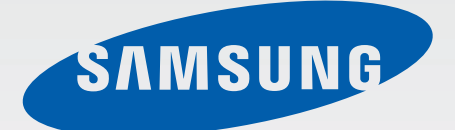

SM-T525

# Manuale dell'utente

[www.samsung.com](http://www.samsung.com)

# **Info sul manuale**

Grazie per aver acquistato questo dispositivo Samsung. Le innovative e performanti tecnologie integrate in questo dispositivo vi permetteranno di accedere e sfruttare completamente i servizi web, tutti i tipi di contenuti multimediali e migliaia di applicazioni sia per il lavoro che per il tempo libero. Apprezzerete tutto questo grazie anche all'interfaccia utente appositamente studiata per questo dispositivo, che vi permetterà di controllarlo e gestirlo in modo intuitivo, semplice e veloce. Il presente manuale è stato realizzato in modo specifico per offrirvi una guida delle funzioni e delle caratteristiche del dispositivo.

- Leggete il presente manuale prima di utilizzare il dispositivo per garantirne un uso sicuro e corretto.
- Le descrizioni si basano sulle impostazioni predefinite del dispositivo.
- Le immagini e le anteprime delle pagine utilizzate potrebbero variare nell'aspetto dal prodotto reale.
- l contenuti potrebbero variare dal prodotto finale o dal software fornito dal produttore o gestore telefonico e potrebbero essere modificati senza preavviso. Per la versione più recente del manuale, consultate il sito [www.samsung.com](http://www.samsung.com).
- L'utilizzo di contenuti (ad alta qualità) ad alto assorbimento di CPU e RAM incide sulle prestazioni generali del dispositivo. Le applicazioni collegate al contenuto potrebbero non funzionare correttamente in base alle specifiche del dispositivo e all'ambiente in cui viene utilizzato.
- Le funzioni, i servizi e gli accessori disponibili potrebbero variare in base al dispositivo, alla versione software e al Paese.
- Le applicazioni e le relative funzioni potrebbero variare in base al Paese o alle specifiche hardware. Samsung non è responsabile per i problemi di prestazione causati dalle applicazioni fornite da altri.
- Samsung non è responsabile per i problemi di prestazione o incompatibilità causati dalla modifica delle impostazioni di registro o del software del sistema operativo. Il tentativo di personalizzare il sistema operativo potrebbe causare il malfunzionamento del dispositivo o delle applicazioni.
- Il software, i suoni, gli sfondi, le immagini e gli altri contenuti multimediali forniti con il dispositivo sono concessi in licenza per uso limitato. L'estrazione e l'utilizzo di questi materiali per scopi commerciali o altri scopi costituisce una violazione delle leggi sul copyright. La piena responsabilità per l'utilizzo illegale dei multimedia spetta agli utenti.
- I servizi relativi ai dati come messaggistica, upload e download, sincronizzazione automatica o l'utilizzo dei servizi di posizionamento, potrebbero determinare costi aggiuntivi. Per evitare tali costi, selezionate un piano tariffario adeguato. Per informazioni, rivolgetevi al vostro gestore telefonico.
- Le applicazioni predefinite fornite con il dispositivo sono soggette ad aggiornamenti e potrebbero non essere più supportate senza preavviso. Per informazioni relative alle applicazioni preinstallate sul dispositivo, contattate un centro di assistenza Samsung. Per le applicazioni installate da voi, contattate il vostro gestore telefonico.
- La modifica del sistema operativo del dispositivo o l'installazione di un software da fonti non ufficiali potrebbe causare il malfunzionamento del dispositivo e il danneggiamento o la perdita dei dati. Tali azioni costituiscono una violazione dell'accordo di licenza Samsung e annullano la garanzia.
- Questo dispositivo supporta servizi e applicazioni che potrebbero richiedere una connessione dati attiva per il loro funzionamento ed aggiornamento. Come impostazione predefinita, la connessione dati è sempre attiva su questo dispositivo. Verificate i costi di connessione con il vostro gestore telefonico. A seconda del gestore telefonico e del piano tariffario, alcuni servizi potrebbero non essere disponibili.
- Per disabilitare la connessione dati, nel menu Applicazioni, selezionate **Impostazioni** → **Connessioni** → **Utilizzo dati** → e deselezionate **Roaming dati**.

# **Icone informative**

**Avvertenza**: indica situazioni che potrebbero causare lesioni alle persone

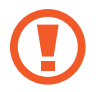

**Attenzione**: indica situazioni che potrebbero causare danni al vostro dispositivo o ad altri apparecchi

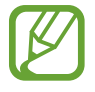

**Nota**: indica note, suggerimenti per l'uso o informazioni aggiuntive

# **Copyright**

Copyright © 2014 Samsung Electronics

Questa guida è protetta dalle leggi internazionali sul copyright.

Nessuna parte di questa guida può essere riprodotta, distribuita, tradotta o trasmessa in alcuna forma o tramite alcun mezzo, elettronico o meccanico, compresi fotocopie, registrazione o salvataggio in qualsiasi archivio di informazioni o sistema di recupero, senza previa autorizzazione scritta da parte di Samsung Electronics.

# **Marchi commerciali**

- SAMSUNG e il logo SAMSUNG sono marchi commerciali registrati di Samsung Electronics.
- Bluetooth<sup>®</sup> è un marchio depositato in tutto il mondo di Bluetooth SIG, Inc.
- Wi-Fi®, Wi-Fi Protected Setup™, Wi-Fi CERTIFIED Passpoint™, Wi-Fi Direct™, Wi-Fi CERTIFIED™ e il logo Wi-Fi sono marchi commerciali registrati di Wi-Fi Alliance.
- Tutti gli altri marchi e diritti d'autore sono proprietà dei rispettivi proprietari.

# **Sommario**

### **[Operazioni preliminari](#page-6-0)**

- [7 Componenti del dispositivo](#page-6-0)
- [8 Tasti](#page-7-0)
- [9 Contenuto della confezione](#page-8-0)
- [10 Inserimento della scheda SIM o USIM](#page-9-0)
- [11 Caricamento della batteria](#page-10-0)
- [14 Inserimento di una scheda di memoria](#page-13-0)
- [16 Accensione o spegnimento del](#page-15-0)  [dispositivo](#page-15-0)
- [17 Corretta impugnatura del dispositivo](#page-16-0)
- [17 Blocco e sblocco del dispositivo](#page-16-0)
- [17 Regolazione del volume](#page-16-0)
- [17 Attivazione della Modalità silenziosa](#page-16-0)

### **[Operazioni di base](#page-17-0)**

- [18 Icone](#page-17-0)
- [19 Utilizzo del touch screen](#page-18-0)
- [22 Movimenti di controllo](#page-21-0)
- [24 Movimenti del palmo](#page-23-0)
- [25 Pausa intelligente](#page-24-0)
- [26 Utilizzo del Multischermo](#page-25-0)
- [31 Notifiche](#page-30-0)
- [32 Schermata Home](#page-31-0)
- [37 Menu Applicazioni](#page-36-0)
- [38 Utilizzo delle applicazioni](#page-37-0)
- [39 Guida](#page-38-0)
- [39 Inserimento del testo](#page-38-0)
- [41 Connessione a una rete Wi-Fi](#page-40-0)
- [43 Impostazione degli account](#page-42-0)
- [43 Configurazione di profili utente](#page-42-0)
- [44 Trasferimento dei file](#page-43-0)
- [45 Protezione del dispositivo](#page-44-0)
- [47 Aggiornamento del dispositivo](#page-46-0)

#### **[Comunicazione](#page-47-0)**

- [48 Telefono](#page-47-0)
- [53 Rubrica](#page-52-0)
- [57 Messaggi](#page-56-0)
- [58 E-mail](#page-57-0)
- [60 Google Mail](#page-59-0)
- [61 Hangout](#page-60-0)
- [61 Google+](#page-60-0)
- [62 Foto](#page-61-0)

#### **[Web e connessioni](#page-62-0)**

- [63 Internet](#page-62-0)
- [64 Chrome](#page-63-0)
- [65 Bluetooth](#page-64-0)
- [66 Screen Mirroring](#page-65-0)
- [67 e-Meeting](#page-66-0)
- [73 WebEx](#page-72-0)
- [82 Remote PC](#page-81-0)
- [87 SideSync 3.0](#page-86-0)

### **[Multimedia](#page-92-0)**

- [93 Musica](#page-92-0)
- [95 Fotocamera](#page-94-0)
- [102 Galleria](#page-101-0)
- [106 Video](#page-105-0)
- [107 YouTube](#page-106-0)
- [108 Flipboard](#page-107-0)

### **[Store, Hub applicazioni e](#page-108-0)  [contenuti](#page-108-0)**

- [109 Play Store](#page-108-0)
- [110 Samsung Apps](#page-109-0)
- [110 Play Books](#page-109-0)
- [111 Play Movies](#page-110-0)
- [111 Play Music](#page-110-0)
- [111 Play Games](#page-110-0)
- [111 Play Edicola](#page-110-0)

### **[Utilità](#page-111-0)**

- [112 Promemoria](#page-111-0)
- [113 Calendario](#page-112-0)
- [115 Dropbox](#page-114-0)
- [115 Cloud](#page-114-0)
- [116 Drive](#page-115-0)
- [117 Hancom Viewer](#page-116-0)
- [119 Sveglia](#page-118-0)
- [120 Fusi orari](#page-119-0)
- [121 Calcolatrice](#page-120-0)
- [121 S Voice](#page-120-0)
- [122 S Finder](#page-121-0)
- [122 Google](#page-121-0)
- [123 Ricerca vocale](#page-122-0)
- [123 Archivio](#page-122-0)
- [125 Download](#page-124-0)
- [126 KNOX](#page-125-0)

### **[Navigazione e Luoghi](#page-126-0)**

[127 Mappe](#page-126-0)

### **[Impostazioni](#page-127-0)**

- [128 Menu Impostazioni](#page-127-0)
- [128 Connessioni](#page-127-0)
- [132 Dispositivo](#page-131-0)
- [139 Controlli](#page-138-0)
- [143 Generale](#page-142-0)
- [147 Impostazioni Google](#page-146-0)

### **[Risoluzione dei problemi](#page-147-0)**

# <span id="page-6-0"></span>**Operazioni preliminari**

# **Componenti del dispositivo**

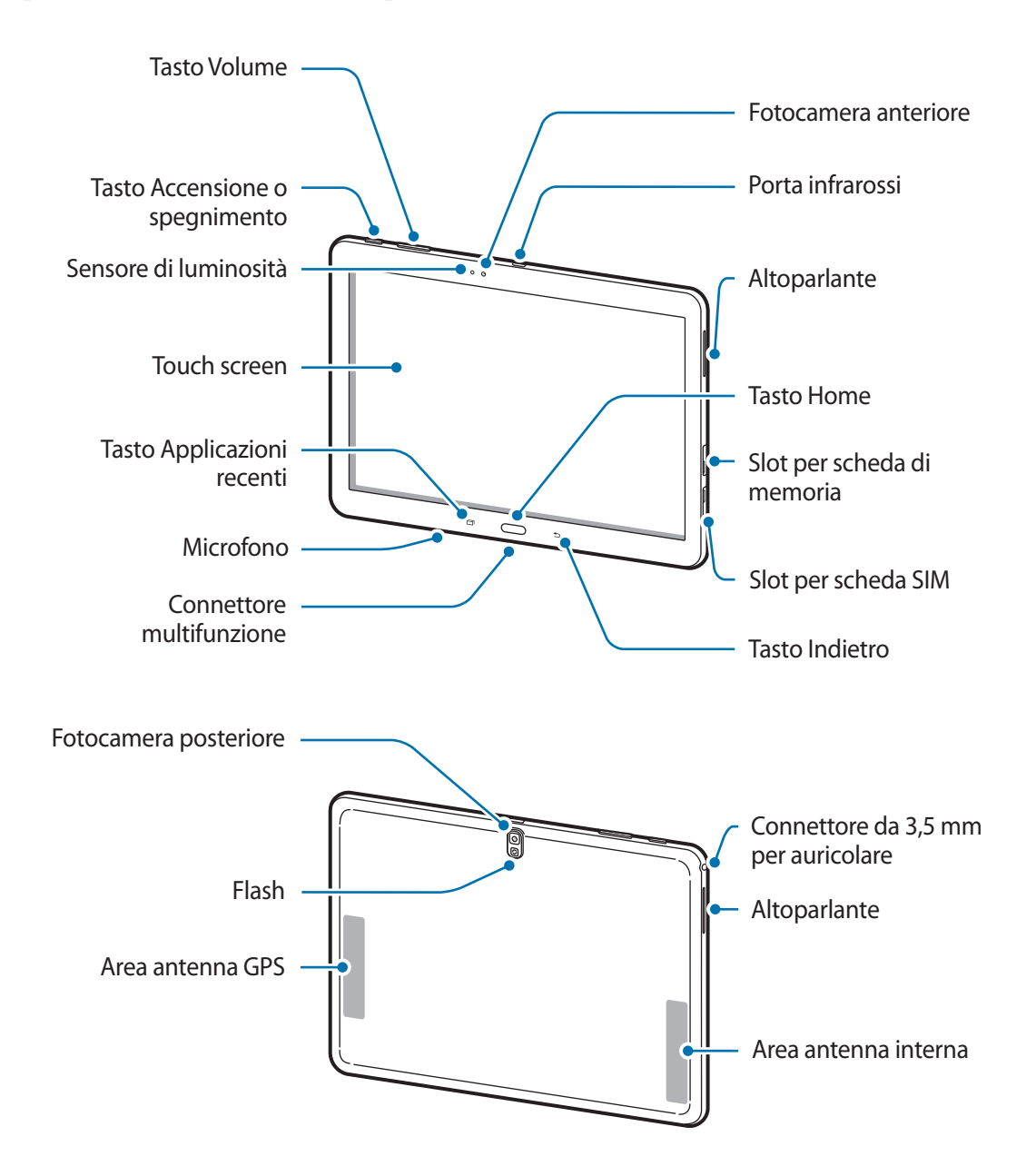

- <span id="page-7-0"></span>Non coprite l'area dell'antenna con le mani o con altri oggetti, per non causare problemi di connettività e influire sul consumo della batteria.
	- Si consiglia l'uso di pellicole di protezione per lo schermo approvate da Samsung. Pellicole di protezione per lo schermo non approvate potrebbero causare il malfunzionamento dei sensori.
	- Non esponete il touch screen a contatto con l'acqua. Il touch screen potrebbe non funzionare correttamente in presenza di umidità o se esposto ad acqua.

# **Tasti**

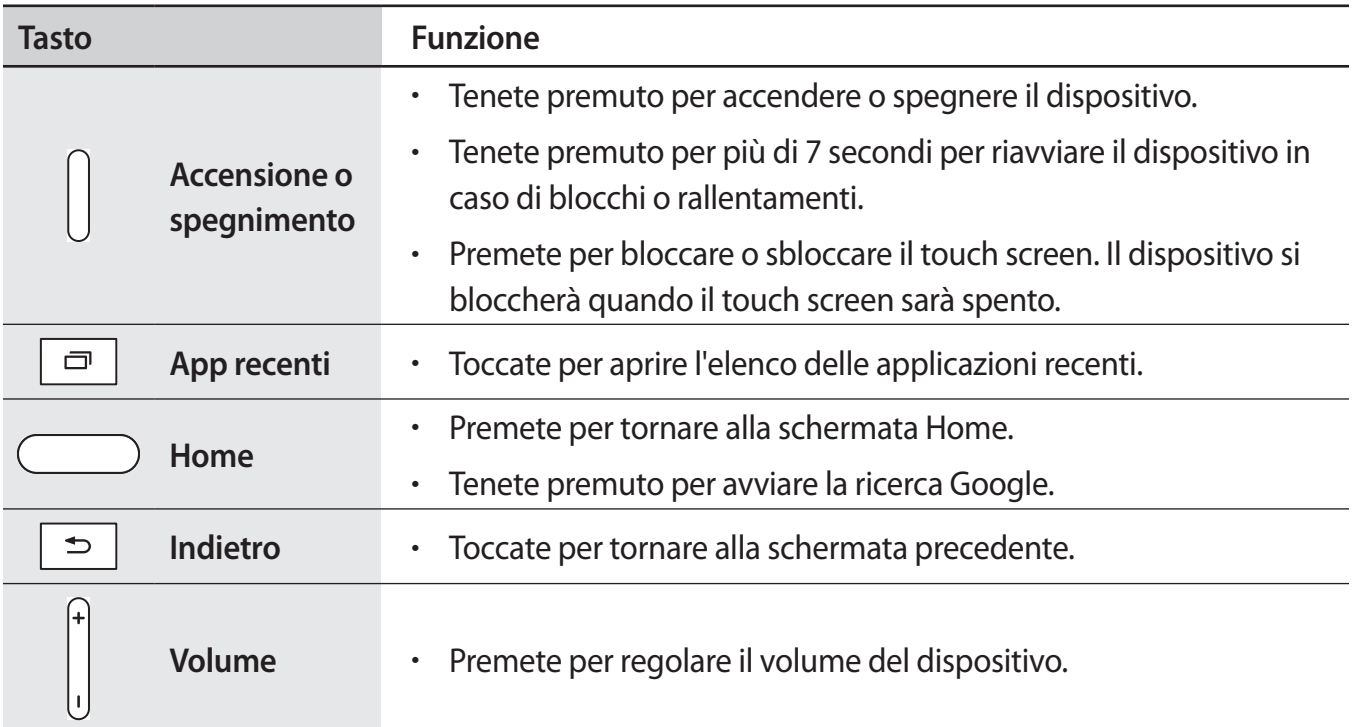

# <span id="page-8-0"></span>**Contenuto della confezione**

Accertatevi che nella confezione siano presenti i seguenti elementi:

- Dispositivo
- Guida di riferimento rapido
	- I servizi, gli elementi forniti e gli accessori disponibili potrebbero variare in base al Paese.
	- Gli elementi forniti sono stati creati soltanto per il presente dispositivo e potrebbero non essere compatibili con altri dispositivi.
	- Le funzioni e le specifiche tecniche sono soggette a modifiche senza preavviso.
	- Potete acquistare accessori aggiuntivi dal rivenditore Samsung di zona. Accertatevi che siano compatibili con il dispositivo prima di acquistarli.
	- Gli accessori non originali potrebbero non essere compatibili con il dispositivo.
	- Utilizzate solo accessori approvati da Samsung. La garanzia non copre i malfunzionamenti dovuti all'utilizzo di accessori non approvati.
	- La disponibilità di tutti gli accessori potrebbe variare in base al Paese. Per maggiori informazioni sugli accessori disponibili, fate riferimento al sito Web di Samsung.

# <span id="page-9-0"></span>**Inserimento della scheda SIM o USIM**

Seguite i passi descritti per inserire nel dispositivo la scheda SIM o USIM fornita dal vostro gestore telefonico.

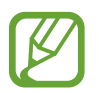

- Il dispositivo supporta solo schede microSIM.
- La disponibilità di alcuni servizi 4G (LTE) potrebbe variare in base al gestore telefonico. Per informazioni sulla disponibilità del servizio, rivolgetevi al vostro gestore telefonico.
- 1 Aprite lo slot per la scheda SIM.
- 2 Inserite la scheda SIM o USIM con i contatti dorati rivolti verso il basso come raffigurato di seguito.

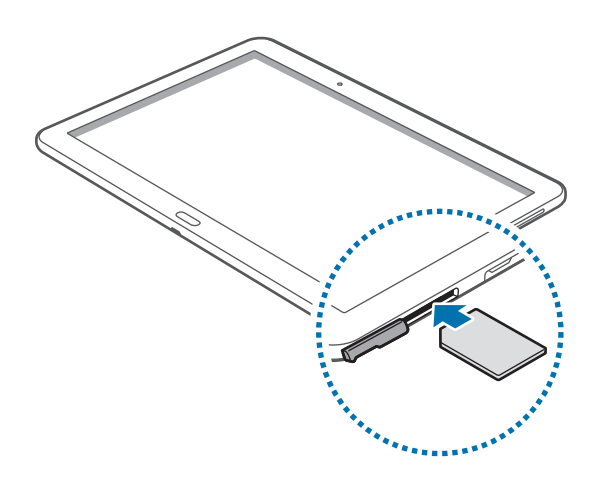

- 3 Spingete la scheda SIM o USIM nello slot fino a farla bloccare in sede.
	- Non inserite una scheda di memoria nello slot della scheda SIM. Qualora una scheda di memoria restasse bloccata nello slot per schede SIM, dovrete portare il dispositivo presso un centro assistenza Samsung per rimuovere la scheda di memoria.
		- Non perdete e non lasciate che altri utilizzino la vostra scheda SIM o USIM. Samsung non è responsabile per eventuali danni o inconvenienti dovuti allo smarrimento o al furto delle schede.
- 4 Chiudete lo slot per la scheda SIM.

### <span id="page-10-0"></span>**Rimozione della scheda SIM o USIM**

- 1 Aprite lo slot per la scheda SIM.
- 2 Spingete la scheda SIM o USIM verso l'interno del dispositivo e rilasciatela, quindi estraetela dallo slot.

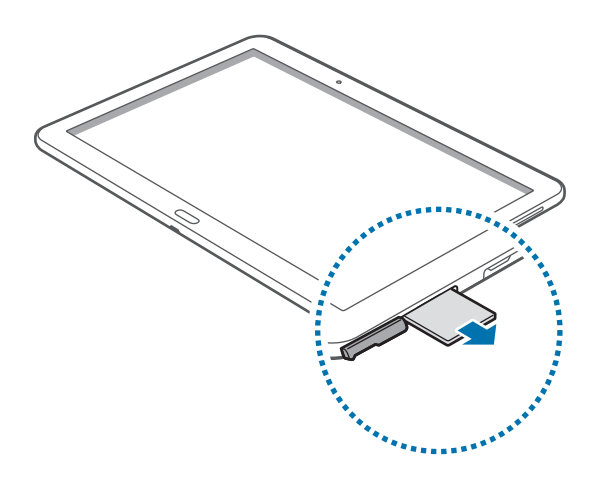

3 Chiudete lo slot per la scheda SIM.

# **Caricamento della batteria**

Prima di utilizzare il dispositivo per la prima volta, o dopo un lungo periodo di inutilizzo, caricate la batteria con il caricabatteria.

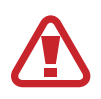

Utilizzate solo caricabatteria, batterie e cavi dati approvati da Samsung. Caricabatteria o cavi non approvati potrebbero provocare l'esplosione della batteria o danneggiare il dispositivo.

- Quando la batteria è scarica, il dispositivo riproduce un suono di avviso e visualizza un messaggio di batteria scarica.
	- Quando la batteria sarà completamente scarica, non potrete accendere il dispositivo immediatamente, anche con il caricabatteria collegato. Lasciate caricare la batteria scarica per alcuni minuti prima di accendere il dispositivo.
	- Qualora utilizzaste più applicazioni contemporaneamente o applicazioni che necessitano la connessione ad un altro dispositivo, la batteria si consumerà più rapidamente. Si consiglia l'utilizzo delle applicazioni che richiedono una connessione di rete, per evitare il rischio di interruzioni.

#### **Caricamento con caricabatteria**

Collegate il cavo USB all'alimentatore e inserite l'altra estremità del cavo USB nel connettore multifunzione come raffigurato di seguito.

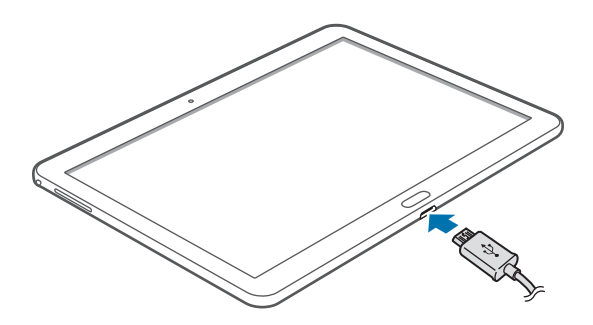

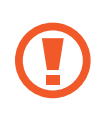

Il collegamento errato del caricabatteria potrebbe causare gravi danni al dispositivo. I danni causati da un uso improprio non sono coperti dalla garanzia.

- Durante il caricamento potrete utilizzare il dispositivo, ma la batteria verrà caricata più lentamente.
- In caso di alimentazione discontinua durante la carica, il touch screen potrebbe non funzionare correttamente. In questo caso, dovrete scollegare il caricabatteria dal dispositivo.
- Durante il caricamento il dispositivo potrebbe surriscaldarsi. Ciò è normale e non dovrebbe influire sulla durata o sulle prestazioni del dispositivo. Se la batteria dovesse scaldarsi più del solito, il caricabatteria potrebbe interrompere il caricamento.
- Qualora la batteria non si ricaricasse correttamente, dovrete portare il dispositivo e il caricabatteria presso un Centro Assistenza Samsung.

Quando la batteria è carica, scollegate il dispositivo dal caricabatteria. Scollegate il caricabatteria prima dal dispositivo e poi dalla presa di corrente standard AC 220V.

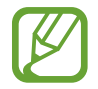

Quando la batteria è carica, scollegate il caricabatteria dalla presa di corrente. Il caricabatteria non è dotato di un interruttore, pertanto scollegatelo dalla presa di corrente per evitare di consumare energia. Durante la carica il caricabatteria dovrebbe rimanere vicino alla presa di corrente ed essere facilmente accessibile.

#### **Stato caricamento della batteria**

Durante la ricarica della batteria con il dispositivo spento, compare la seguente icona per indicarvi il livello di carica corrente della batteria:

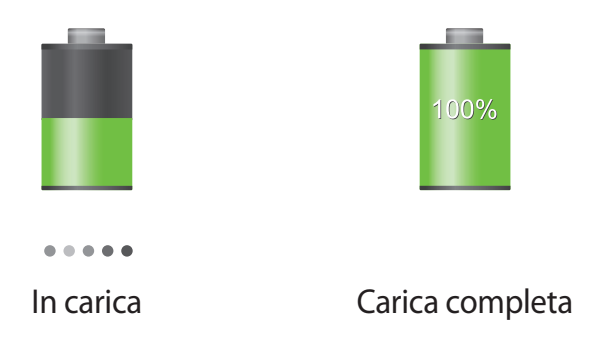

### **Risparmio energetico**

Il dispositivo può essere impostato affinché vengano ottimizzati i consumi della batteria. Personalizzando queste impostazioni e disattivando le funzioni attive in background, la durata della batteria del dispositivo aumenta:

- Quando non utilizzate il dispositivo, spegnete lo schermo premendo il tasto Accensione o spegnimento.
- Chiudete le applicazioni che non vi servono più utilizzando Gestione attività.
- Disattivate il Bluetooth quando non lo usate.
- Disattivate la connessione Wi-Fi quando non la usate.
- Disattivate la sincronizzazione automatica delle applicazioni, se non necessaria.
- Riducete il tempo di illuminazione dello schermo.
- Regolate la luminosità dello schermo.

## <span id="page-13-0"></span>**Inserimento di una scheda di memoria**

Il dispositivo supporta schede di memoria con capacità massima di 64 GB. Alcune schede di memoria potrebbero non essere compatibili con il dispositivo, in base al produttore e al tipo di scheda di memoria.

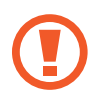

- Alcune schede di memoria potrebbero non essere compatibili con il dispositivo. L'utilizzo di una scheda di memoria non compatibile potrebbe danneggiare il dispositivo, la scheda di memoria o i dati memorizzati.
- Per evitare di danneggiare il dispositivo, inserite la scheda di memoria nel verso corretto.

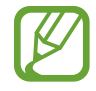

- Il dispositivo supporta i file system FAT ed exFAT per schede di memoria. Qualora inseriste una scheda formattata con un file system diverso, il dispositivo vi chiederà di riformattare la scheda di memoria.
	- Scritture e cancellature frequenti potrebbero influire negativamente sulla durata della scheda di memoria.
	- Dopo aver inserito una scheda di memoria nel dispositivo, la directory della scheda compare nella cartella **SD Memory card**.
- 1 Aprite lo slot della scheda di memoria.
- 2 Inserite la scheda di memoria con i contatti dorati rivolti verso il basso.
- 3 Spingete la scheda di memoria verso l'interno dello slot fino a farla bloccare in sede.

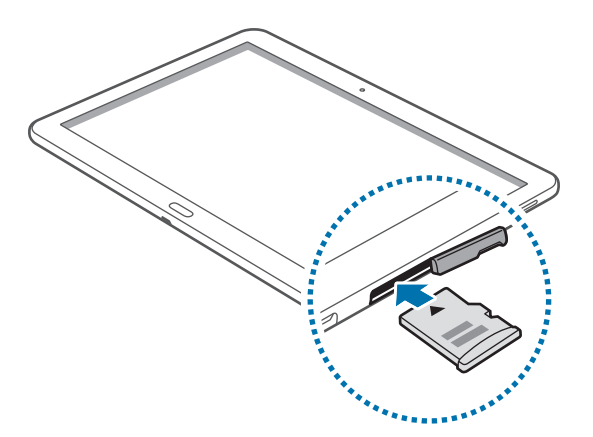

4 Chiudete lo slot della scheda di memoria.

### **Rimozione della scheda di memoria**

Prima di rimuovere la scheda di memoria, disattivatela per una rimozione sicura. Sulla schermata Home, toccate → **Impostazioni** → **Generale** → **Memoria** → **Smonta scheda SD**.

- 1 Aprite lo slot della scheda di memoria.
- 2 Spingete la scheda di memoria verso l'interno e rilasciatela, quindi estraetela dallo slot.
- 3 Chiudete lo slot della scheda di memoria.
- 

Non rimuovete la scheda di memoria durante il trasferimento dei dati, per non perdere o danneggiare i dati e per non danneggiare la scheda di memoria o il dispositivo. Samsung non è responsabile per la perdita dei dati, derivante da un utilizzo improprio di una scheda di memoria danneggiata.

### **Formattazione della scheda di memoria**

Una scheda di memoria formattata su un computer potrebbe non essere compatibile con il dispositivo. Formattate la scheda di memoria direttamente nel dispositivo.

Sulla schermata Home, toccate → **Impostazioni** → **Generale** → **Memoria** → **Formatta scheda SD** → **Formatta scheda SD** → **Elimina tutto**.

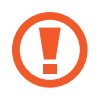

Prima di formattare la scheda di memoria, ricordate di effettuare un backup di tutte le informazioni importanti memorizzate sul dispositivo. La garanzia del produttore non copre la perdita dei dati derivante dalle azioni dell'utente.

## <span id="page-15-0"></span>**Accensione o spegnimento del dispositivo**

Quando accendete il dispositivo per la prima volta, seguite le istruzioni visualizzate per configurarlo. Tenete premuto il tasto Accensione o spegnimento per qualche secondo per accendere il dispositivo.

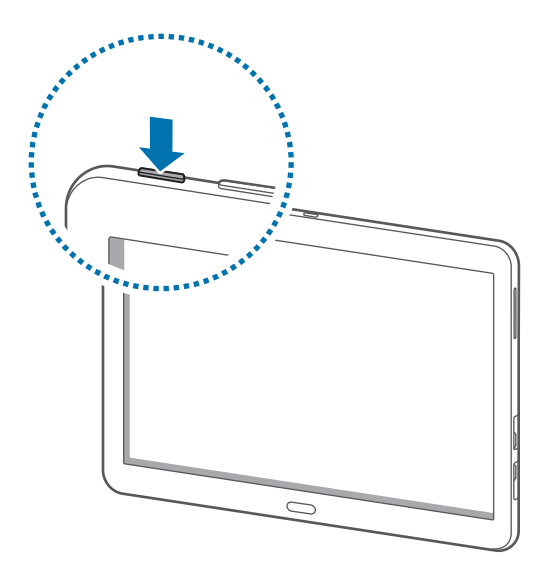

- Attenetevi a tutte le avvertenze e le indicazioni specificate dal personale autorizzato quando vi trovate in aree in cui l'utilizzo dei dispositivi senza fili è limitato, come ad esempio sugli aeroplani e negli ospedali.
	- Tenete premuto il tasto Accensione o spegnimento e toccate **Modalità offline** per disattivare tutte le connessioni di rete.

Per spegnere il dispositivo, tenete premuto il tasto Accensione o spegnimento, quindi toccate **Spegni**.

# <span id="page-16-0"></span>**Corretta impugnatura del dispositivo**

Non coprite l'area dell'antenna con le mani o con altri oggetti, per non causare problemi di connettività e influire sul consumo della batteria.

# **Blocco e sblocco del dispositivo**

Bloccate il touch screen, quando non lo utilizzate, per evitare operazioni indesiderate. Premendo il tasto Accensione o spegnimento lo schermo si spegne. Lo schermo si spegnerà automaticamente quando non verrà utilizzato per un certo periodo di tempo.

Per sbloccare il touch screen, premete il tasto Accensione o spegnimento oppure il tasto Home, quindi, toccate un punto qualsiasi sul touch screen e muovete il dito in qualsiasi direzione.

# **Regolazione del volume**

Premete il tasto Volume a destra o sinistra per regolare il volume della suoneria o per regolare il volume durante la riproduzione di musica e video.

# **Attivazione della Modalità silenziosa**

Utilizzate uno dei seguenti metodi:

- Tenete premuto il tasto Volume sulla sinistra fino a passare alla Modalità silenziosa.
- Tenete premuto il tasto Accensione o spegnimento, quindi toccate **Silenzioso** oppure **Vibrazione**.
- Aprite il pannello delle notifiche nella parte superiore del touch screen, quindi toccate **Suono** oppure **Vibrazione**.

# <span id="page-17-0"></span>**Operazioni di base**

## **Icone**

Le icone visualizzate nella parte superiore del touch screen forniscono informazioni sullo stato del dispositivo. Le icone più comuni sono riportate nella seguente tabella.

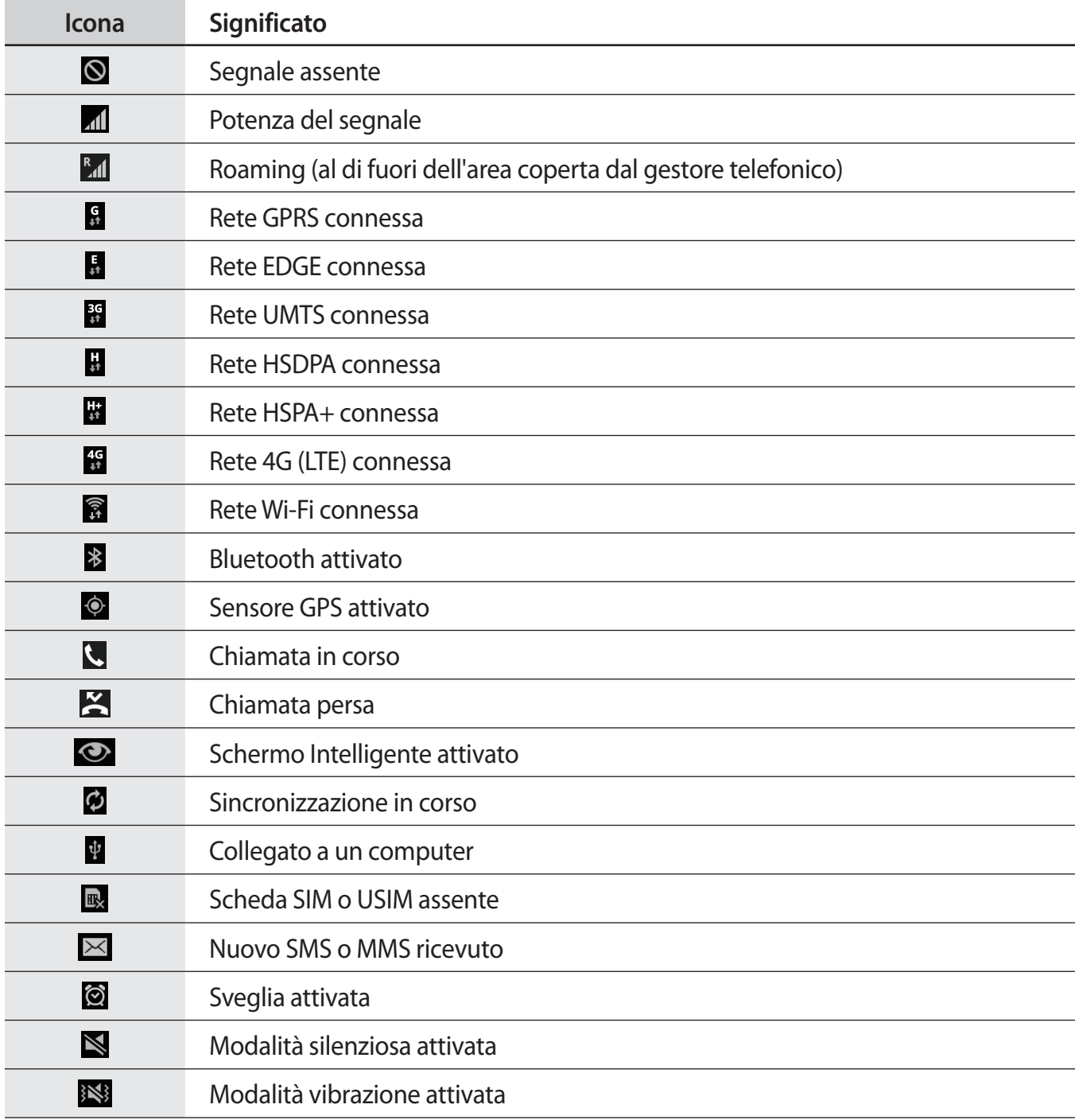

<span id="page-18-0"></span>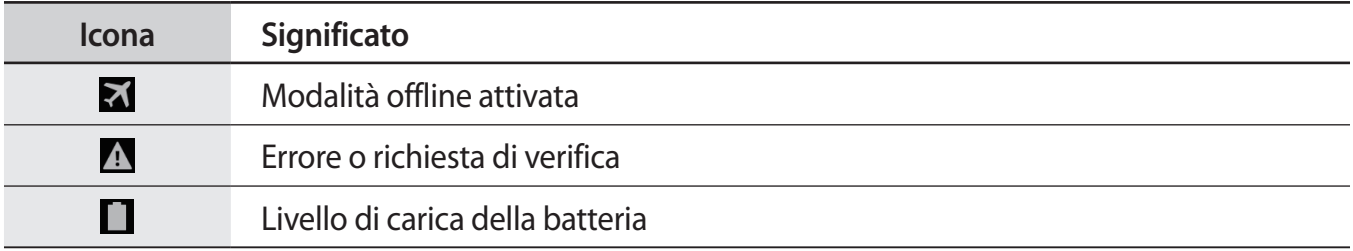

## **Utilizzo del touch screen**

Utilizzate soltanto le dita per interagire con il touch screen.

- Evitate che il touch screen entri in contatto con altri dispositivi elettrici. Le scariche elettrostatiche potrebbero causare il malfunzionamento del touch screen.
	- Per evitare di danneggiare il touch screen, non toccatelo con oggetti appuntiti e non esercitate eccessiva pressione con le dita.
- 
- Il dispositivo potrebbe non riconoscere l'input tattile in prossimità del bordo dello schermo, poichè al di fuori dell'area dell'input tattile.
- Se il touch screen non venisse utilizzato per molto tempo, potrebbero comparire immagini residue (burn-in dello schermo) o mosse. Spegnete il touch screen quando non utilizzate il dispositivo.

### **Interazione con il touch screen**

#### **Toccare**

Per aprire un'applicazione o selezionare un elemento dal menu, toccate un'icona sullo schermo.

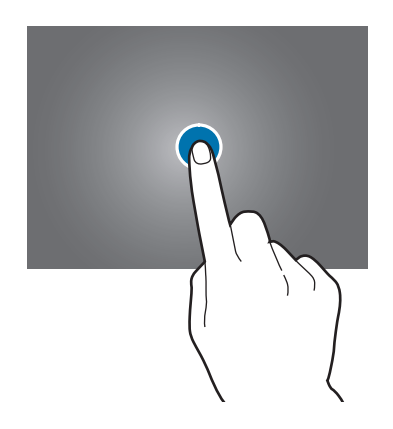

Operazioni di base

#### **Tenere premuto**

Toccate un elemento e tenetelo premuto per più di 2 secondi per accedere alle opzioni disponibili.

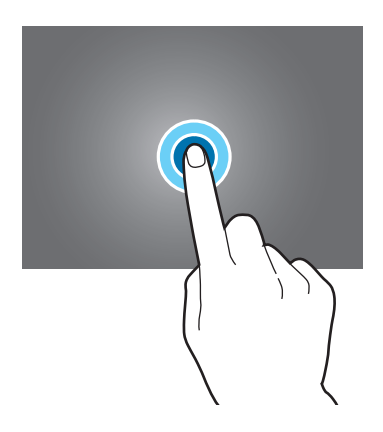

#### **Trascinare**

Per spostare un'icona, una miniatura o visualizzare in anteprima uno spazio disponibile nelle pagine della schermata Home, tenete premuta l'icona e trascinatela sulla posizione di destinazione.

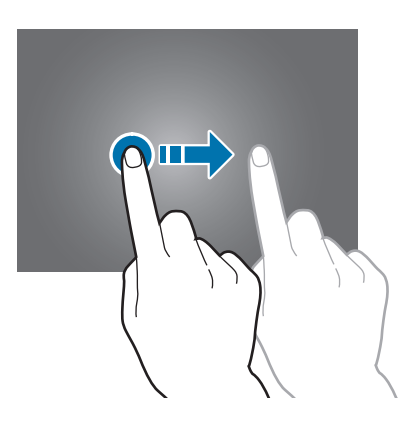

#### **Toccare due volte**

Toccate due volte una pagina Web o un'immagine per ingrandirne una parte. Toccate di nuovo due volte per tornare alla dimensione iniziale.

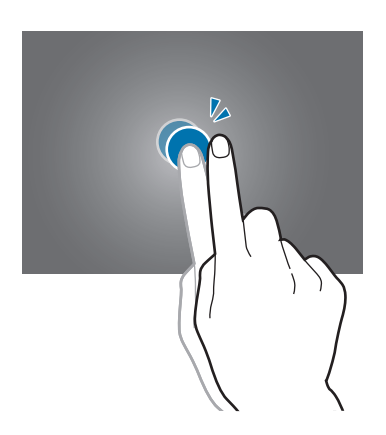

#### **Scorrere**

Scorrete il dito sulla schermata Home o nel menu Applicazioni per visualizzare un'altra pagina. Scorrete il dito verso l'alto o verso il basso per consultare una pagina Web o un elenco, come la rubrica.

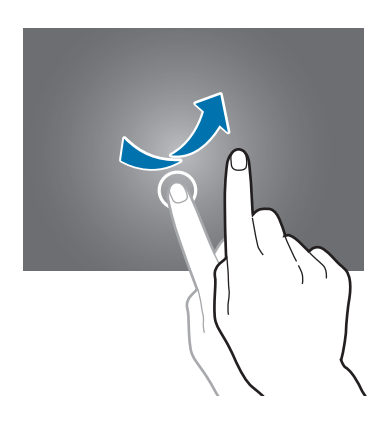

#### <span id="page-21-0"></span>**Allontanare due dita**

Allontanate due dita su una pagina Web, una mappa o un'immagine per ingrandirne una parte. Avvicinate le dita per ridurre.

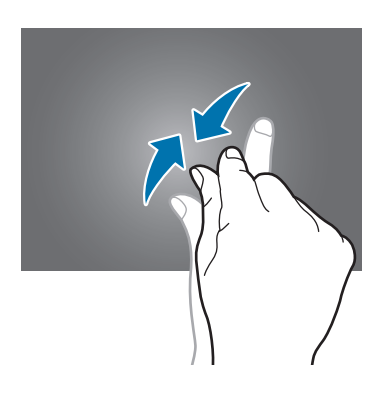

# **Movimenti di controllo**

Potete controllare il dispositivo con semplici movimenti.

Prima di utilizzare i movimenti, accertatevi che tale funzione sia attiva sul dispositivo. Sulla schermata Home, toccate **| → Impostazioni** → **Controlli** → Movimenti, quindi trascinate il cursore **Movimenti** verso destra.

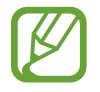

Lo scuotimento eccessivo o l'urto del dispositivo potrebbe causare comandi involontari. Eseguite i movimenti in modo controllato.

### **Rotazione dello schermo**

Molte applicazioni possono essere visualizzate sia in verticale che in orizzontale. Ruotando il dispositivo, l'applicazione si adatterà automaticamente al nuovo orientamento dello schermo.

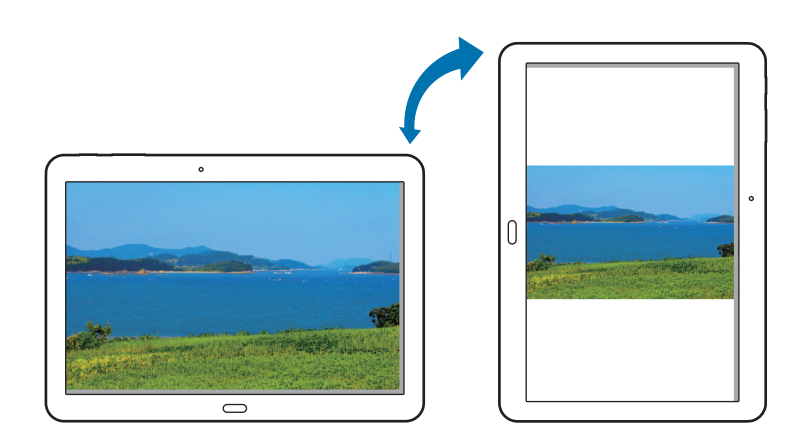

Per evitare la rotazione automatica dello schermo, aprite il pannello delle notifiche e deselezionate **Rotazione schermo**.

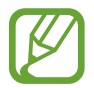

- Alcune applicazioni possono essere visualizzate solo in verticale o solo in orizzontale.
- Alcune applicazioni potrebbero essere visualizzate in maniera differente in base all'orientamento.

### **Notifica Intelligente**

Dopo aver ricevuto una chiamata o un messaggio, quando solleverete il dispositivo, questo vibrerà per notificarvi l'evento perso.

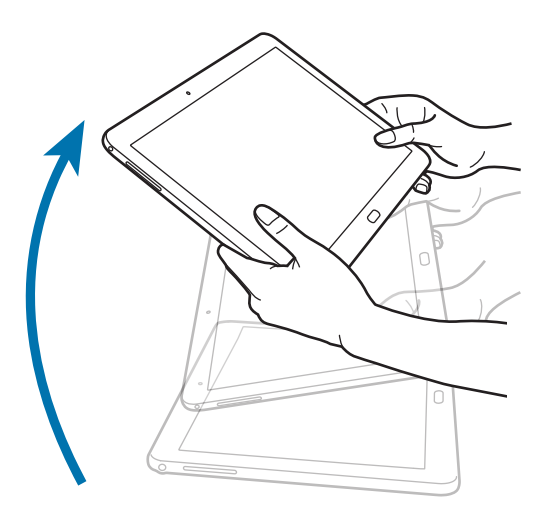

### **Panoramica per sfogliare**

Ad immagine ingrandita, tenete premuto un punto sul touch screen, quindi muovete il dispositivo in qualsiasi direzione per spostarvi sull'immagine.

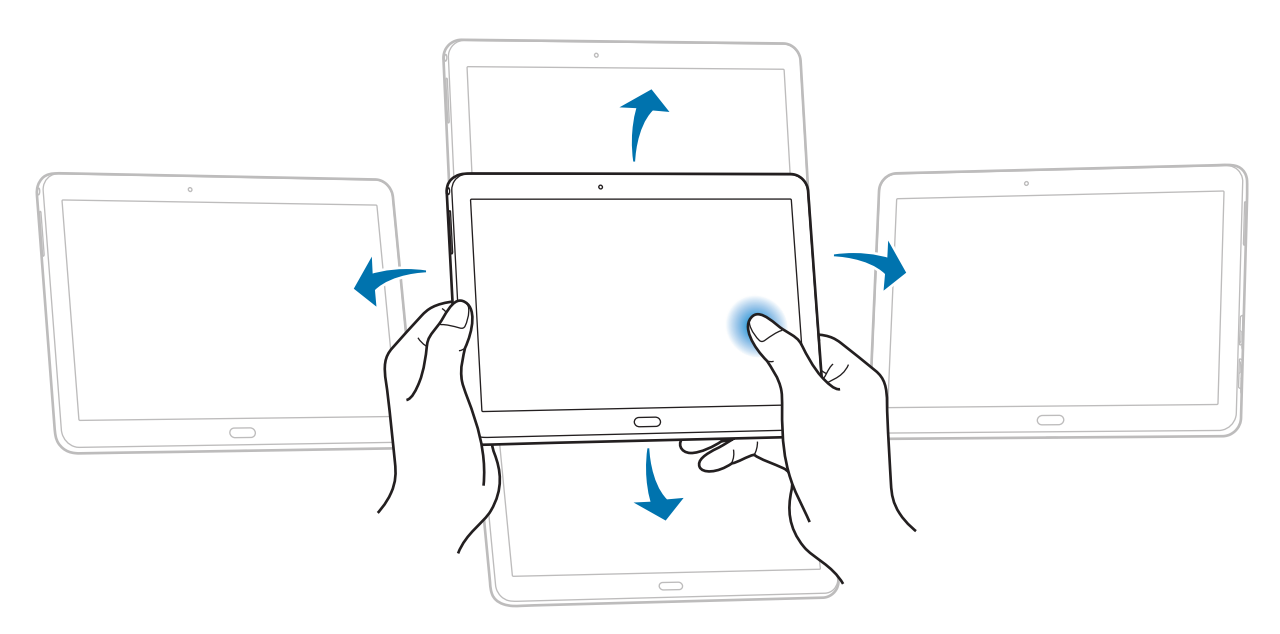

### <span id="page-23-0"></span>**Inclinare**

Tenete premuti due punti sul touch screen, quindi inclinate il dispositivo indietro e in avanti per aumentare o diminuire lo zoom.

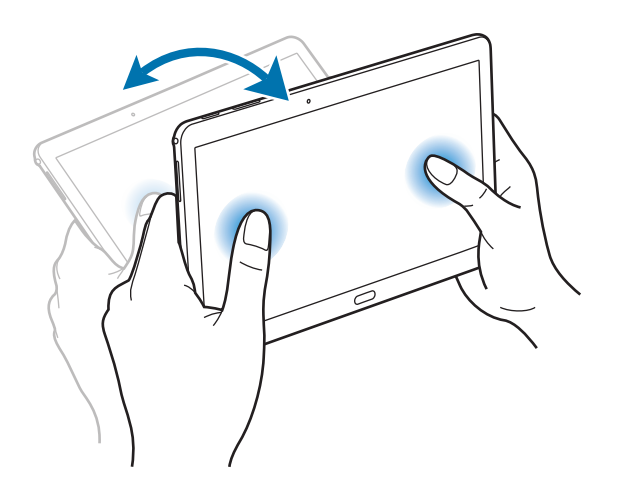

# **Movimenti del palmo**

Muovete il palmo della mano per controllare il dispositivo tramite il touch screen.

Prima di utilizzare i movimenti, accertatevi che la funzione movimento con il palmo sia attiva. Sulla schermata Home, toccate **| → Impostazioni** → **Controlli** → Movimento palmo, quindi trascinate il cursore **Movimento palmo** verso destra.

### **Passare la mano**

Passate il lato della mano sul touch screen per catturare la schermata corrente. L'immagine verrà salvata in **Galleria** → **Screenshots**. Durante l'utilizzo di alcune applicazioni non potrete catturare la schermata corrente.

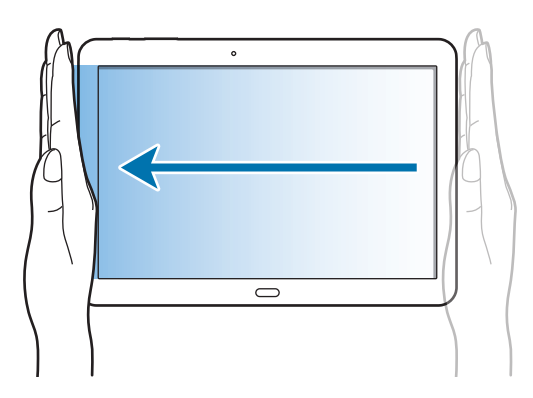

### <span id="page-24-0"></span>**Coprire**

Coprite il touch screen con il palmo per sospendere la riproduzione multimediale.

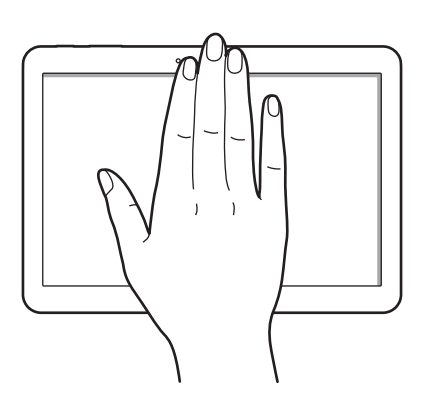

# **Pausa intelligente**

Utilizzate questa funzionalità per mettere in pausa i video quando non guardate lo schermo.

Sulla schermata Home, toccate → **Impostazioni** → **Controlli** → **Schermo Intelligente**, quindi spuntate **Pausa Intelligente**.

Durante la riproduzione di un video, distogliete lo sguardo dal video per metterlo in pausa. Per riprendere la riproduzione, guardate di nuovo lo schermo.

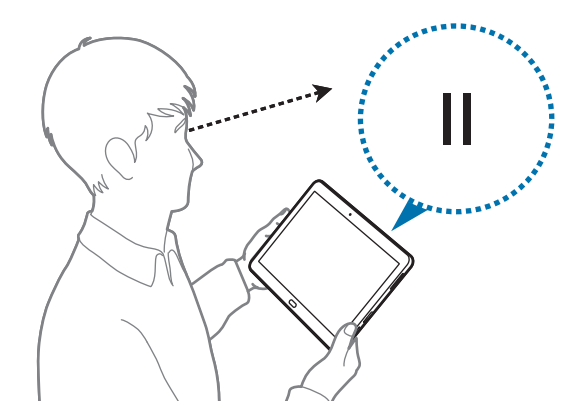

# <span id="page-25-0"></span>**Utilizzo del Multischermo**

Utilizzate questa funzione per eseguire e visualizzare contemporaneamente più applicazioni sullo schermo.

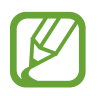

- Potete eseguire soltanto le applicazioni dalla barra Multischermo.
	- La disponibilità di questa funzione potrebbe variare in base al Paese o al gestore telefonico.

Per utilizzare il Multischermo, nello Sfondo principale toccate **| ili → Impostazioni → Dispositivo** → **Multischermo**, quindi trascinate il cursore **Multischermo** verso destra.

Sono disponibili due tipi di Multischermo.

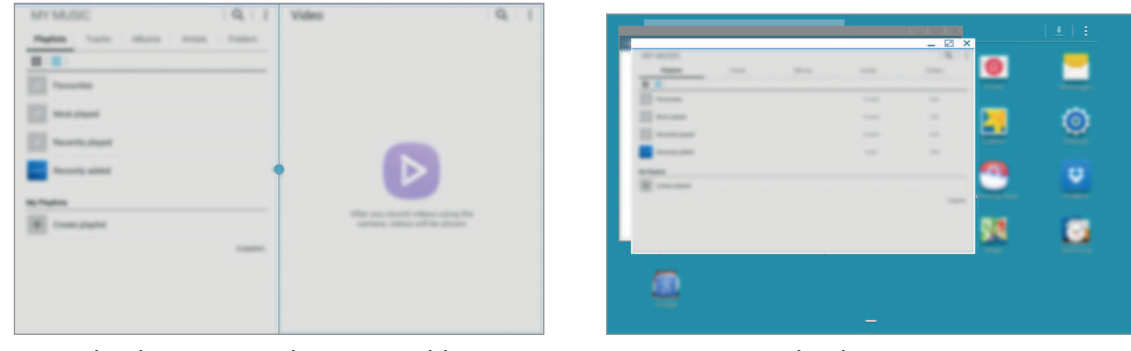

<Multischermo con schermata suddivisa> <Multischermo pop-up>

### **Utilizzo di un Multischermo con schermata suddivisa**

Utilizzate questa funzione per eseguire le applicazioni in una schermata suddivisa.

#### **Avvio delle applicazioni in un Multischermo con schermata suddivisa**

1 Trascinate il dito dal bordo destro dello schermo verso il centro. In alternativa, tenete premuto  $\rightarrow$ 

La barra Multischermo comparirà sul lato destro del touch screen.

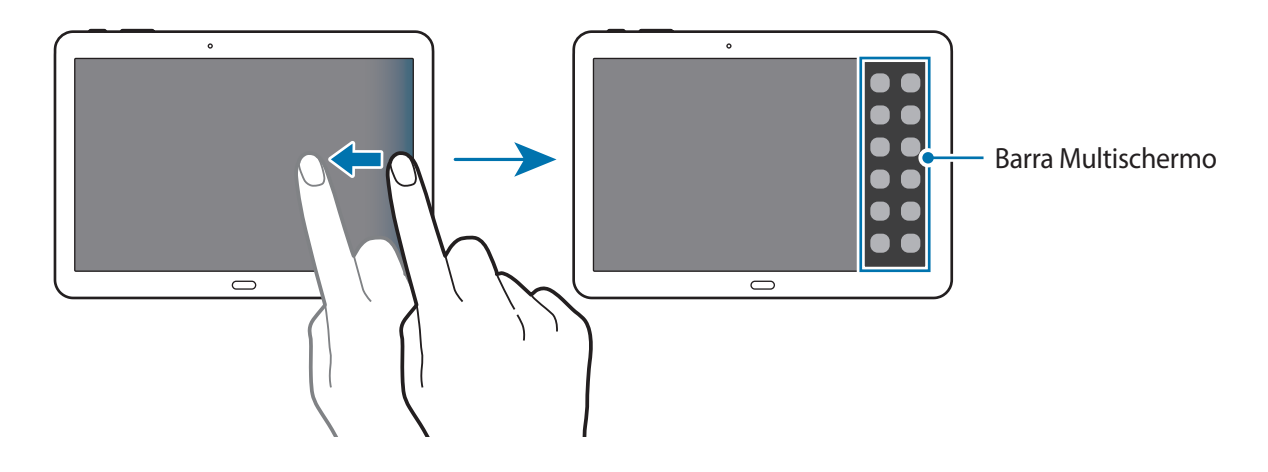

2 Tenete premuta un'applicazione sulla barra Multischermo, quindi trascinatela sullo schermo. Rilasciate l'icona dell'applicazione quando lo schermo diventa blu.

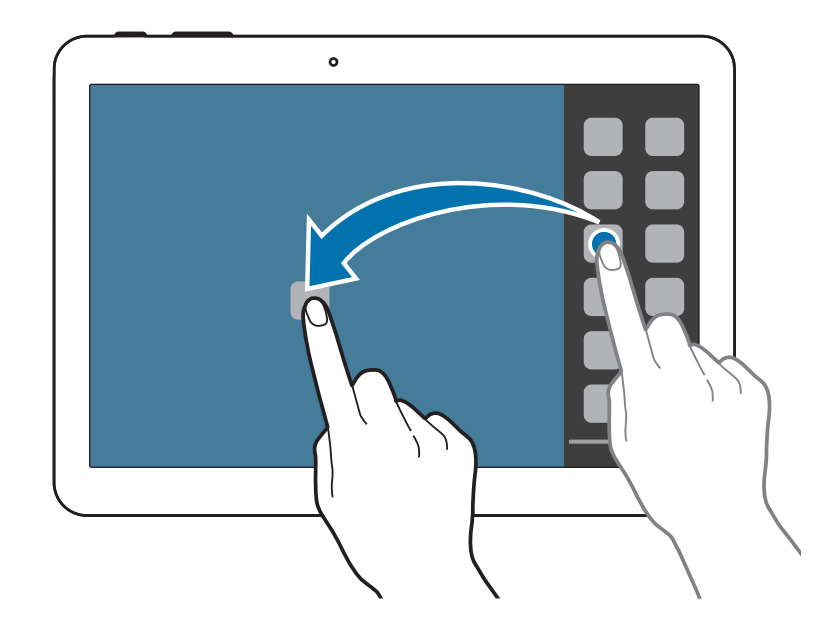

3 Tenete premuta l'icona di un'altra applicazione sulla barra Multischermo, quindi trascinatela in una nuova posizione.

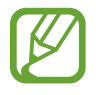

È possibile avviare la stessa applicazione in una schermata suddivisa contemporaneamente. Solo le applicazioni contrassegnate da  $\bullet$  accanto alla propria icona supportano questa funzione.

#### **Condivisione di contenuti tra applicazioni**

Potete condividere contenuti tra diverse applicazioni, quali ad esempio **E-mail** e **Internet**, semplicemente trascinandoli.

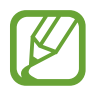

Alcune applicazioni potrebbero non supportare questa funzionalità.

1 Avviate **E-mail** e **Internet** in un Multischermo con schermata suddivisa.

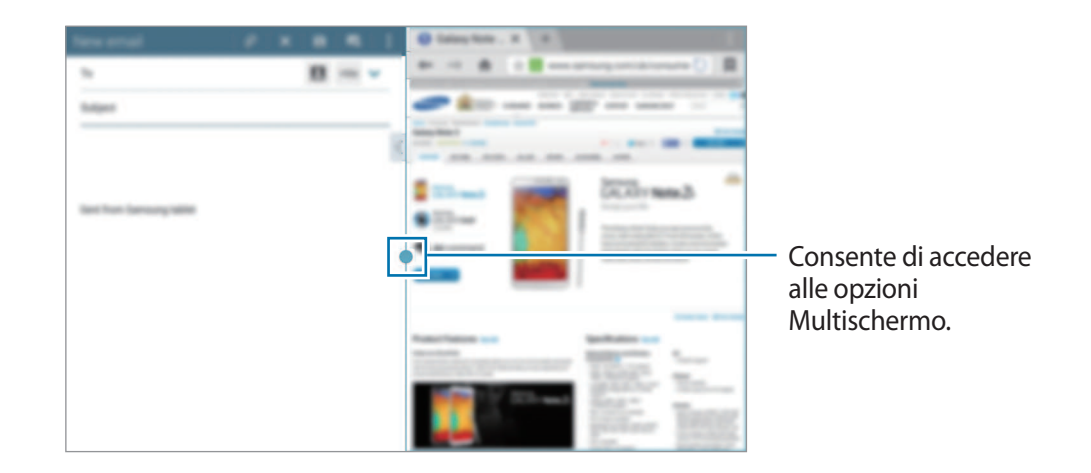

2 Toccate il cerchio collocato tra le finestre delle applicazioni, quindi toccate  $\ddot{\bullet}$ .

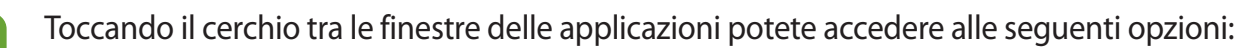

- $\Box$ : consente di aprire l'elenco delle applicazioni utilizzate di recente nella finestra selezionata.
- $\cdot$   $\Box$ : consente di scambiare la posizione delle applicazioni nel Multischermo.
- **:** consente di condividere elementi quali immagini, testo oppure link trascinandoli tra le finestre delle applicazioni.
- $\cdot$   $\sqrt{2}$ : consente di ingrandire la finestra.
- $\cdot$   $\times$ : consente di chiudere l'applicazione.

3 Tenete premuto un elemento nella finestra di Internet e trascinatelo in una posizione all'interno della finestra dell'E-mail.

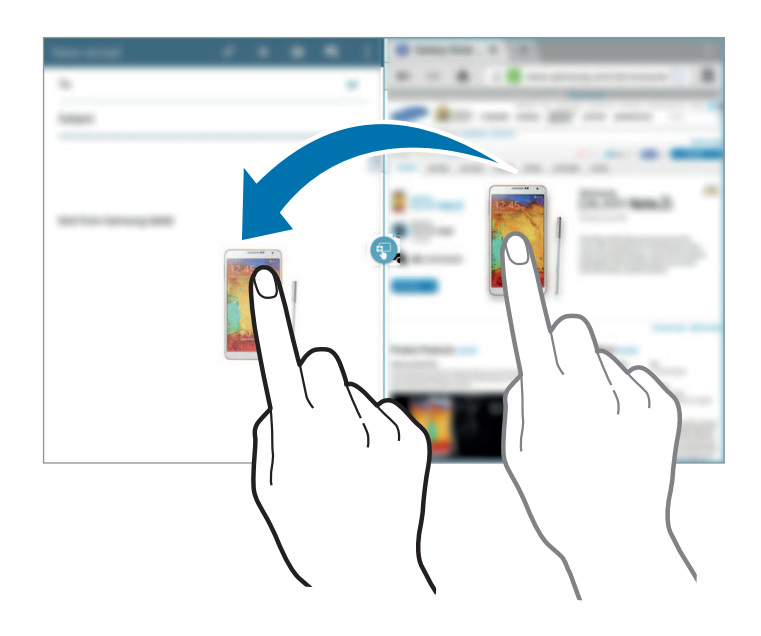

#### **Creazione di una combinazione per il Multischermo**

Utilizzate questa funzione per salvare le applicazioni Multischermo attualmente in esecuzione come combinazione.

- 1 Avviate più applicazioni in un Multischermo con schermata suddivisa.
- 2 Aprite la barra Multischermo e toccate  $\equiv \rightarrow$  **Crea.**
- 3 Inserite un titolo e toccate **OK**.

La combinazione di applicazioni attualmente in esecuzione nel Multischermo viene aggiunta alla barra Multischermo.

Per avviare delle applicazioni utilizzando una combinazione salvata, selezionate la combinazione desiderata nella barra Multischermo.

### **Utilizzo di un Multischermo pop-up**

Utilizzate questa funzione per avviare applicazioni all'interno di finestre pop-up.

1 Trascinate il dito dal bordo destro dello schermo verso il centro. In alternativa, tenete premuto  $\bigoplus$ .

La barra Multischermo comparirà sul lato destro del touch screen.

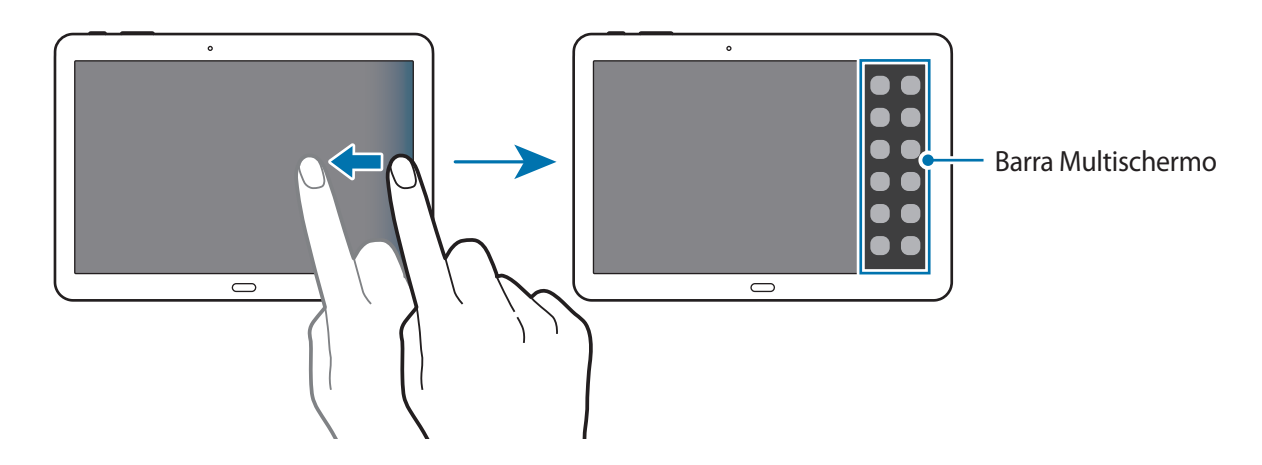

2 Toccate l'icona di un'applicazione sulla barra Multischermo. Sullo schermo viene visualizzata una finestra pop-up.

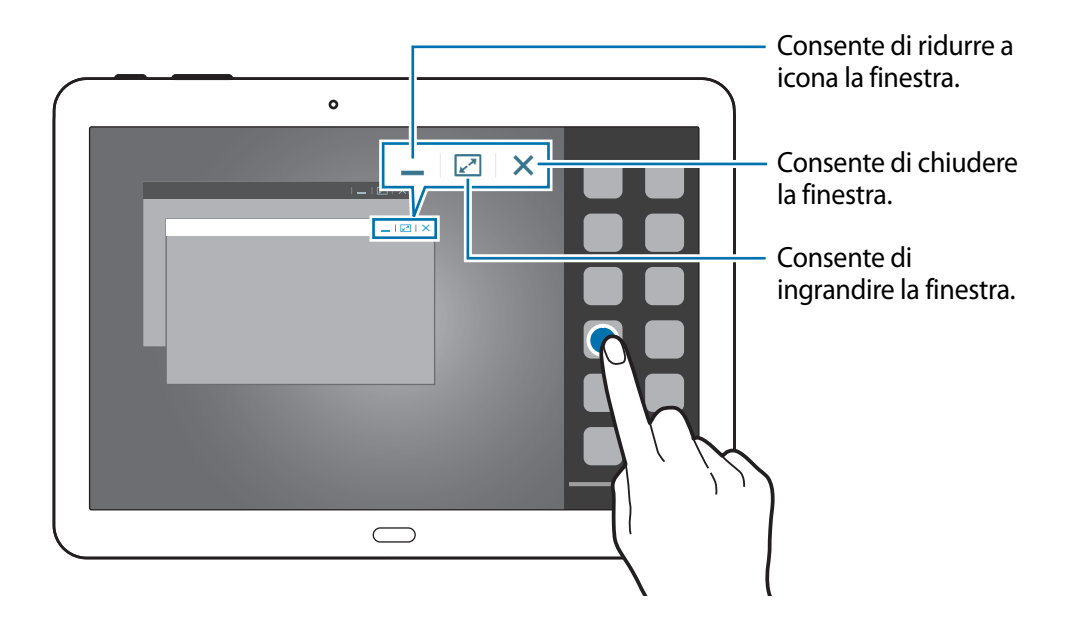

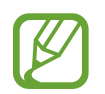

È possibile avviare la stessa applicazione in più finestre pop-up contemporaneamente. Solo le applicazioni contrassegnate da  $\bullet$  accanto alla propria icona supportano questa funzione.

# <span id="page-30-0"></span>**Notifiche**

Le icone di notifica compaiono sulla barra di stato nella parte superiore dello schermo per segnalarvi chiamate perse, nuovi messaggi, eventi del calendario, stato del dispositivo e altre informazioni. Trascinate verso il basso la barra per aprire il pannello delle notifiche. Scorrete l'elenco per visualizzare tutte le notifiche. Per chiudere il pannello delle notifiche, trascinate la barra dal basso verso l'alto.

Dal pannello delle notifiche potete controllare le impostazioni correnti del dispositivo. Trascinate verso il basso la barra di stato, quindi toccate  $\blacksquare$  per utilizzare le sequenti opzioni:

- **Wi-Fi**: consente di attivare o disattivare la connessione Wi-Fi.
- **GPS**: consente di attivare o disattivare il sensore GPS.
- **Suono**: consente di modificare le impostazioni relative al suono. Potete attivare la vibrazione o silenziare i toni del dispositivo nella modalità silenziosa.
- **Rotazione schermo**: consente o impedisce la rotazione della schermata alla rotazione del dispositivo.
- **Bluetooth**: consente di attivare o disattivare il Bluetooth.
- **Modal. lettura**: consente di attivare o disattivare la modalità di lettura. In modalità di lettura, il dispositivo protegge gli occhi durante la lettura notturna. Per selezionare le applicazioni per le quali attivare questa funzionalità, toccate **Impostazioni** → **Dispositivo** → **Schermo** → **Modalità lettura**.
- **Conn. dati**: consente di attivare o disattivare la connessione dati di rete mobile.
- **Modalità blocco**: consente di attivare o disattivare la modalità di blocco. Nella modalità di blocco, il dispositivo blocca le notifiche. Per selezionare le notifiche da bloccare, dal menu Applicazioni toccate **Impostazioni** → **Dispositivo** → **Modalità di blocco**.
- **Risparmio energia**: consente di attivare o disattivare la modalità Risparmio energetico.
- **Multi schermo**: consente di impostare il Multischermo.
- **Screen Mirroring**: consente di attivare o disattivare la funzione di condivisione dello schermo.
- **Router Wi-Fi**: consente di attivare o disattivare la funzionalità di tethering Wi-Fi.
- **Standby Intell.:** consente di attivare o disattivare la funzione Standby intelligente.
- **Pausa Intell.**: consente di attivare o disattivare la funzione Pausa intelligente.
- **Sincroniz.**: consente di attivare o disattivare la sincronizzazione automatica delle applicazioni.
- **Modalità offline**: consente di attivare o disattivare la Modalità offline.

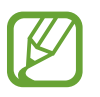

Le opzioni disponibili potrebbero variare in base al Paese o al gestore telefonico.

Per riorganizzare le opzioni sul pannello delle notifiche, aprite quest'ultimo, toccate  $\rightarrow \bullet$ , tenete premuto un elemento e quindi trascinatelo in un'altra posizione.

# <span id="page-31-0"></span>**Schermata Home**

Dalla schermata Home potete accedere a tutte le funzioni del dispositivo.

Lo Sfondo principale dispone di due diversi tipi di pannello. Nel pannello dello sfondo principale classico sono visualizzati collegamenti ad applicazioni e widget, mentre nel pannello dello sfondo principale contenuti sono visualizzati widget di contenuto.

La schermata Home è costituita da diverse pagine. Per visualizzarle tutte, scorrete verso sinistra o destra.

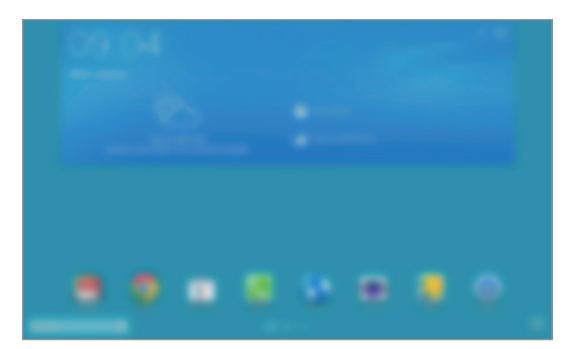

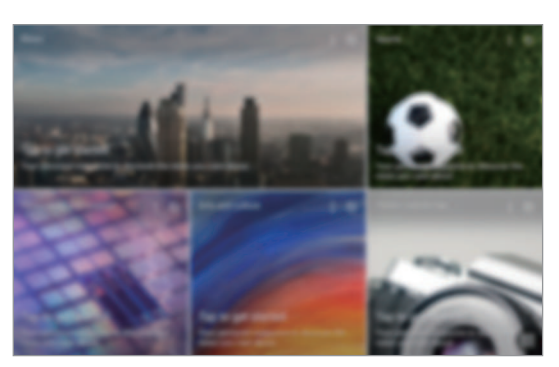

<Sfondo principale classico> <Sfondo principale contenuti>

#### **Visualizzazione di tutte le applicazioni**

Sullo sfondo principale, toccate **per visualizzare tutte le applicazioni.** 

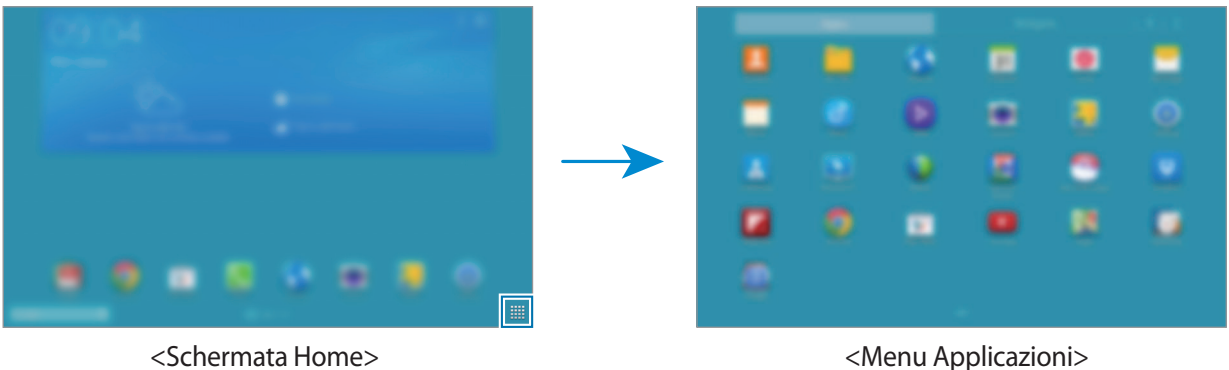

Per tornare allo sfondo principale, premete il tasto Home.

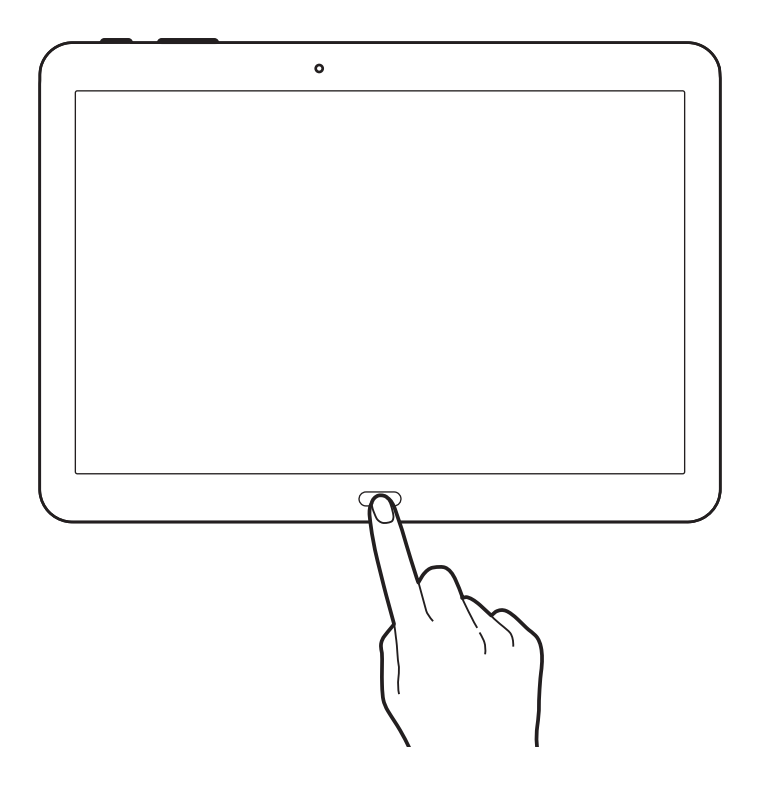

### **Utilizzo dello sfondo principale classico**

Lo sfondo principale classico visualizza icone, widget e collegamenti ad applicazioni.

#### **Aggiunta di un elemento**

- $1$  Toccate  $\frac{1}{2}$  sullo sfondo principale.
- 2 Tenete premuto un elemento nella scheda **Appl.** o **Widget** e trascinatelo nella posizione desiderata.

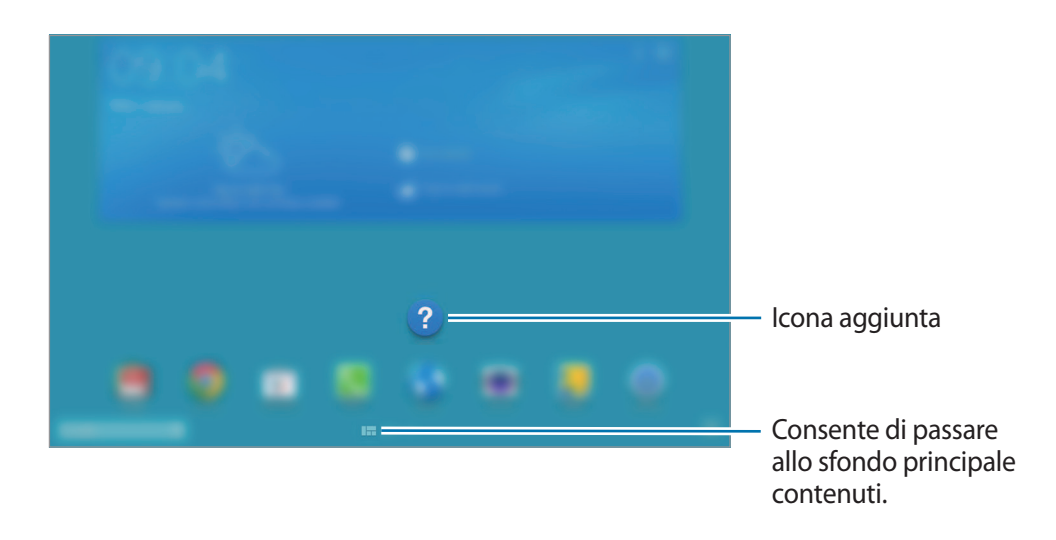

#### **Aggiunta o rimozione di un pannello dallo sfondo principale classico**

Avvicinate due dita sullo sfondo principale classico.

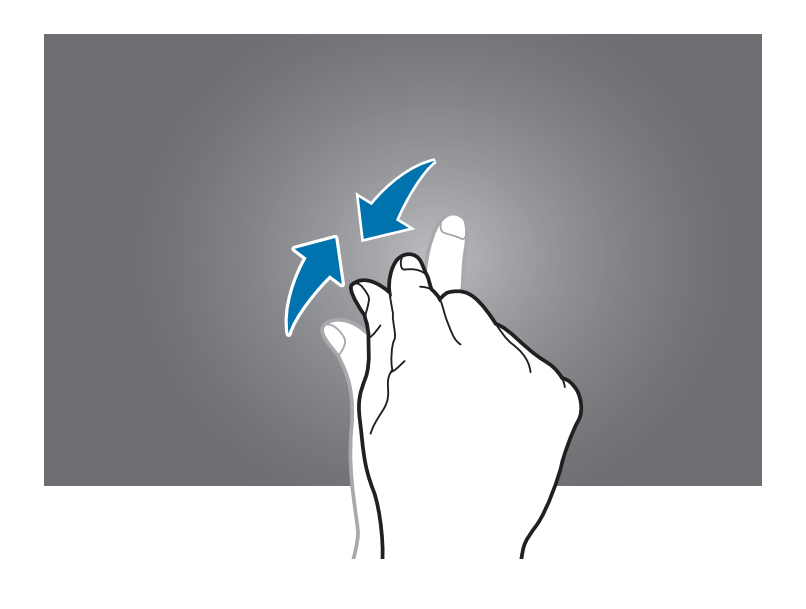

2 Toccate per aggiungere un pannello.

Per rimuovere un pannello, tenetelo premuto e trascinatelo nel cestino in cima alla schermata.

#### **Impostazione dello sfondo**

Impostate un'immagine o una foto memorizzata nel dispositivo come sfondo per lo sfondo principale classico.

Tenete premuto un punto vuoto sullo sfondo principale classico, toccate **Schermata Home**, quindi selezionate una delle opzioni seguenti:

- **Foto**: consente di impostare come sfondo le immagini contenute in **Foto**.
- **Galleria**: consente di impostare come sfondo le foto scattate con la fotocamera del dispositivo o le immagni scaricate da Internet.
- **Sfondi**: consente di impostare come sfondo uno di quelli precaricati.
- **Sfondi animati**: consente di impostare uno sfondo animato.

Selezionate un'immagine, ridimensionatela se necessario, quindi impostatela come sfondo.

### **Utilizzo dello sfondo principale contenuti**

Lo sfondo principale contenuti visualizza i widget di contenuto. Per accedere a un'applicazione è sufficiente selezionare direttamente un widget di contenuto nello sfondo principale contenuti.

#### **Aggiunta di un widget o di un pannello**

1 Avvicinate due dita sullo sfondo principale contenuti.

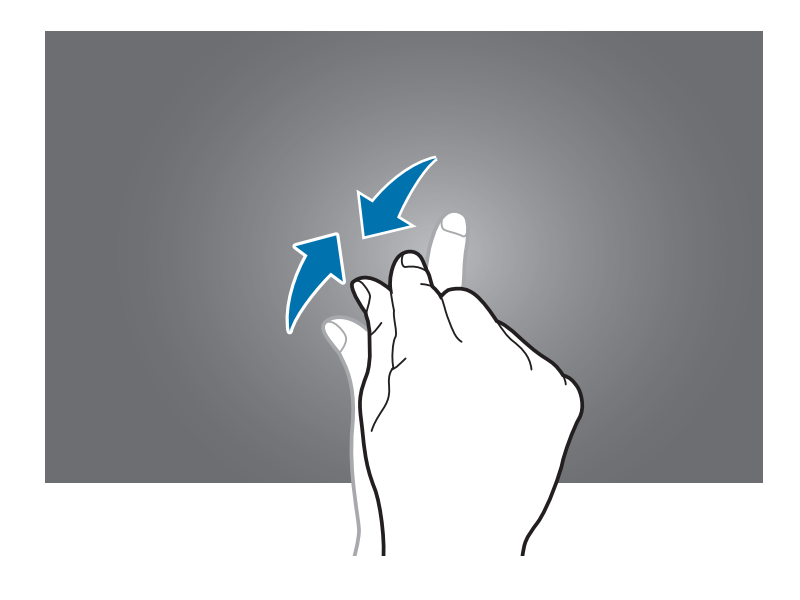

2 Nella schermata Widget, selezionate un pannello da modificare o toccate  $\Box$  per creare un nuovo pannello ( **1** ). Selezionate i widget da aggiungere al pannello dal riquadro inferiore della schermata (2).

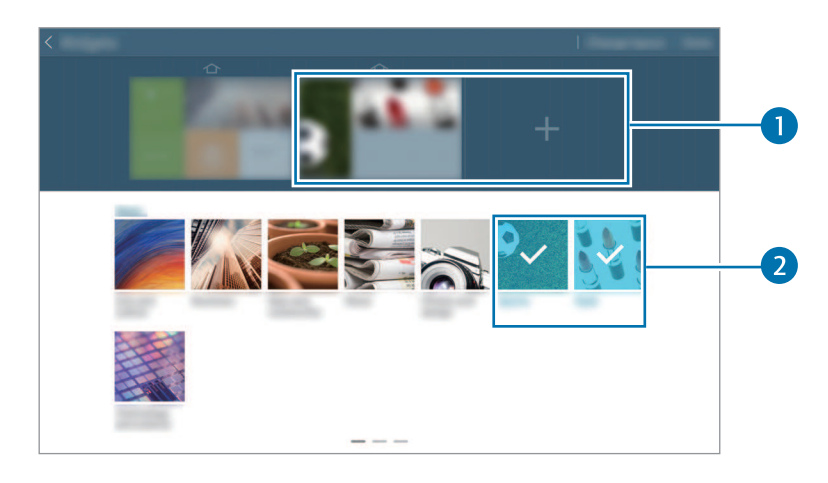

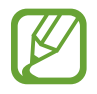

Scorrete verso destra o verso sinistra nel riquadro inferiore della schermata per visualizzare altri widget.

3 Toccate **Fatto**.

Operazioni di base

#### **Regolazione della dimensione dei widget**

- 1 Nello sfondo principale contenuti, tenete premuto il widget che desiderate ridimensionare.
- 2 Regolate la dimensione del widget trascinandone i bordi.

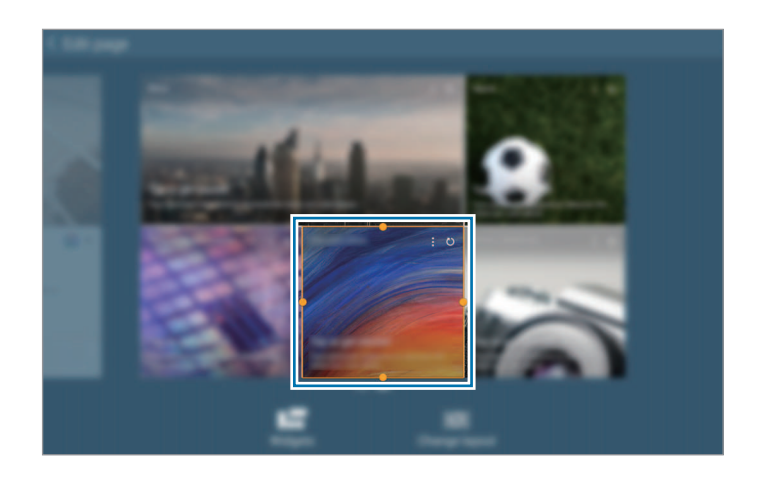

 $3$  Toccate  $\supset$  per salvare la modifica.

#### **Rimozione di un pannello dallo sfondo principale contenuti**

- 1 Avvicinate due dita sullo sfondo principale contenuti.
- 2 Nella schermata Widget, tenete premuto il pannello da rimuovere.
- 3 Trascinate il pannello nel cestino in cima alla schermata. Quando il cestino diventerà rosso, potrete rilasciare il pannello.

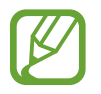

È necessario che nello sfondo principale contenuti rimanga almeno un pannello.
# **Menu Applicazioni**

Il menu Applicazioni visualizza le icone di tutte le applicazioni, sia quelle fornite in dotazione, che quelle installate da voi.

Sulla schermata Home, toccate **per aprilicali** per aprire il menu Applicazioni.

Per visualizzarle tutte, scorrete verso sinistra o destra.

### **Riorganizzazione delle applicazioni**

Questa funzione è disponibile solamente nella modalità di visualizzazione griglia personalizzabile. Toccate **E** → **Modifica**, tenete premuta un'applicazione, quindi trascinatela in una nuova posizione. Per spostare un elemento su un'altra pagina, dal touch screen trascinate l'elemento verso destra o verso sinistra.

### **Creazione delle cartelle**

Riunite le applicazioni in cartelle personalizzate.

Toccate **E** → **Modifica**, tenete premuta un'applicazione, quindi trascinatela su **Crea cartella**. Inserite il nome della cartella e toccate **OK**. Trascinate le applicazioni nella nuova cartella, quindi toccate **Salva** per salvarla.

### **Riorganizzazione delle pagine**

Avvicinate due dita sullo schermo, tenete premuta l'anteprima di una pagina, quindi trascinatela in una nuova posizione.

# **Installazione delle applicazioni**

Utilizzate gli application store, come **Samsung Apps**, per scaricare e installare le applicazioni.

# **Disinstallazione delle applicazioni**

Toccate **E** → **Disinstalla/disattiva applicazioni**, quindi selezionate un'applicazione per disinstallarla.

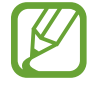

Le applicazioni fornite in dotazione con il dispositivo non possono essere disinstallate.

# **Disattivazione delle applicazioni**

Toccate **E** → **Disinstalla/disattiva applicazioni**, quindi selezionate un'applicazione per disattivarla.

Per attivare l'applicazione, nel menu Applicazioni toccate **Impostazioni** → **Generale** → **Gestione applicazioni**, scorrete fino a **DISATTIVATA.**, selezionate l'applicazione, quindi toccate **Attiva**.

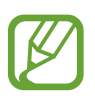

- Le applicazioni scaricate e alcune applicazioni fornite in dotazione con il dispositivo non possono essere disattivate.
- Quando utilizzate questa funzione, le applicazioni disattivate scompaiono dal menu Applicazioni ma rimangono memorizzate nel dispositivo.

# **Utilizzo delle applicazioni**

Il dispositivo supporta diversi tipi di applicazioni, da quelle multimediali a quelle che necessitano di una connessione di rete.

# **Apertura di un'applicazione**

Sulla schermata Home o nel menu Applicazioni, selezionate l'icona di un'applicazione per aprirla.

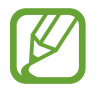

Alcune applicazioni sono raggruppate in cartelle. Toccate una cartella e quindi toccate un'applicazione per aprire quest'ultima.

# **Apertura delle applicazioni recenti**

Toccate per aprire l'elenco delle applicazioni utilizzate di recente.

Selezionate l'icona dell'applicazione che volete aprire.

# **Chiusura di un'applicazione**

Chiudete le applicazioni che non vi servono per ottimizzare i consumi della batteria ed incrementare le prestazioni del dispositivo.

Toccate **□ → Gest. attiv.**, quindi toccate **Esci** accanto a un'applicazione per chiuderla. Per chiudere tutte le applicazioni in esecuzione, toccate **Chiudi tutte**. In alternativa, toccate **□ → Chiudi tutte**.

# **Guida**

Accedete alle informazioni guida per imparare come utilizzare il dispositivo e le applicazioni o come configurare le impostazioni importanti.

Toccate **Guida** nel menu Applicazioni. Selezionate una categoria per visualizzare i consigli.

Per ordinare le categorie in ordine alfabetico, toccate  $\overline{\mathbf{z}}$ .

Per cercare parole chiave, toccate  $\Omega$ .

# **Inserimento del testo**

Utilizzate la tastiera Samsung o la funzione di inserimento vocale per inserire il testo.

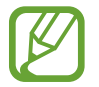

L'inserimento del testo non è supportato per alcune lingue. Per inserire il testo, impostate una delle lingue supportate.

# **Modifica del tipo di tastiera**

Toccate un campo di inserimento testo, aprite il pannello delle notifiche, toccate **Seleziona modalità di inserimento**, quindi selezionate il tipo di tastiera da utilizzare.

# **Utilizzo della tastiera Samsung**

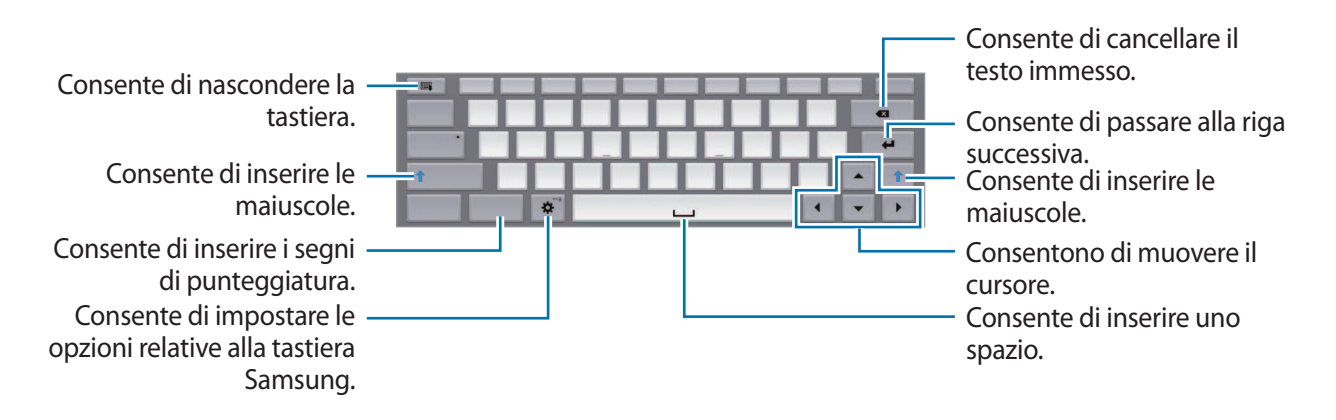

#### **Inserimento della maiuscola**

Toccate **Shift** prima di inserire un carattere. Per inserire tutte maiuscole, toccate **Caps lock**.

#### **Modifica del tipo di tastiera**

Tenete premuto  $\ddot{\mathbf{x}}$ , quindi toccate  $\dddot{\mathbf{z}}$  per cambiare il tipo di tastiera. Nella tastiera mobile, tenete premuto e spostate la tastiera mobile in un'altra posizione.

#### **Modifica della lingua della tastiera**

Aggiungete altre lingue alla tastiera, quindi scorrete il tasto spazio verso sinistra o destra per cambiare la lingua della tastiera.

#### **Scrittura manuale**

Tenete premuto  $\ddot{\mathbf{x}}$ , toccate  $\mathbf{T}$ , quindi scrivete una parola con un dito. Le parole suggerite compariranno man mano che inserirete i caratteri. Selezionate una parola tra quelle suggerite.

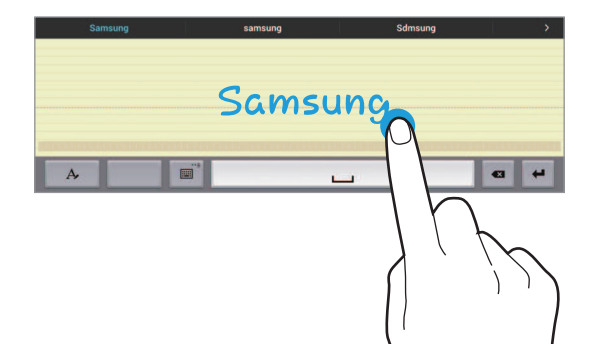

Utilizzate i gesti della scrittura manuale per eseguire azioni, come modificare o eliminare i caratteri e inserire gli spazi. Per visualizzare le informazioni sui gesti, tenete premuto  $\Box$ , quindi toccate  $\clubsuit \rightarrow$ **Guida**.

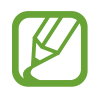

La disponibilità di questa funzione potrebbe variare in base al Paese o al gestore telefonico.

#### **Inserimento del testo con la voce**

Attivate la funzione di inserimento vocale e parlate vicino al microfono. Il dispositivo riconoscerà e scriverà quello che direte.

Qualora il dispositivo non riconoscesse le vostre parole correttamente, toccate il testo sottolineato e selezionate una parola o una frase alternativa dall'elenco a comparsa.

Per modificare o aggiungere una lingua per il riconoscimento vocale, toccate la lingua corrente.

# **Copia e incolla**

Tenete premuta una parte del testo, trascinate oppure per selezionare più o meno testo, quindi toccate **Copia** per copiare o **Taglia** per tagliare. Il testo selezionato verrà copiato negli appunti. Per incollarlo in un campo d'inserimento testo, tenete premuto il punto in cui inserirlo, quindi toccate **Incolla**.

# **Connessione a una rete Wi-Fi**

Connettete il dispositivo ad una rete Wi-Fi per utilizzare applicazioni di rete o condividere i file multimediali con altri dispositivi. (pag. [128](#page-127-0))

# **Attivazione e disattivazione della connessione Wi-Fi**

Aprite il pannello delle notifiche, quindi toccate **Wi-Fi** per attivare o disattivare la connessione.

- 
- Il dispositivo utilizza una frequenza non armonizzata e può essere utilizzato in tutti i Paesi europei. Nell'Unione Europea la rete Wi-Fi può essere utilizzata senza restrizioni al chiuso, ma non può essere utilizzata all'aperto in alcuni Paesi.
- Disattivate la connessione Wi-Fi quando non ne avete la necessità per ottimizzare i consumi della batteria.

#### **Connessione a una rete Wi-Fi**

Nel menu Applicazioni, toccate **Impostazioni** → **Connessioni** → **Wi-Fi**, quindi trascinate il cursore **Wi-Fi** verso destra.

Selezionate una rete dall'elenco delle reti Wi-Fi rilevate, inserite una password se necessario, quindi toccate **Connetti**. Le reti protette da password compariranno con l'icona di un lucchetto. Effettuata la connessione ad una rete Wi-Fi, il dispositivo vi si connetterà automaticamente ogni qual volta la rete sarà disponibile.

# **Aggiunta di una rete Wi-Fi**

Qualora la rete desiderata non comparisse nell'elenco reti, toccate **Aggiungi rete Wi-Fi** in fondo all'elenco reti. Inserite il nome della rete in **SSID di rete**, selezionate il tipo di protezione e inserite la password in caso di rete protetta, quindi toccate **Connetti**.

### **Attivazione di Wi-Fi CERTIFIED Passpoint**

Passpoint consente al dispositivo di cercare automaticamente le reti Wi-Fi disponibili e di connettersi a una di loro. Se vi spostate in una nuova zona, il dispositivo si connetterà a un'altra rete Wi-Fi disponibile senza richiedere alcuna password.

Nel menu Applicazioni, toccate **Impostazioni** → **Connessioni** → **Wi-Fi** → → **Avanzate**, quindi trascinate il cursore **Passpoint** verso destra.

### **Reti Wi-Fi disconnesse**

Potete disconnettervi da una rete Wi-Fi quando preferite, in modo che il dispositivo non vi si connetta automaticamente. Selezionate la rete dall'elenco, quindi toccate **Rimuovi**.

# **Impostazione degli account**

L'applicazione **Play Store**, richiede un account Google, mentre l'applicazione **Samsung Apps** richiede un account Samsung. Create degli account Google e Samsung per utilizzare al meglio il vostro dispositivo.

# **Aggiunta di un account**

Qualora non aveste inserito un account Google, all'apertura di alcune applicazioni vi verrà richiesto di configurarne uno. Seguite, quindi, le istruzioni.

Per accedere o registrare un account Google, nel menu Applicazioni, toccate **Impostazioni** → **Generale** → **Account** → **Aggiungi account** → **Google**. Toccate quindi **Nuovo** per creare un nuovo account, oppure toccate **Esistente** e seguite le istruzioni visualizzate per completare la configurazione. Sul dispositivo potrete utilizzare più account.

Configurate anche un account Samsung.

# **Eliminazione degli account**

Nel menu Applicazioni, toccate **Impostazioni** → **Generale** → **Account**, selezionate il nome di un account sotto **Account**, selezionate quello che volete rimuovere, quindi toccate **E** → **Rim. account**.

# **Configurazione di profili utente**

Potete configurare dei profili utente e poi selezionarne uno al momento dello sblocco del dispositivo per utilizzare le impostazioni personalizzate. La configurazione di diversi profili utente consente la condivisione del dispositivo da parte di più utenti senza che uno possa modificare le impostazioni personali dell'altro, quali ad esempio gli account email, le preferenze di sfondo ecc.

Nel menu Applicazioni, toccate **Impostazioni** → **Generale** → **Utenti** → → **OK** → **Imposta ora**, quindi seguite le istruzioni visualizzate per configurare un nuovo profilo utente. Per accedere al dispositivo con un profilo utente, selezionate il profilo desiderato nella parte superiore destra del touch screen bloccato.

# **Trasferimento dei file**

Trasferite i file audio, video, immagine o altri tipi di file dal dispositivo al computer o viceversa.

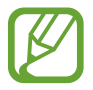

I seguenti formati di file sono supportati da alcune applicazioni. In base alla versione software installata sul dispositivo o al sistema operativo del computer, alcuni formati di file potrebbero non essere supportati.

- Musica: mp3, m4a, mp4, 3ga, wma, ogg, oga, aac, e flac
- $\cdot$  Immagine: bmp, gif, agif, jpg, e png
- Video: avi, wmv, asf, flv, mkv, mp4, 3gp, webm, e m4v
- Documenti: doc, docx, xls, xlsx, ppt, pptx, pdf, e txt

Se le applicazioni non consentono di riprodurre in formato divX o ac3, installate applicazioni che supportino tali formati.

#### **Connessione con Samsung Kies**

Samsung Kies è un'applicazione per computer che gestisce e sincronizza le librerie multimediali e le informazioni personali con i dispositivi Samsung. Scaricate l'ultima versione di Samsung Kies dal sito Web di Samsung.

1 Collegate il dispositivo ad un computer tramite il cavo USB.

Samsung Kies si avvierà automaticamente sul computer. Qualora non si avviasse, dovrete fare un doppio clic sull'icona Samsung Kies visualizzata sul computer.

2 Trasferite i file tra il dispositivo e il computer.

Per ulteriori informazioni, fate riferimento alla guida di Samsung Kies.

#### **Connessione con Windows Media Player**

Verificate che Windows Media Player sia installato sul computer.

- 1 Collegate il dispositivo ad un computer tramite il cavo USB.
- 2 Aprite Windows Media Player e sincronizzate i file musicali.

### **Connessione come dispositivo multimediale**

- 1 Collegate il dispositivo ad un computer tramite il cavo USB.
- 2 Aprite il pannello delle notifiche, quindi toccate **Connesso come dispositivo multimediale** → **Dispositivo multimediale (MTP)**.

Toccate **Fotocamera (PTP)** qualora il computer non supportasse Media Transfer Protocol (MTP) o non avesse un driver appropriato installato.

3 Trasferite i file tra il dispositivo e il computer.

# **Protezione del dispositivo**

Evitate che altri utilizzino o accedano ai dati e alle informazioni personali memorizzate sul dispositivo, tramite le impostazioni di protezione. Il dispositivo vi richiederà sempre un codice di sblocco per essere sbloccato.

#### **Impostazione di un segno di sblocco**

Nel menu Applicazioni, toccate **Impostazioni** → **Dispositivo** → **Schermata di blocco** → **Blocco schermo** → **Segno**.

Tracciate un segno collegando quattro o più punti, quindi tracciate di nuovo il segno per confermarlo. Impostate un PIN di sblocco per ripristinare il dispositivo nel caso in cui vi dimenticaste il segno.

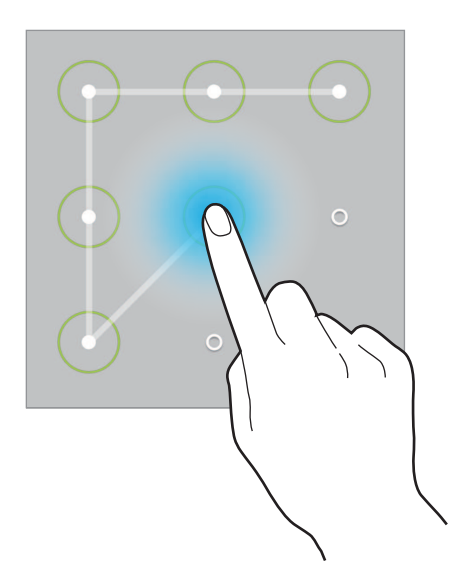

#### **Impostazione di un PIN**

Nel menu Applicazioni, toccate **Impostazioni** → **Dispositivo** → **Schermata di blocco** → **Blocco schermo** → **PIN**.

Inserite almeno quattro numeri, quindi inserite di nuovo il PIN per confermarlo.

#### **Impostazione di una password**

Nel menu Applicazioni, toccate **Impostazioni** → **Dispositivo** → **Schermata di blocco** → **Blocco schermo** → **Password**.

Inserite almeno quattro caratteri, inclusi numeri e simboli, quindi inserite di nuovo la password per confermarla.

# **Sblocco del dispositivo**

Attivate il touch screen premendo il tasto Accensione o spegnimento o il tasto Home, quindi inserite il codice di sblocco.

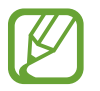

Qualora dimenticaste il codice di sblocco, dovrete portare il dispositivo presso un centro di assistenza Samsung per ripristinarlo.

# **Aggiornamento del dispositivo**

Potete effettuare l'aggiornamento del dispositivo all'ultima versione software, quando disponibile.

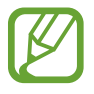

La disponibilità di questa funzione potrebbe variare in base al Paese o al gestore telefonico.

# **Aggiornamento con Samsung Kies**

Avviate Samsung Kies e collegate il dispositivo al computer. Samsung Kies riconoscerà automaticamente il dispositivo e ne mostrerà gli aggiornamenti in una finestra, quando disponibili. Cliccate sul pulsante Aggiorna nella finestra per avviare l'aggiornamento. Fate riferimento alla guida Samsung Kies per i dettagli su come effettuare l'aggiornamento.

- 
- Non spegnete il computer e non scollegate il cavo USB durante l'aggiornamento del dispositivo.
- Non collegate altri dispositivi multimediali al computer durante l'aggiornamento del dispositivo, per non interferire con il processo di aggiornamento.

# **Aggiornamento "over-the-air"**

Potete effettuare l'aggiornamento del dispositivo all'ultima versione software con il servizio firmware over-the-air (FOTA).

Nel menu Applicazioni, toccate **Impostazioni** → **Generale** → **Info sul dispositivo** → **Aggiornamenti software** → **Aggiorna**.

# **Comunicazione**

# **Telefono**

Utilizzate questa applicazione per effettuare o rispondere ad una chiamata. Toccate **Telefono** nella cartella Samsung del menu Applicazioni.

# **Esecuzione delle chiamate**

#### **Esecuzione di una chiamata**

Utilizzate uno dei seguenti metodi:

- **Telefono**: consente di inserire il numero utilizzando la tastiera, quindi toccate
- **Gruppi**: consente di effettuare una chiamata dall'elenco dei gruppi di contatti.
- **Preferiti**: consente di effettuare una chiamata dall'elenco dei contatti preferiti.
- **Rubrica**: consente di effettuare una chiamata dall'elenco dei contatti presenti in rubrica.

#### **Numeri di selezione rapida**

Per i numeri di selezione rapida, tenete premuta la cifra corrispondente.

#### **Suggerimento numeri**

Mentre digitate i numeri sulla tastiera, compariranno dei suggerimenti automatici. Selezionatene uno per effettuare una chiamata.

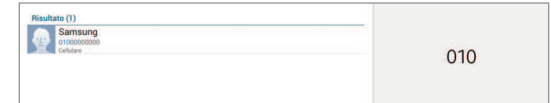

#### **Ricerca dei contatti**

Inserite un nome, un numero di telefono o un indirizzo e-mail per trovare un contatto nell'elenco contatti. Man mano che inserirete i caratteri, verranno suggeriti dei contatti. Selezionatene uno per eseguire una chiamata.

#### **Esecuzione di una chiamata internazionale**

Tenete premuto **0** finché non compare il segno **+**. Inserite il prefisso internazionale, prefisso e numero di telefono, quindi toccate .

#### **Durante una chiamata**

Potete utilizzare le seguenti azioni:

- $\cdot$   $\bullet$  : consente di utilizzare un auricolare Bluetooth, se connesso al dispositivo.
- $\cdot$   $\bullet$  : consente di regolare il volume.
- $\cdot$   $\blacksquare$ : consente di comporre una seconda chiamata.
- **Termina**: consente di terminare la chiamata in corso.
- **Tastiera**: consente di visualizzare la tastiera.
- **Muto**: consente di disattivare il microfono in modo che il vostro interlocutore non possa sentirvi.
- **Unisci**: consente di effettuare una teleconferenza quando sono collegate due chiamate. Ripetete l'operazione per aggiungere altri partecipanti. Questa funzione sarà disponibile solo dopo che avrete attivato il servizio di teleconferenza.
- **Scambia**: consente di passare da una chiamata all'altra.
- **Gestisci**: consente di gestire una conferenza.
- $\mathbf{H} \rightarrow \mathbf{Att}$ . **vol. aggiuntivo**: consente di aumentare il volume.
- **E** → Attesa: consente di mettere in attesa una chiamata. Toccate **E** → **Recupera** per riprendere la chiamata messa in attesa.
- $\cdot$   $\overline{B}$   $\rightarrow$  **Rubrica**: consente di aprire l'elenco dei contatti.
- $\mathbf{F} \rightarrow \mathbf{P}$ **romemoria**: consente di creare un promemoria.
- $\cdot$   $\overline{\mathbf{B}}$   $\rightarrow$  **Messaggio**: consente di inviare un messaggio.
- **E** → **Trasferisci**: consente di collegare il primo chiamante con il secondo. Questo vi disconnetterà dalla conversazione.

#### **Aggiunta dei contatti**

Per aggiungere un numero di telefono all'elenco contatti, inserite il numero tramite la tastiera e toccate **Aggiungi a Rubrica**.

#### **Invio di un messaggio**

Toccate **E** → **Invia messaggio** per inviare un messaggio al numero visualizzato sullo schermo.

#### **Visualizzazione dei registri di chiamata**

Toccate **Telefono** per visualizzare la cronologia delle chiamate in entrata e in uscita. Per ordinare un registro di chiamata, toccate **E** → **Visualizza**, quindi selezionate un'opzione.

#### **Numeri a selezione fissa**

Il dispositivo può essere impostato per limitare le chiamate in uscita solo a numeri con prefissi specifici. Tali prefissi verranno memorizzati nella scheda SIM o USIM.

Toccate → **Impostazioni chiamata** → **Impostazioni chiamata** → **Impostazioni aggiuntive** → **Numeri a selezione fissa** → **Attiva FDN**, quindi inserite il PIN2 fornito con la scheda SIM o USIM. Toccate **Elenco FDN** e aggiungete i numeri.

#### **Blocco chiamate**

Il dispositivo può essere impostato per evitare di effettuare chiamate verso determinati numeri. Ad esempio, potrete disattivare le chiamate internazionali.

Toccate → **Impostazioni chiamata** → **Impostazioni chiamata** → **Impostazioni aggiuntive** → **Blocco chiamate**, selezionate un tipo di chiamata, selezionate un'opzione di blocco chiamate, quindi inserite una password.

# **Ricezione delle chiamate**

#### **Risposta ad una chiamata**

All'arrivo di una chiamata, trascinate **L** al di fuori del cerchio per rispondere.

Quando mettete in attesa una chiamata, potete effettuarne un'altra. Quando risponderete alla seconda chiamata, la prima verrà messa in attesa.

#### **Rifiuto di una chiamata**

All'arrivo di una chiamata, trascinate  $\zeta$  al di fuori del cerchio per rifiutare.

Per inviare un messaggio dopo aver rifiutato una chiamata in arrivo, trascinate la barra di rifiuto con messaggio verso l'alto.

Per creare un messaggio di rifiuto, toccate **E** → **Impostazioni chiamata** → **Impostazioni chiamata** → **Configura messaggi di rifiuto chiamate**.

#### **Rifiuto automatico delle chiamate da numeri indesiderati**

Toccate → **Impostazioni chiamata** → **Impostazioni chiamata** → **Rifiuto chiamata** → **Rifiuto automatico → Rifiuto auto numeri → Elenco rifiuto automatico. Toccate + i, inserite un** numero, assegnate una categoria, quindi toccate **Salva**.

#### **Chiamate perse**

Quando non rispondete ad una chiamata,  $\geq$  comparirà sulla barra di stato. Aprite quindi, il pannello delle notifiche per visualizzare l'elenco delle chiamate perse.

#### **Avviso di chiamata**

L'avviso di chiamata è un servizio fornito dal gestore telefonico. Potete avvalervi di questo servizio per sospendere una chiamata in corso e passare ad una chiamata in entrata. Questo servizio non è disponibile per le videochiamate.

Per utilizzare questo servizio, toccate **E** → Impostazioni chiamata → Impostazioni chiamata → **Impostazioni aggiuntive** → **Avviso di chiamata**.

#### **Trasferimento di chiamata**

Il dispositivo può essere impostato affinché vengano inoltrate le chiamate in entrata ad un numero specifico.

Toccate → **Impostazioni chiamata** → **Impostazioni chiamata** → **Impostazioni aggiuntive** → **Trasferimento chiamate**, quindi selezionate un tipo di chiamata e una condizione. Inserite un numero e toccate **Attiva** o **Aggiorna**.

# **Videochiamate**

#### **Esecuzione di una videochiamata**

Inserite un numero o selezionate un contatto dall'elenco contatti, quindi toccate  $\mathbf{I}$ .

#### **Durante una videochiamata**

Potete utilizzare le seguenti azioni:

- $\cdot$   $\bullet$  : consente di passare dalla fotocamera anteriore a quella posteriore e viceversa.
- **O** : Consente di regolare il volume.
- **Muto**: consente di disattivare il microfono in modo che il vostro interlocutore non possa sentirvi.
- **Termina**: consente di terminare la chiamata in corso.
- $\overline{\mathbb{F}}$   $\rightarrow$  **Tastiera**: consente di visualizzare la tastiera.
- $\cdot \quad \blacksquare \rightarrow$  **Emoticon animate**: consente di applicare emoticon alla vostra immagine.
- $\cdot$   $\mathbb{I} \rightarrow$  **Vista tema**: consente di applicare icone decorative alla vostra immagine.
- **E** → Attiva vista cartone: consente di attivare la visualizzazione in stile cartone animato.
- **E** → Attivate la modalità Doppia fotocamera: consente di utilizzare la fotocamera anteriore e quella posteriore in modo che l'interlocutore possa vedere voi e il luogo in cui vi trovate.

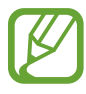

La videochiamata in modalità doppia fotocamera sarà disponibile per un massimo di 3 minuti. Dopo 3 minuti il dispositivo spegne la fotocamera posteriore per migliorare le prestazioni.

Toccate l'immagine dell'interlocutore per accedere alle seguenti opzioni:

- **Cattura immagine**: consente di acquisire l'immagine del vostro interlocutore.
- **Registra video**: consente di registrare un video del vostro interlocutore durante la videochiamata.

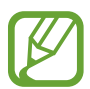

In molti Paesi è illegale registrare una chiamata senza il permesso dell'interlocutore.

Toccate la vostra immagine per accedere alle seguenti opzioni:

- **Nascondi**: consente di nascondere la vostra immagine all'altro interlocutore.
- **Immagine in uscita**: consente di selezionare l'immagine che verrà mostrata al vostro interlocutore.

#### **Scambio di immagini**

Trascinate l'immagine di uno degli interlocutori su quella dell'altro per scambiare le immagini.

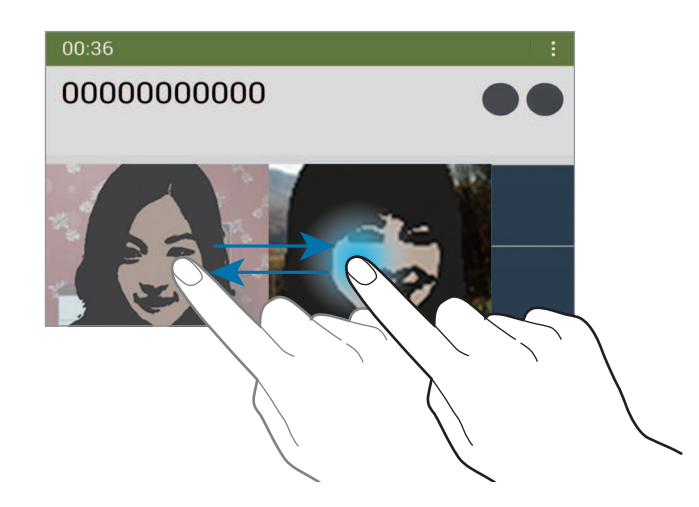

### **Ascolto dei messaggi vocali**

Tenete premuto **1** sulla tastiera, quindi seguite le istruzioni del gestore telefonico.

# **Rubrica**

Utilizzate questa applicazione per gestire i contatti, compresi numeri di telefono, indirizzi e-mail e altro.

Toccate **Rubrica** nel menu Applicazioni.

### **Gestione dei contatti**

Toccate **Rubrica**.

#### **Creazione di un contatto**

Toccate  $\pm$  e inserite le informazioni del contatto.

- $\cdot$   $\cdot$  : consente di aggiungere un'immagine per il contatto.
- $\cdot +$  /  $-$  : consente di aggiungere o eliminare un campo d'inserimento per un contatto.

#### **Modifica di un contatto**

Selezionate un contatto da modificare, quindi toccate  $\triangle$ .

#### **Eliminazione di un contatto**

Selezionate un contatto da eliminare, quindi toccate i.

#### **Impostazione di un numero di selezione rapida**

Toccate → **Impostazioni** → **Selezione rapida**, selezionate la casella in cui inserire il numero per la selezione rapida. Per eliminare un numero di selezione rapida, tenetelo premuto, quindi toccate **Rimuovi**.

# **Ricerca dei contatti**

#### Toccate **Rubrica**.

Utilizzate uno dei seguenti metodi di ricerca:

- Scorrete in su o in giù l'elenco dei contatti.
- Utilizzate l'indice a sinistra dell'elenco contatti per scorrere velocemente, trascinandovi il dito.
- Toccate il campo di ricerca in cima all'elenco contatti e inserite i criteri di ricerca.

Dopo aver selezionato un contatto, eseguite una delle seguenti azioni:

- **consente di aggiungere un contatto all'elenco preferiti.**
- $\bigcup \bigcup$  : consente di eseguire una chiamata vocale o videochiamata.
- $\cdot$   $\blacktriangleright$  : consente di comporre un messaggio di testo (SMS) o multimediale (MMS).
- $\cdot$   $\infty$  : consente di comporre un'e-mail.

#### **Visualizzazione dei contatti**

#### Toccate **Rubrica**.

Per impostazione predefinita, il dispositivo mostra tutti i contatti salvati sul dispositivo, nella scheda SIM o USIM o su un account.

Toccate → **Impostazioni** → **Contatti da visualizzare**, quindi selezionate la tipologia di contatti che volete che vengano visualizzati.

### **Sincronizzazione dei contatti**

#### Toccate **Rubrica**.

#### **Sincronizzazione con i Contatti di Google**

Toccate **E** → Unisci account → Collega a Google. I contatti sincronizzati con i contatti di Google compariranno nella rubrica con 8.

#### **Sincronizzazione dei contatti con Samsung account**

Toccate **E** → Unisci account → Collega a Samsung. I contatti sincronizzati con Samsung account compariranno nella rubrica con  $\bullet$ .

# **Sincronizzazione dei contatti**

Toccate **Rubrica**.

#### **Importazione dei contatti**

Toccate **E** → **Impostazioni** → **Importa/Esporta**, quindi selezionate un'opzione di importazione.

#### **Esportazione dei contatti**

Toccate **E** → **Impostazioni** → **Importa/Esporta**, quindi selezionate un'opzione di esportazione.

#### **Condivisione dei contatti**

Toccate → **Condiv. biglietto da visita** → **Più contatti**, selezionate i contatti, toccate **Fatto**, quindi selezionate un metodo di condivisione.

# **Contatti preferiti**

Toccate **Preferiti**.

Toccate **+** per aggiungere dei contatti ai preferiti.

Toccate **E**, quindi eseguite una delle seguenti azioni:

- **Cerca**: consente di cercare i contatti.
- **Rimuovi dai preferiti**: consente di rimuovere i contatti dall'elenco preferiti.
- **Elenco** / **Griglia**: consente di visualizzare i contatti in modalità griglia o elenco.
- **Guida**: consente di accedere alle informazioni della guida sull'utilizzo dei contatti.

# **Gruppi di contatti**

Toccate **Gruppi**.

#### **Creazione di un gruppo**

Toccate <sup>--</sup>, impostate i dettagli del gruppo, aggiungete contatti, quindi toccate **Salva**.

#### **Aggiunta dei contatti ad un gruppo**

Selezionate un gruppo, quindi toccate **E** → **Aggiungi membro**. Selezionate i contatti da aggiungere, quindi toccate **Fatto**.

#### **Gestione dei gruppi**

Selezionate una gruppo, toccate i, quindi eseguite una delle seguenti azioni:

- **Cerca**: consente di cercare i contatti.
- **Elimina gruppi**: tenete premuto il gruppo che avete creato in precedenza, quindi toccate **Fatto**. Non potrete eliminare i gruppi predefiniti.
- **Modifica**: consente di modificare le impostazioni del gruppo.
- **Aggiungi membro**: consente di aggiungere nuovi membri al gruppo.
- **Rimuovi membro**: consente di rimuovere membri dal gruppo.
- **Invia messaggio**: consente di inviare un messaggio ai membri di un gruppo.
- **Invia e-mail**: consente di inviare un'e-mail ai membri di un gruppo.
- Modifica ordine: tenete premuto **::** vicino al nome del gruppo, trascinatelo in alto o in basso fino ad un'altra posizione, quindi toccate **Fatto**.
- **Guida**: consente di accedere alle informazioni della guida sull'utilizzo dei contatti.

#### **Invio di un messaggio o di un'e-mail ai membri di un gruppo**

Selezionate un gruppo, toccate  $\frac{1}{4}$  → **Invia messaggio** oppure **Invia e-mail**, selezionate i membri, quindi toccate **Fatto**.

# **Biglietto da visita**

#### Toccate **Rubrica**.

Create un biglietto da visita e inviatelo ad altri.

Toccate **Configura profilo**, inserite i dettagli, come numero di telefono, indirizzo e-mail e indirizzo postale, quindi toccate **Salva**. Nel caso in cui aveste inserito le informazioni dell'utente durante la configurazione del dispositivo, selezionate il biglietto da visita, quindi toccate  $\triangleright$  per modificarle.

Toccate → **Condiv. biglietto da visita** → **Contatto selezionato**, quindi selezionate un metodo di condivisione.

# **Messaggi**

Utilizzate questa applicazione per inviare messaggi di testo (SMS) o multimediali (MMS).

Toccate **Messaggi** nel menu Applicazioni.

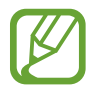

L'invio e la ricezione dei messaggi in roaming potrebbero comportare costi aggiuntivi. Per informazioni, rivolgetevi al vostro gestore telefonico.

# **Invio dei messaggi**

Toccate  $\mathbb{Z}$ , aggiungete i destinatari, inserite un messaggio, quindi toccate  $\mathbb{Z}$ .

Utilizzate i seguenti metodi per aggiungere i destinatari:

- Inserite un numero di telefono.
- Toccate **B**, selezionate i contatti, quindi toccate **Fatto**.

Utilizzate i seguenti metodi per creare un messaggio multimediale:

- Toccate  $\emptyset$  e allegate immagini, video, contatti, promemoria, eventi e altro.
- Toccate **E** → **Aggiungi oggetto** per inserire un oggetto.

# **Invio di messaggi programmati**

Durante la composizione di un'email, toccate **E** → **Programmazione**. Impostate un'ora e una data, quindi toccate **OK**. Il dispositivo invierà il messaggio all'ora e nella data specificata.

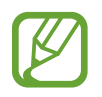

- Se il dispositivo fosse spento all'ora programmata, non fosse connesso alla rete o la rete fosse instabile, il messaggio non verrà inviato.
- Questa funzione si basa sull'ora e sulla data impostate sul dispositivo. L'ora e la data potrebbero non essere corrette qualora cambiaste fuso e la rete non aggiornasse le informazioni.

# **Visualizzazione dei messaggi in arrivo**

I messaggi in arrivo sono raggruppati in conversazioni per contatto. Selezionate un contatto per visualizzare i messaggi.

# **E-mail**

Utilizzate questa applicazione per inviare, visualizzare o gestire le e-mail.

Toccate **E-mail** nel menu Applicazioni.

#### **Impostazione di un account e-mail**

Impostate un account e-mail quando aprite **E-mail** per la prima volta.

Inserite l'indirizzo e-mail e la password. Toccate > per account e-mail privati, come Google Mail, oppure toccate **Config. manuale** per account e-mail diversi, ad esempio quelli di lavoro. Seguite quindi le istruzioni visualizzate per completare la configurazione.

Per configurare un altro account e-mail, toccate **E** → **Impostazioni** → **Aggiungi account**.

# **Invio delle e-mail**

Toccate l'account e-mail da utilizzare, quindi toccate  $\blacksquare$  in cima al touch screen. Inserite destinatari, oggetto e messaggio, quindi toccate  $\geq$ .

Toccate **per aggiungere un destinatario dall'elenco dei contatti memorizzati nella rubrica del** dispositivo.

Toccate **Includimi** per aggiungere il vostro indirizzo come destinatario.

Toccate  $\oslash$  per allegare immagini, video, contatti, promemoria, eventi e altro.

Toccate  $\langle \rightarrow \square$  per inserire nel corpo dell'e-mail immagini, eventi, contatti, informazioni di posizione e altro.

### **Invio di e-mail programmate**

Durante la composizione di un'e-mail, toccate **E** → **Invio programmato**. Selezionate **Invio programmato**, impostate data e ora, quindi toccate **Fatto**. Il dispositivo invierà il messaggio all'ora e nella data specificata.

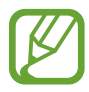

- Se il dispositivo fosse spento all'ora programmata, non fosse connesso alla rete o la rete fosse instabile, il messaggio non verrà inviato.
- Questa funzione si basa sull'ora e sulla data impostate sul dispositivo. L'ora e la data potrebbero non essere corrette qualora cambiaste fuso e la rete non aggiornasse le informazioni.

### **Lettura delle e-mail**

Selezionate l'account e-mail da utilizzare per visualizzare la posta ricevuta. Per aggiornare manualmente la pagina della posta ricevuta toccate  $\bigcirc$ .

Toccate l'e-mail che volete leggere.

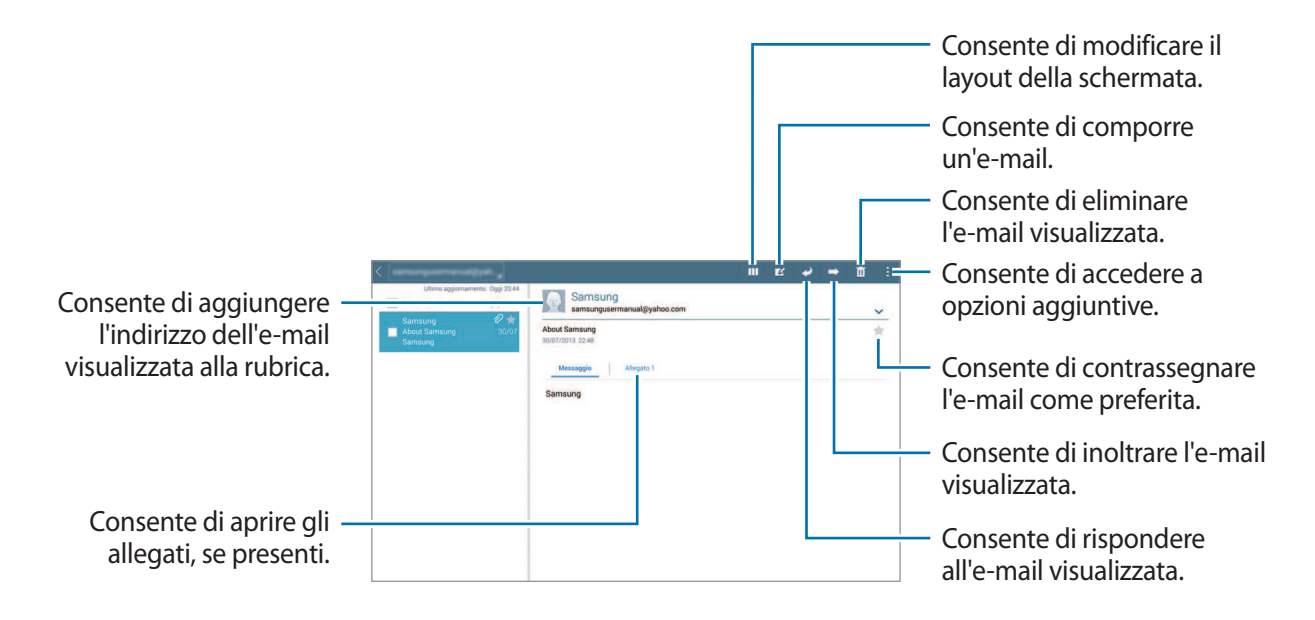

Toccate la relativa sezione per aprire gli allegati, quindi toccate **Salva** per salvarlo.

# **Google Mail**

Utilizzate questa applicazione per accedere velocemente e direttamente al servizio Google Mail.

Toccate **Google Mail** nel menu Applicazioni.

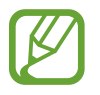

- La disponibilità di questa applicazione potrebbe variare in base al Paese o al gestore telefonico.
- Questa applicazione potrebbe essere visualizzata in modo diverso in base al Paese o al gestore telefonico.

### **Invio delle e-mail**

In qualsiasi casella di posta, toccate  $\leq$ , inserite i destinatari, un oggetto ed un messaggio, quindi toccate **INVIA**.

- Toccate → **Salva bozza** per salvare l'e-mail e inviarla successivamente.
- Toccate → **Allega file** per allegare immagini, video, musica e altro.
- Toccate → **Elimina** per ricominciare.
- Toccate → **Impostazioni** per modificare le impostazioni di Google Mail.
- Toccate **:** → **Invia feedback** per segnalare la vostra opinione per lo sviluppo dell'applicazione.
- Toccate → **Guida** per accedere alle informazioni della guida per Google Mail.

### **Lettura delle e-mail**

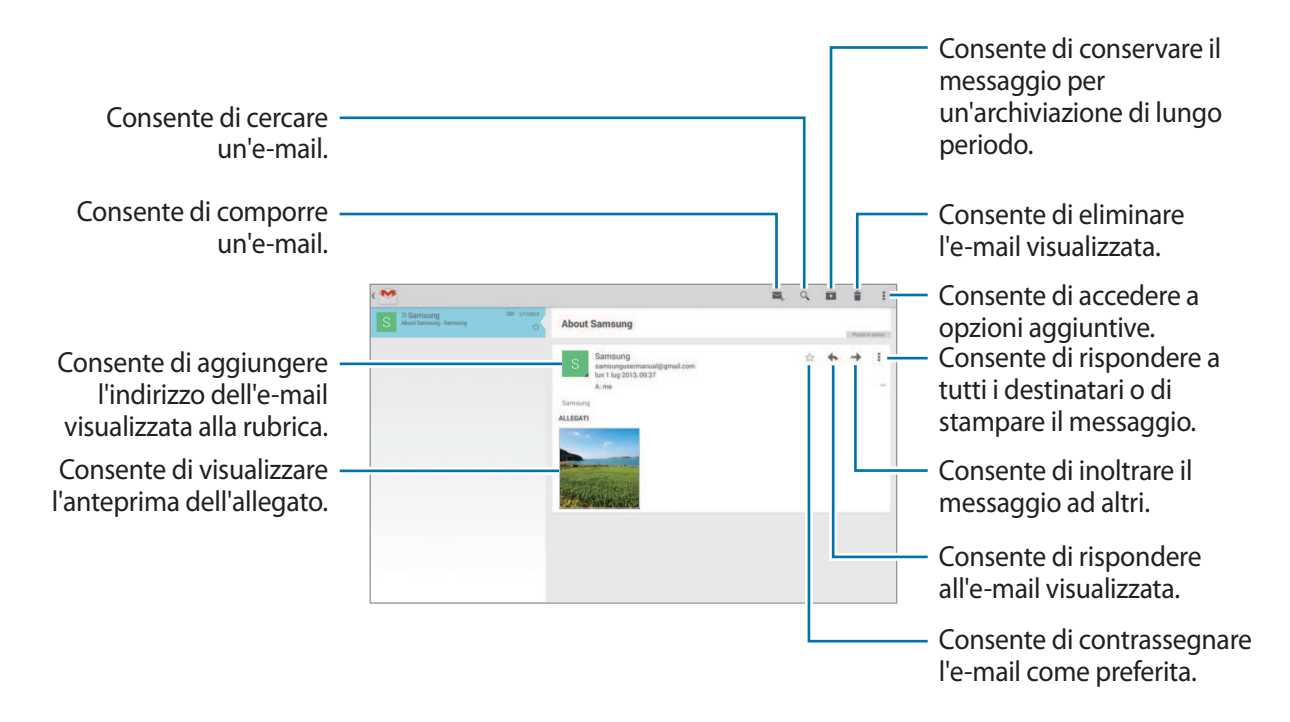

#### **Etichette**

Google Mail non utilizza cartelle reali, bensì delle etichette. Quando accedete a Google Mail, verranno visualizzate le e-mail etichettate come Posta in arrivo.

Selezionate un'etichetta in **TUTTE LE ETICHETTE** per visualizzare i messaggi con altre etichette.

Per aggiungere un'etichetta ad un'e-mail, selezionate l'e-mail e toccate **:** → **Cambia etichette**, quindi selezionate l'etichetta che volete assegnare.

# **Hangout**

Utilizzate questa applicazione per chattare con altri.

Toccate **Hangout** nel menu Applicazioni.

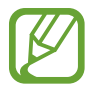

La disponibilità di questa applicazione potrebbe variare in base al Paese o al gestore telefonico.

Per iniziare a chattare, selezionate un amico dall'elenco degli amici o inserite i dati per la ricerca e selezionatelo dai risultati.

# **Google+**

Utilizzate questa applicazione per restare in contatto con gli altri tramite il social network di Google. Toccate **Google+** nel menu Applicazioni.

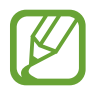

La disponibilità di questa applicazione potrebbe variare in base al Paese o al gestore telefonico.

Toccate **Tutto** per modificare la categoria, quindi scorrete in alto o in basso per visualizzare i post della vostra cerchia.

Toccate  $8<sup>+</sup>$  per utilizzare tutte le funzioni del social network.

# **Foto**

Utilizzate questa applicazione per visualizzare e condividere immagini o video tramite i social network di Google.

Toccate **Foto** nel menu Applicazioni.

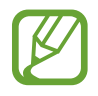

La disponibilità di questa applicazione potrebbe variare in base al Paese o al gestore telefonico.

Selezionate una delle seguenti categorie:

- **FOTOCAMERA**: consente di visualizzare tutte le immagini e i video scaricati o catturati con il dispositivo.
- **IN EVIDENZA**: consente di visualizzare le immagini o i video raggruppati per data o album. Toccate > per visualizzare tutti le immagini o i video del gruppo.

Selezionate, quindi, un'immagine o un video.

Durante la visualizzazione, utilizzate una delle seguenti icone:

- $\cdot$   $\sim$  : consente di modificare l'immagine.
- $\le$ **:** consente di condividere con altri l'immagine o il video.
- $\cdot$   $\Box$ : consente di eliminare l'immagine o il video.

# **Web e connessioni**

# **Internet**

Utilizzate questa applicazione per navigare nelle vostre pagine Web preferite.

Toccate **Internet** nel menu Applicazioni.

# **Visualizzazione delle pagine Web**

Toccate il campo indirizzo, inserite l'indirizzo Web, quindi toccate **Vai**.

Toccate per condividere, salvare o stampare la pagina Web corrente durante la visualizzazione della stessa.

Per cambiare motore di ricerca, toccate il campo indirizzo, quindi toccate l'icona del motore di ricerca accanto all'indirizzo Web.

# **Apertura di una nuova pagina**

#### Toccate **E** → **Nuova scheda**.

Per passare a un'altra pagina Web, scorrete verso sinistra o verso destra nel campo del titolo, quindi toccate un titolo per selezionarlo.

#### **Ricerca sul Web con la voce**

Toccate il campo indirizzo, toccate  $\times \rightarrow \bullet$ , pronunciate una parola chiave, quindi selezionate una parola chiave tra quelle che compariranno come suggerimento.

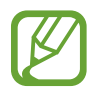

La disponibilità di questa funzione potrebbe variare in base al Paese o al gestore telefonico.

# **Preferiti**

Per aggiungere la pagina Web corrente all'elenco dei preferiti, toccate  $\blacktriangleright \rightarrow +$ .

Per aprire una pagina Web inserita nell'elenco dei preferiti, toccate **X**, quindi selezionatene una.

# **Cronologia**

Toccate **A** → **Cronologia** per aprire una pagina Web dall'elenco delle ultime pagine che avete visitato. Per cancellare la cronologia, toccate  $\mathbb{Q}$ .

#### **Pagine salvate**

Per visualizzare le pagine Web salvate, toccate **<u>★</u> → Pag.salvate**.

# **Link**

Tenete premuto un link sulla pagina Web per aprirlo in una nuova pagina, salvarlo o copiarlo. Per visualizzare i link salvati, utilizzate **Download**. (pag. [125\)](#page-124-0)

# **Condivisione delle pagine Web**

Per condividere l'indirizzo di una pagina Web con altri, toccate **E** → **Condividi**.

Per condividere parte di una pagina Web, tenete premuto il testo desiderato, quindi toccate **Condividi**.

# **Chrome**

Utilizzate questa applicazione per cercare informazioni e sfogliare pagine Web.

Toccate **Chrome** nel menu Applicazioni.

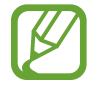

La disponibilità di questa applicazione potrebbe variare in base al Paese o al gestore telefonico.

# **Visualizzazione delle pagine Web**

Toccate il campo indirizzo, quindi inserite un indirizzo Web o i criteri di ricerca.

# **Apertura di una nuova pagina**

#### Toccate → **Nuova scheda**.

Per passare ad un'altra pagina Web, selezionatela dalla cima della pagina, quindi toccate il titolo per selezionarla.

# **Preferiti**

Per aggiungere la pagina Web corrente all'elenco preferiti, toccate ☆ → **Salva**.

Per aprire una pagina Web inserita tra i preferiti, toccate **: → Preferiti**, quindi selezionatene una.

# **Ricerca sul Web con la voce**

Toccate  $\psi$ , pronunciate una parola chiave, quindi selezionate una delle parole chiave suggerite che compaiono.

# **Sincronizzazione con altri dispositivi**

Potete sincronizzare le schede aperte ed i preferiti da utilizzare con Chrome su un altro dispositivo, se effettuerete l'accesso con lo stesso account Google.

Per visualizzare le schede aperte su altri dispositivi, toccate **↓→ Altri dispositivi**. Selezionate una pagina Web da aprire.

Per aggiungere una pagina Web ai preferiti, toccate **PREFERITI**.

# **Bluetooth**

Il Bluetooth crea una connessione senza fili diretta tra due dispositivi a breve distanza. Utilizzate il Bluetooth per scambiare dati o file multimediali con altri dispositivi.

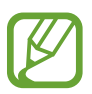

- Samsung non è responsabile per la perdita, l'intercettazione o l'abuso dei dati inviati o ricevuti tramite Bluetooth.
- Verificate sempre di condividere e ricevere dati da dispositivi affidabili e adeguatamente protetti. In presenza di ostacoli tra i dispositivi, la distanza operativa potrebbe diminuire.
- Alcuni dispositivi, in particolare quelli che non sono stati collaudati o approvati da Bluetooth SIG, potrebbero essere incompatibili con il dispositivo.
- Non utilizzate il Bluetooth per scopi illegali (ad esempio, copie pirata di file o registrazione illegale di comunicazioni a scopo commerciale). Samsung non è responsabile per le ripercussioni di un utilizzo illegale del Bluetooth.

Per attivare il Bluetooth, nel menu Applicazioni, toccate **Impostazioni** → **Connessioni** → **Bluetooth**, quindi trascinate il cursore **Bluetooth** verso destra.

### **Abbinamento con altri dispositivi Bluetooth**

Nel menu Applicazioni, toccate **Impostazioni** → **Connessioni** → **Bluetooth** → **Ricerca**, quindi visualizzate i dispositivi rilevati. Selezionate il dispositivo con cui intendete effettuare l'abbinamento, quindi accettate la chiave di accesso autogenerata su entrambi i dispositivi per confermare.

### **Invio e ricezione dei dati**

Molte applicazioni supportano il trasferimento dei dati tramite Bluetooth. Un esempio è **Galleria**. Aprite Galleria, selezionate un'immagine, toccate → Bluetooth, quindi selezionate uno dei dispositivi Bluetooth. Successivamente, accettate la richiesta di autorizzazione Bluetooth sull'altro dispositivo per ricevere l'immagine.

Quando un altro dispositivo vi invia dei dati, accettate la richiesta di autorizzazione Bluetooth proveniente da quel dispositivo. I file ricevuti vengono salvati nella cartella **Bluetooth**. Quando riceverete un contatto, questo verrà aggiunto automaticamente all'elenco contatti.

# **Screen Mirroring**

Utilizzate questa funzione per connettere il dispositivo ad uno schermo più ampio con un dongle AllShare Cast o HomeSync, quindi condividete i vostri contenuti. Potete utilizzare questa funzione con altri dispositivi che supportano Wi-Fi Miracast.

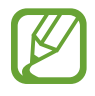

- La disponibilità di questa funzione potrebbe variare in base al Paese o al gestore telefonico.
- I dispositivi abilitati Miracast che non supportano l'HDCP 2.X (High-bandwidth Digital Content Protection 2.X) potrebbero non essere compatibili con questa funzione.
- Durante la riproduzione potrebbero essere necessari alcuni istanti prima dell'avvio della riproduzione, in base alla connessione di rete utilizzata.
- Per ottimizzare il consumo della batteria, disattivate questa funzione quando non la utilizzate.
- Se specificate una frequenza Wi-Fi, i dongle AllShare Cast o HomeSync potrebbero non essere identificati o connessi.
- Se riproducete video o giochi su una TV, selezionate una modalità TV adeguata per ottenere la migliore esperienza.

Nel menu Applicazioni, toccate **Impostazioni** → **Connessioni** → **Screen Mirroring**, quindi trascinate il cursore **Screen Mirroring** verso destra. Selezionate un dispositivo, aprite o riproducete un file, quindi controllate lo schermo con i tasti sul dispositivo. Per connettervi ad un dispositivo utilizzando un PIN, tenete premuto il nome del dispositivo e inserite il PIN.

# **e-Meeting**

Utilizzate questa applicazione per moderare o partecipare a un e-meeting. Potete condividere file con i partecipanti durante una riunione.

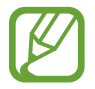

Per utilizzare questa applicazione, è necessario che tutti i dispositivi da utilizzare nella riunione siano connessi allo stesso punto di accesso.

# **Creazione di una riunione**

Potete creare una riunione e gestirla.

- 1 Toccate **e-Meeting** nel menu Applicazioni.
- 2 Toccate **Crea riunione**.

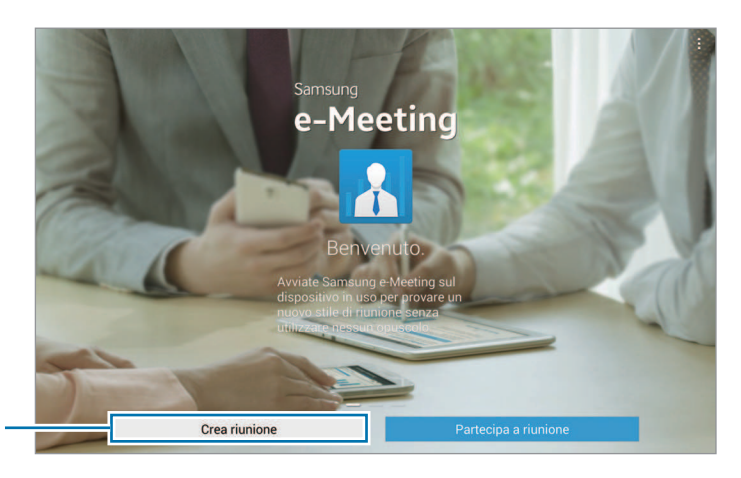

Consente di creare una riunione.

Per aggiungere file alla riunione, toccate  $+$ .

 $3$  Verificate le informazioni di rete da condividere con terzi, impostate i dettagli della riunione, quindi toccate **Fatto**.

Consente di verificare le informazioni di rete da condividere con **Vome host** terzi. Ricorda il nome dell'ospite Consente di utilizzare Visualizza le Password una password. informazioni sulla Apri file riunione

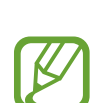

Impostate una password e il livello di protezione della riunione.

- **Mostra password**: consente di visualizzare la password per l'accesso alla riunione.
- **Consenti partec. autom.**: consente ai partecipanti di accedere alla riunione con l'inserimento della password senza bisogno dell'approvazione del moderatore.
- **Consenti salvataggio file**: consente ai partecipanti di acquisire la schermata corrente e salvare i file della riunione durante lo svolgimento della stessa.

#### 4 Viene creata una riunione.

Sullo schermo viene visualizzato il file aggiunto al momento della creazione della riunione, oppure, se non è stato aggiunto alcun file, viene visualizzata la lavagna interattiva.

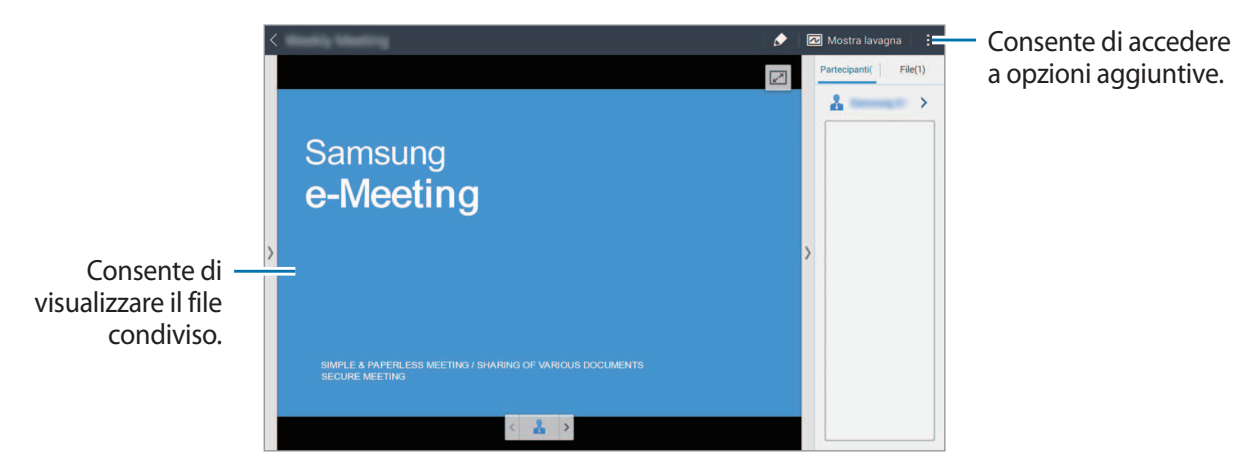

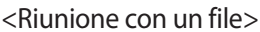

5 Condividete con i partecipanti le informazioni di rete e la password per la riunione creata, per consentire loro l'accesso alla riunione.

#### **Accesso a una riunione**

Se disponete delle informazioni di rete di una riunione, potete accedervi.

1 Toccate **e-Meeting** nel menu Applicazioni.

2 Toccate **Partecipa a riunione**.

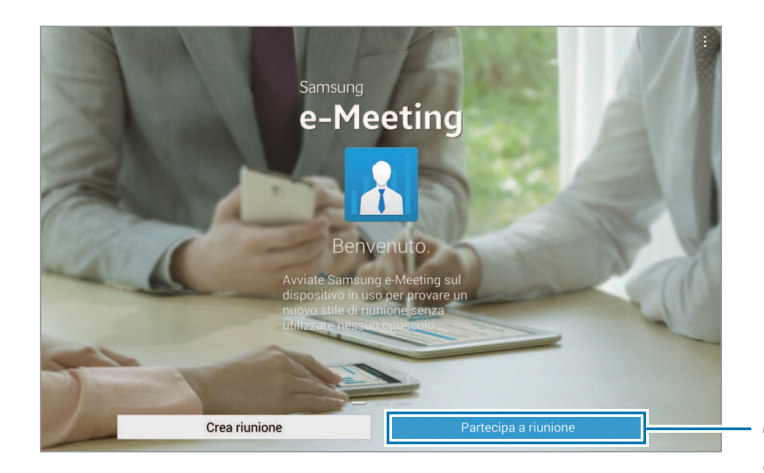

Consente di accedere a una riunione.

- 3 Selezionate una rete a cui la riunione è connessa, inserite una password se necessario, quindi toccate **Fatto**.
- $\mathcal A$  Selezionate la riunione a cui accedere.
- 5 Inserite il vostro nome e toccate **Fatto**. A questo punto potete entrare nella riunione. Potete visualizzare file o contenuti condivisi dal moderatore.

# **Utilizzo della schermata Riunione**

#### **Schermata del moderatore**

Se siete il moderatore della riunione, potete aprire un file e spostarvi tra le pagine del file, oppure visualizzare la lavagna interattiva e scriverci qualcosa.

La schermata del moderatore viene visualizzata sugli schermi dei partecipanti.

**Apertura dei file**

1 Toccate **File** ( **1** ) <sup>→</sup> **Aggiungi** ( **2** ), quindi selezionate un file.

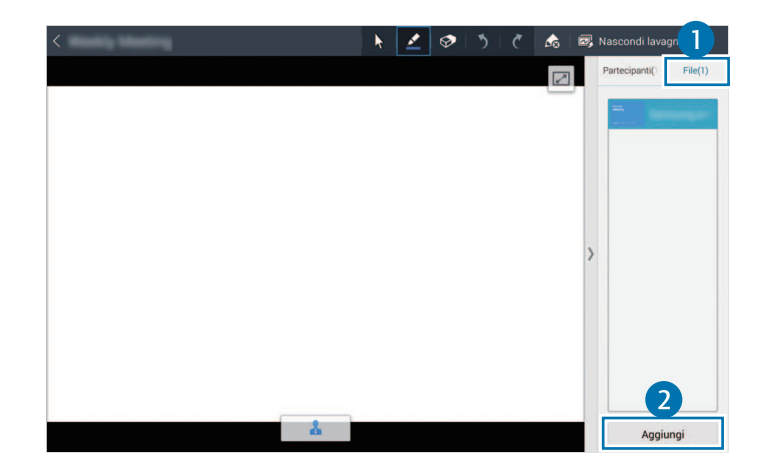

2 Il file selezionato viene aggiunto all'elenco file. Toccate un file per aprirlo.

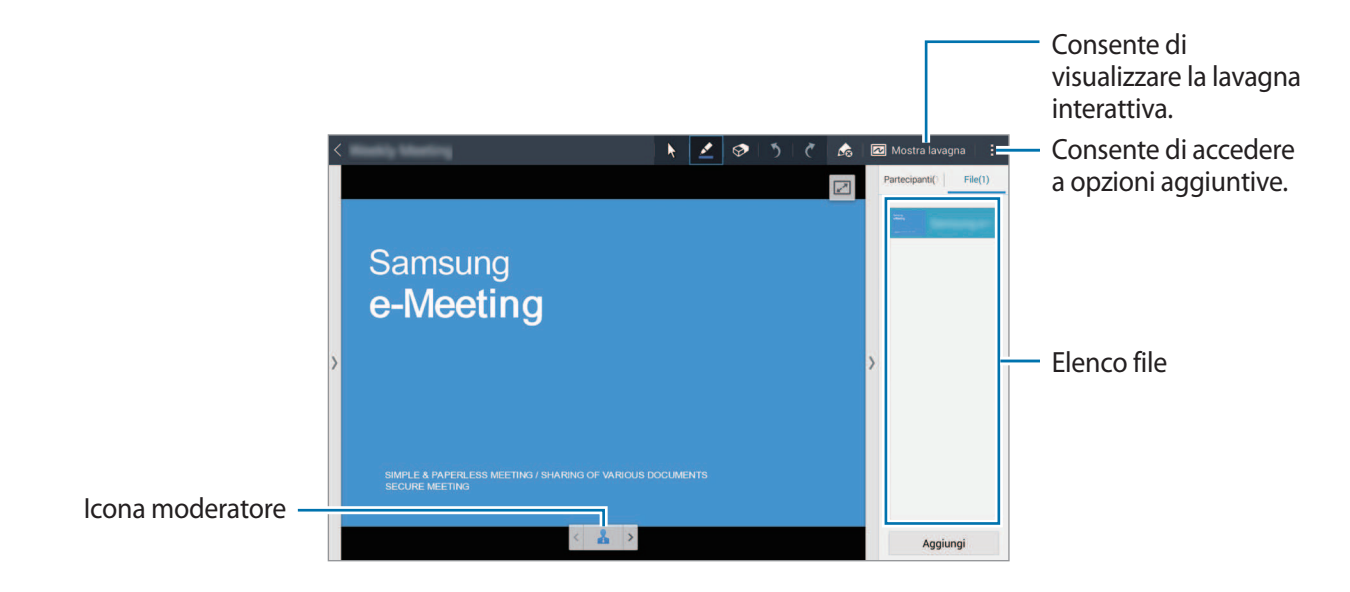

#### **Visualizzazione della lavagna interattiva**

Toccate **Mostra lavagna** nella parte superiore destra della schermata.

Sullo schermo viene visualizzata la lavagna interattiva.

**Utilizzo di opzioni aggiuntive**

Toccate  $\frac{1}{2}$  per utilizzare una delle seguenti opzioni:

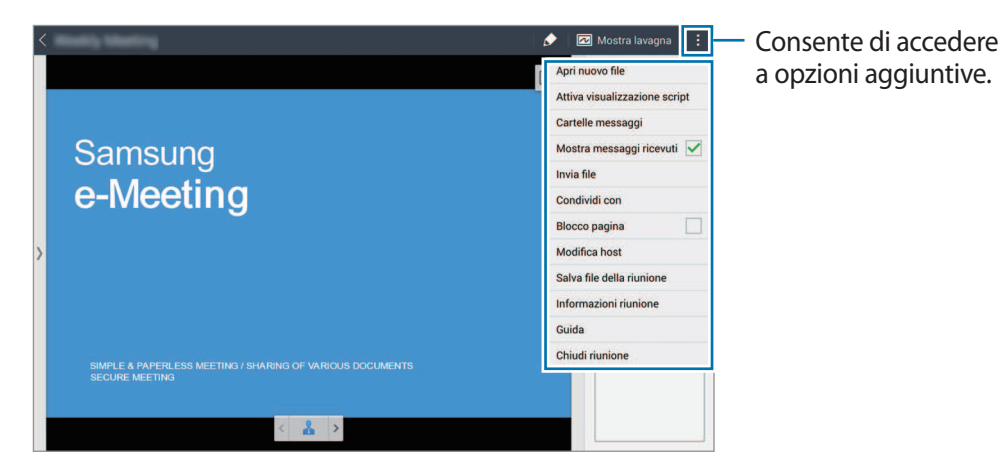

- Apri nuovo file: consente di aprire nuovi file.
- **Attiva visualizzazione script**: consente di visualizzare il riquadro delle note sotto la presentazione, qualora presenti.
- **Cartelle messaggi**: consente di inviare messaggi ai partecipanti.
- **Mostra messaggi ricevuti**: consente di visualizzare il testo di un nuovo messaggio da parte dei partecipanti.
- **Invia file**: consente di inviare file ai partecipanti.
- **Condividi con**: consente di condividere file con i partecipanti.
- **Blocco pagina**: consente di bloccare la pagina in modo che i partecipanti possano visualizzare solamente la pagina attualmente presentata dal moderatore.
- **Modifica host**: consente di cambiare il moderatore.
- **Salva file della riunione**: consente di salvare i file della riunione e tutti i lavori scritti.
- **Informazioni riunione**: consente di visualizzare le informazioni sulla riunione.
- **Guida**: consente di accedere alle informazioni della guida su e-Meeting.
- **Chiudi riunione**: consente di chiudere la riunione corrente.

#### **Schermata del partecipante**

Potete visualizzare la schermata condivisa dal moderatore e scrivere sullo schermo.

Facendo scorrere il documento, toccate  $\Box$  per spostare la pagina visualizzata dal presentatore.

Per diventare presentatore, toccate . La schermata passa alla modalità presentatore. Toccate & per tornare alla modalità partecipante.

### **Chiusura o uscita dalla riunione**

Toccate **F**o  $\cdot$  → **Chiudi riunione** o **Esci dalla riunione**.
### **Connessione di rete non riuscita durante una riunione**

#### **Disconnessione del moderatore**

Terminate la riunione o connettetevi nuovamente alla stessa rete per proseguire la riunione. I partecipanti possono salvare i file e uscire dalla riunione, oppure aspettare la ripresa della riunione.

#### **Disconnessione dei partecipanti**

Avviate **e-Meeting** e accedete nuovamente alla riunione.

# **WebEx**

Utilizzate questa applicazione per moderare e partecipare a teleconferenze. Potete utilizzare diverse funzioni, quali la condivisione di contenuti e la videoconferenza in HD.

#### **Informazioni preliminari**

- Assicuratevi che il dispositivo sia collegato a una rete Wi-Fi o mobile. Potrebbero essere addebitati costi aggiuntivi per l'utilizzo di questa applicazione tramite una rete.
- Assicuratevi di avere un account WebEx.

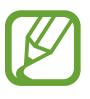

- La disponibilità di questa applicazione potrebbe variare in base al Paese o al gestore telefonico.
- Questa applicazione potrebbe non funzionare correttamente a seconda del firewall e dello stato della rete.

### **Registrazione di un account**

- 1 Toccate **WebEx** nel menu Applicazioni.
- 2 Toccate **Ottenere un account** nella schermata di accesso, qualora non disponiate già di un account WebEx.

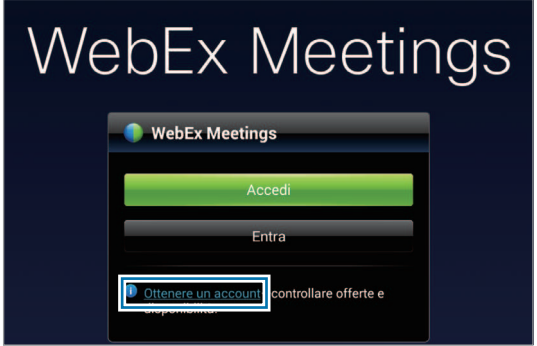

3 Sullo schermo verrà visualizzata la pagina Web per l'accesso a WebEx.

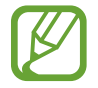

Non è possibile utilizzare l'applicazione se sullo schermo viene visualizzata una finestra popup in cui si informa che WebEx non è disponibile nella regione.

4 Seguite le istruzioni visualizzate per configurare l'account.

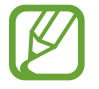

Alcune funzioni non sono più disponibili una volta scaduto il periodo di prova. Passate a un account a pagamento per usufruire di tutte le funzioni di WebEx. Per informazioni, consultate il sito Web di WebEx.

### **Creazione di una riunione**

- 1 Toccate **WebEx** nel menu Applicazioni e toccate **Accedi**.
- 2 Inserite l'indirizzo e-mail registrato e toccate **Avanti**.
- 3 Inserite la password e toccate **Accedi**.

4 Sul dispositivo viene visualizzata la schermata di WebEx.

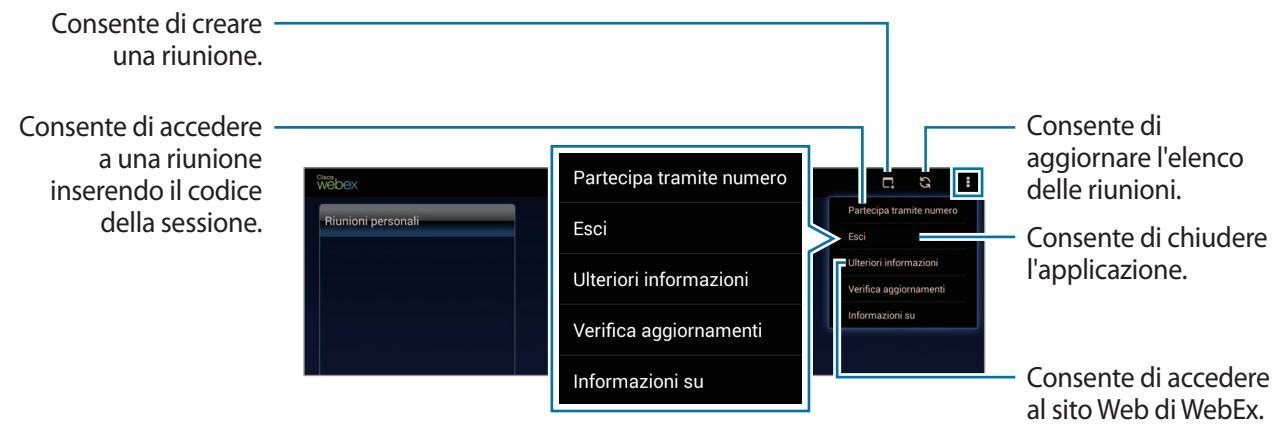

 $5$  Toccate **p**er creare una riunione.

6 Inserite l'argomento della riunione, impostate una password, quindi toccate **Avvia ora**.

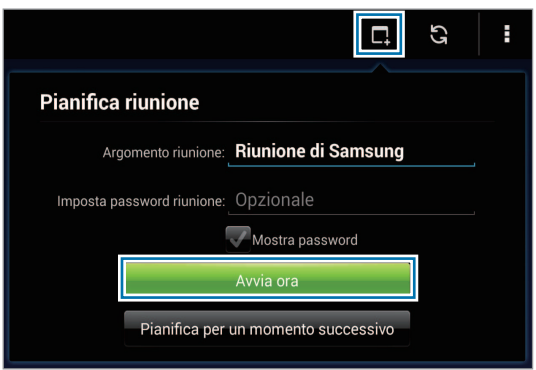

7 Toccate <sup>→</sup> **Connetti utilizzando Internet**.

Si attiva il microfono e viene visualizzato  $\Box$  nella parte superiore destra della schermata. Potete tenere una riunione audio con terzi.

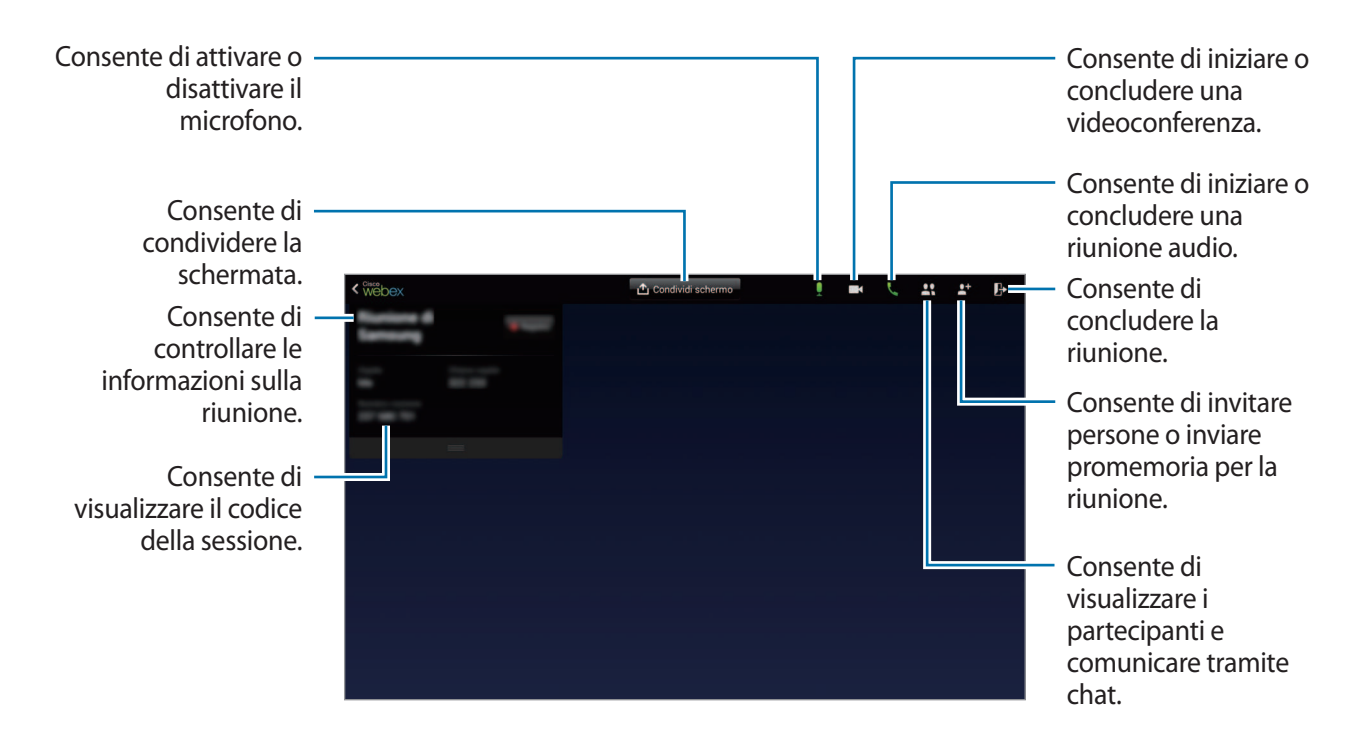

#### **Invito di altre persone a una riunione**

Coinvolgete altre persone in una riunione mandando loro un'e-mail di invito. Potete inoltre condividere il codice di una sessione o il numero di telefono della sessione per invitare altre persone alla riunione.

**Invito per e-mail**

- $1$  Toccate  $\rightarrow$  Invita tramite e-mail.
- 2 Inserite un indirizzo e-mail e toccate **Invia invito**.

**Invito tramite l'invio del numero di telefono della sessione**

Potete invitare altre persone a una riunione condividendo il numero di telefono della sessione. Il numero di telefono della sessione viene creato al momento della creazione della riunione. Questo numero è fornito nell'e-mail di invito, insieme alle altre Informazioni sulla riunione.

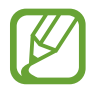

La disponibilità di questa funzione potrebbe variare in base al Paese o al gestore telefonico.

### **Accesso a una riunione**

Per accedere a una riunione, utilizzate uno dei metodi seguenti.

#### **Accesso a una riunione tramite il codice della sessione**

- 1 Toccate **WebEx** nel menu Applicazioni.
- 2 Accedete al vostro account WebEx.
- 3 Toccate <sup>→</sup> **Partecipa tramite numero**.

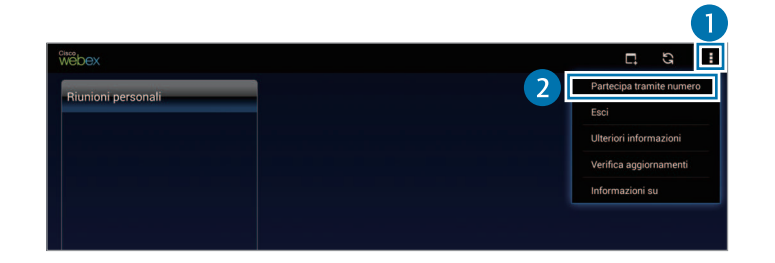

4 Inserite il codice di una sessione e toccate **Partecipa**.

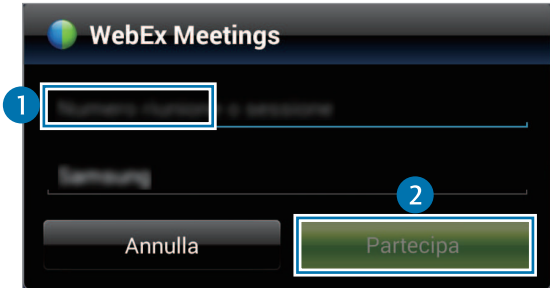

Il codice della sessione viene creato al momento della creazione di una riunione. Se non conoscete il codice, contattate il moderatore.

- 5 Toccate <sup>→</sup> **Connetti utilizzando Internet**.
- 6 Si attiva il microfono e viene visualizzato nella parte superiore destra della schermata. Potete tenere una riunione audio con terzi.

#### **Accesso tramite selezione di una riunione in Riunioni personali**

- 1 Toccate **WebEx** nel menu Applicazioni.
- 2 Accedete al vostro account WebEx.
- 3 Selezionate una riunione in **Riunioni personali** e toccate **Partecipa**.

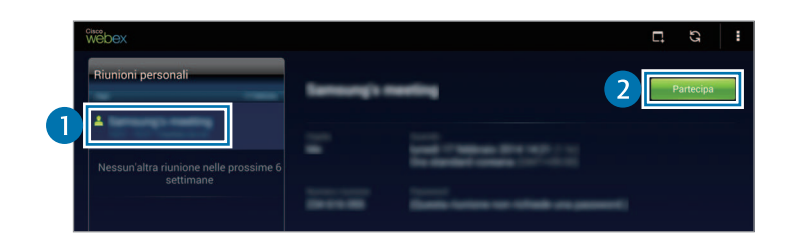

- $4$  Toccate  $\leftrightarrow$  Connetti utilizzando Internet.
- $5$  Si attiva il microfono e viene visualizzato nella parte superiore destra della schermata. Potete accedere alla riunione audio.

#### **Accesso a una riunione tramite e-mail di invito**

Se qualcuno vi invita a una riunione, riceverete un'e-mail di invito.

- 1 Aprite l'e-mail di invito e toccate il link contenutovi.
- 2 WebEx si avvia e viene visualizzata la schermata di accesso.
- 3 Accedete al vostro account WebEx.

Se siete già connessi al vostro account, sullo schermo verrà visualizzata la schermata di una riunione.

#### $4$  Toccate  $\rightarrow$  Connetti utilizzando Internet.

 $5$  Si attiva il microfono e viene visualizzato nella parte superiore destra della schermata. Potete tenere una riunione audio con terzi.

#### **Accesso a una riunione tramite chiamata al numero di telefono della sessione**

Potete accedere a una riunione chiamando il numero di telefono della sessione con uno smartphone. Chiamate il numero di telefono della sessione indicato nell'e-mail di invito.

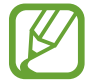

La disponibilità di questa funzione potrebbe variare in base al Paese o al gestore telefonico.

### **Gestione di una riunione**

#### **Gestione di una videoconferenza**

- $1$  Toccate  $1 \rightarrow$  Avvia il video personale.
- 2 La vostra immagine viene visualizzata nella parte inferiore sinistra dello schermo. Per interrompere la videoconferenza, toccate **∴** → **Interrompi il video personale**.

#### **Gestione di una riunione audio**

- 1 Toccate <sup>→</sup> **Connetti utilizzando Internet**.
- 2 Si attiva il microfono e viene visualizzato nella parte superiore destra della schermata. Per disattivare il vostro audio, toccate  $\blacksquare$ . L'icona cambia in  $\blacksquare$ . Per interrompere la riunione audio, toccate **↓ → Abbandona la conferenza audio**.

#### **Chat con i partecipanti**

- 1 Toccate **Per** per visualizzare l'elenco dei partecipanti.
- 2 Selezionate il nome di un account e toccate **Chat**.
- 3 Sullo schermo viene visualizzata la finestra di chat.

Per chattare con tutti i partecipanti, toccate **Chat con tutti**.

### **Condivisione della schermata**

Condividete la schermata corrente del vostro dispositivo con i partecipanti. Solamente la persona nominata presentatore ha la facoltà di condividere la propria schermata. La persona che crea la riunione viene designata come presentatore all'inizio della riunione.

- 1 Toccate **Condividi schermo** nella parte superiore dello schermo se siete il presentatore.
- 2 Se è la prima volta che utilizzate questa funzione, seguite le istruzioni visualizzate.
- 3 Toccate **Condividi schermo** nella finestra pop-up.
- 4 Una volta attivata la funzione di condivisione della schermata, verrà visualizzato  $\bigcirc$  nella parte superiore destra dello schermo.

Il contenuto della schermata del presentatore sarà visualizzato sugli schermi dei dispositivi dei partecipanti.

#### **Interruzione della funzione di condivisione della schermata**

Toccate **● → Interrompi condivisione**. Il dispositivo interrompe la condivisione della schermata e visualizza la schermata della riunione.

#### **Modifica del presentatore**

Il moderatore della riunione e il presentatore attuale hanno la facoltà di cambiare il presentatore.

- 1 Toccate **e** e selezionate un partecipante da nominare presentatore.
- 2 Toccate **Imposta relatore**.

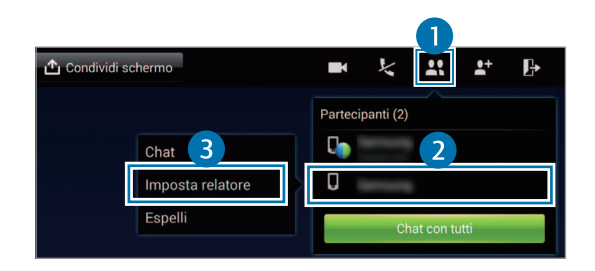

3 Accanto al nome dell'account del presentatore verrà visualizzato

### **Chiusura o uscita dalla riunione**

Toccate → **Termina riunione** o **Abbandona riunione**.

### **Connessione di rete non riuscita durante una riunione**

Se la riunione è ancora in esecuzione, riconnettetevi alla riunione.

Se la riunione è terminata, riavviatela.

# **Remote PC**

Utilizzate questa applicazione per visualizzare e controllare lo schermo di un computer sul dispositivo, collegandoli tramite una rete Wi-Fi o locale. Potete inoltre visualizzare e trasferire comodamente file tra il dispositivo e il computer.

#### **Informazioni preliminari**

- Assicuratevi di disporre di un account Samsung registrato.
- Assicuratevi che il computer sia acceso.
- Verificate che sul computer sia installato l'Agente.
- Per utilizzare questa funzione, eseguite le seguenti operazioni nell'ordine dato:
	- 1. Registrate il dispositivo con il vostro account Samsung.
	- 2. Registrate il computer con il vostro account Samsung.
	- 3. Collegate il dispositivo e il computer in remoto.

### **Registrazione del dispositivo**

- 1 Toccate **Remote PC** nel menu Applicazioni.
- 2 Toccate **Avvia** sulla prima pagina.

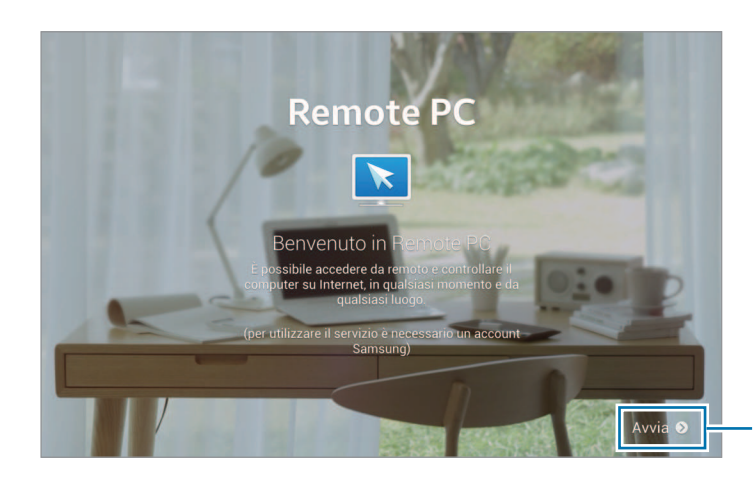

Consente di avviare l'applicazione.

3 Toccate **Accedi**, inserite il vostro account e la vostra password Samsung, quindi toccate nuovamente **Accedi**.

Se non è registrato un account Samsung, seguite le istruzioni visualizzate per creare un account Samsung.

- 4 Visualizzate l'esercitazione e toccate **Avanti**.
- 5 Il processo di registrazione è completato e la schermata Remote PC viene visualizzata sullo schermo.

### **Registrazione di un computer**

- 1 Sul computer, avviate il browser Web e visitate il sito [remotepc.rview.com](http://remotepc.rview.com).
- 2 Accedete al vostro account Samsung.

Dovete accedere allo stesso account Samsung che utilizzate sul dispositivo.

3 Installate l'Agente se non è già installato sul computer.

Seguite le istruzioni visualizzate per inserire un nome visualizzato per il computer, le impostazioni proxy e la password. Per informazioni sulle impostazioni del server proxy, contattate l'amministratore di rete.

Una volta completata l'installazione, sulla barra della applicazioni verrà visualizzato  $\blacksquare$ .

4 Toccate **Verifica connessione**.

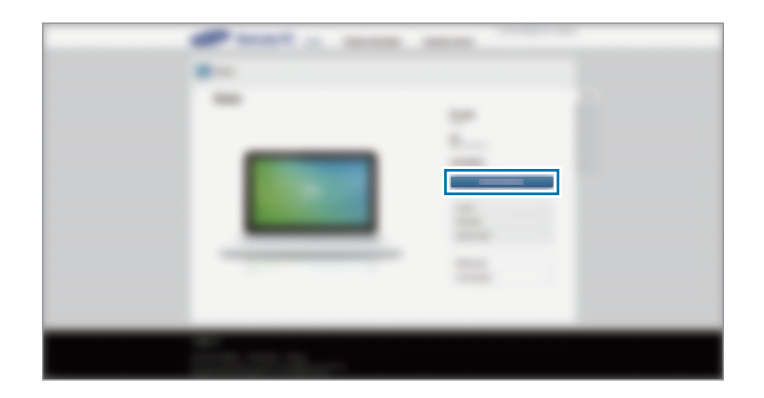

### **Collegamento del dispositivo a un computer in remoto**

- 1 Toccate **Remote PC** nel menu Applicazioni.
- 2 Toccate **Verifica connessione (aggiorna)**.

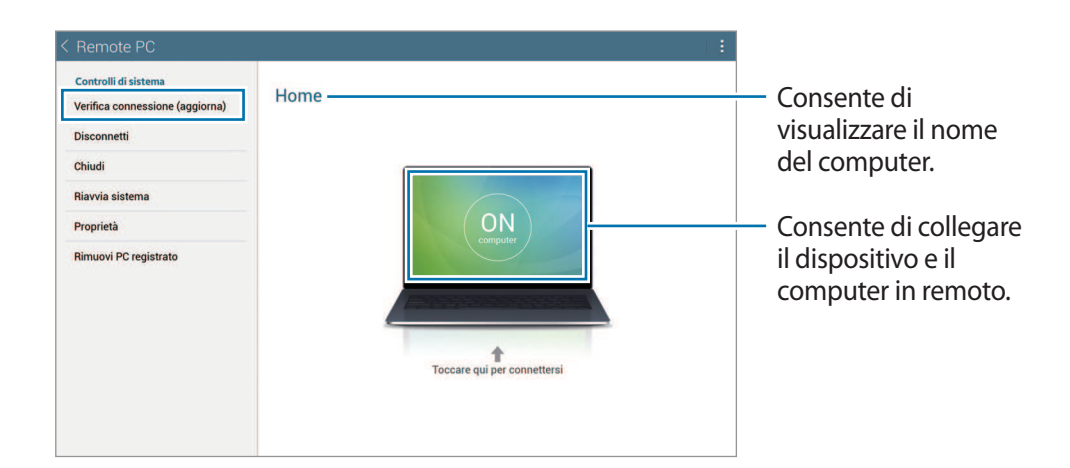

- 3 Toccate **ON computer**.
- 4 Inserite la password per la connessione e toccate **OK**.

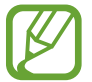

Toccate **Password dimenticata?** se non ricordate la password.

 $5$  Viene eseguita la connessione e ora potete controllare il computer in remoto dal dispositivo.

### **Controllo del computer dal dispositivo**

Dopo aver connesso i dispositivi, potete visualizzare e controllare lo schermo del computer dal dispositivo. Potete inoltre aprire o modificare file nel computer e trasferirli sul dispositivo.

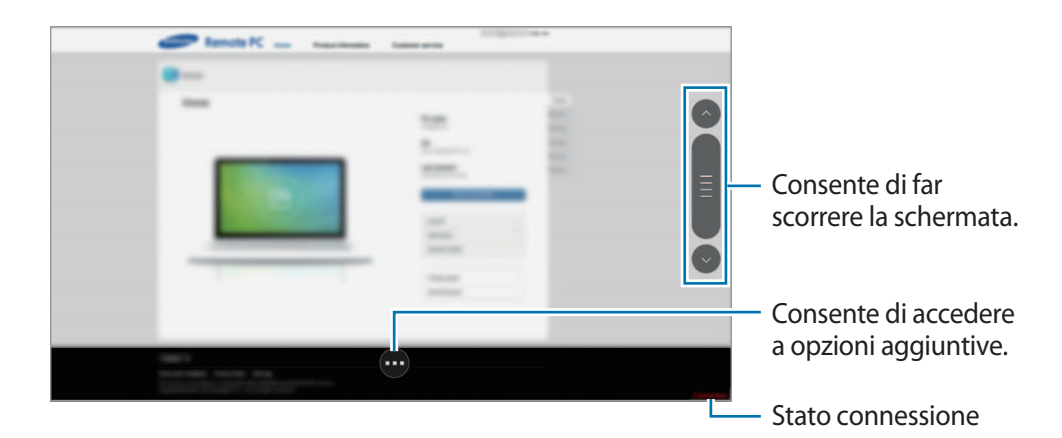

Toccate lo schermo e toccate in fondo alla schermata per utilizzare una delle sequenti opzioni:

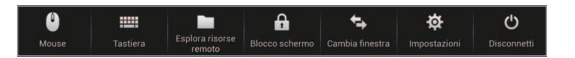

- **Mouse**: consente di visualizzare il puntatore del mouse sullo schermo del dispositivo.
- **Tastiera**: consente di aprire la tastiera per immettere testo nel campo di testo selezionato.
- **Esplora risorse remoto**: consente di aprire la gestione file per cercare file e trasferirli tra i dispositivi connessi.
- **Blocco schermo**: consente di bloccare il touch screen del dispositivo per disattivare le funzioni di zoom e di scorrimento.
- **Cambia finestra**: consente di passare da un monitor all'altro nel caso in cui il computer sia collegato a un doppio monitor.
- **Impostazioni**: consente di modificare le impostazioni di connessione.
- **Disconnetti**: consente di chiudere la connessione tra il dispositivo e il computer.

#### **Trasferimento di file tra il dispositivo e il computer**

- 1 Toccate <sup>→</sup> **Esplora risorse remoto**.
- 2 Tenete premuto un file nel pannello della gestione file del computer. Quindi, trascinatelo nel pannello della gestione file del dispositivo. Potete anche spostare un file nella direzione opposta.

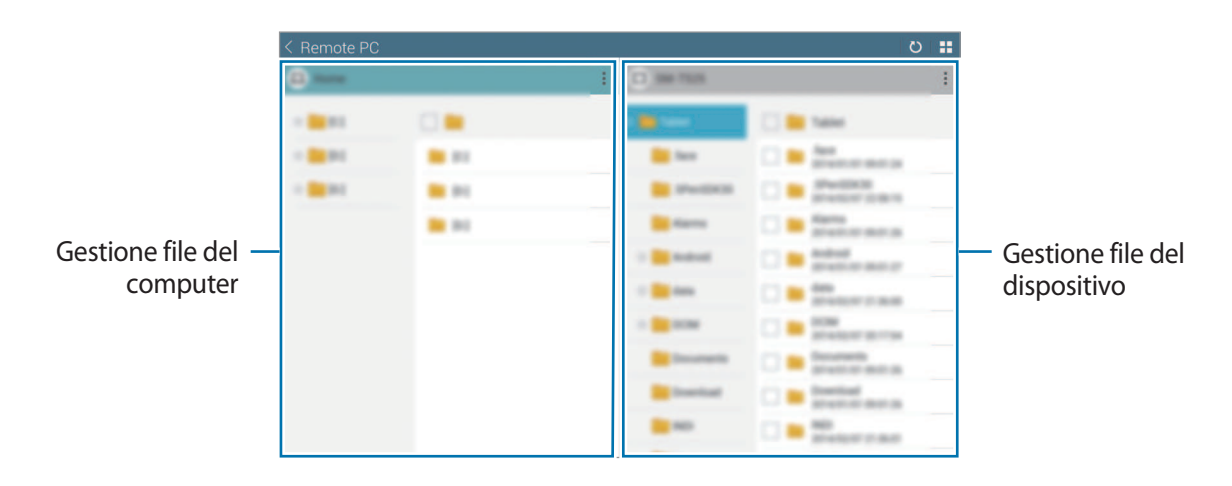

# **SideSync 3.0**

Utilizzate questa applicazione per controllare lo schermo di uno smartphone tramite uno schermo virtuale dello smartphone visualizzato sul vostro tablet.

- Sul tablet, potete visualizzare i messaggi o utilizzare la chat room dello smartphone.
- Sul tablet, potete guardare un video in riproduzione sullo smartphone utilizzando un display più grande.
- Potete trasferire file con facilità tra il tablet e lo smartphone.

#### **Informazioni preliminari**

- $\cdot$  È necessario che il tablet e lo smartphone supportino Wi-Fi Direct. In alternativa, entrambi i dispositivi devono essere collegati allo stesso punto di accesso.
- $\cdot$   $\dot{E}$  necessario che SideSync 3.0 sia installato sia sul tablet che sullo smartphone. Se non è installato su nessuno dei dispositivi, scaricatelo e installatelo da **Samsung Apps** o **Play Store**.
- SideSync 3.0 funziona solo su dispositivi dotati di Android versione 4.4 o superiore.

### **Collegamento del tablet a uno smartphone**

1 Toccate **SideSync 3.0** nel menu Applicazioni del tablet.

Per avviare **SideSync 3.0** è necessario scaricare e installare l'applicazione. Toccate **Installa** e seguite le istruzioni visualizzate.

2 Avviate **SideSync 3.0** su uno smartphone.

3 Il tablet ricerca automaticamente gli smartphone disponibili. Selezionate uno degli smartphone rilevati.

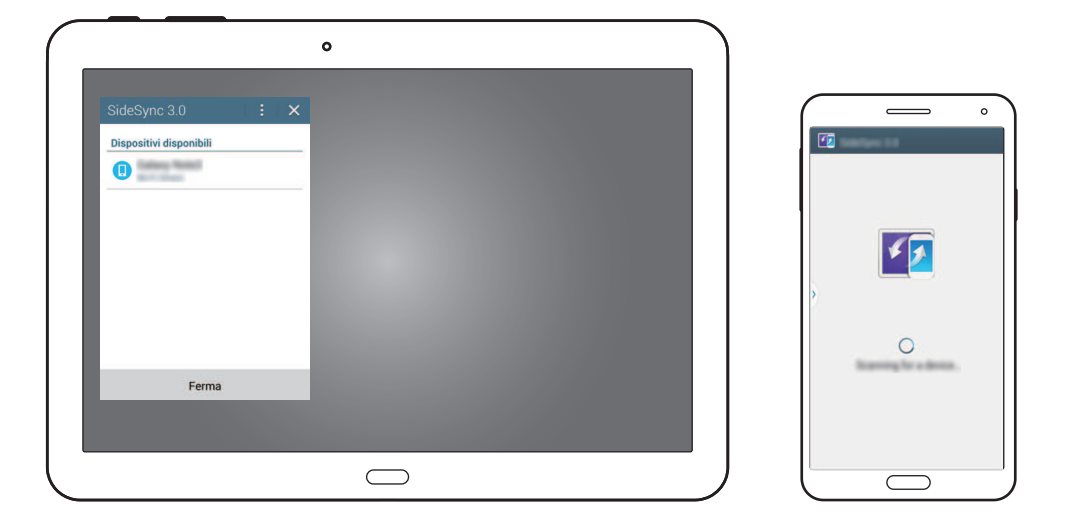

- 4 Toccate **OK** sullo schermo dello smartphone.
- $5$  Lo schermo virtuale dello smartphone viene visualizzato sul tablet e lo schermo dello smartphone è spento.

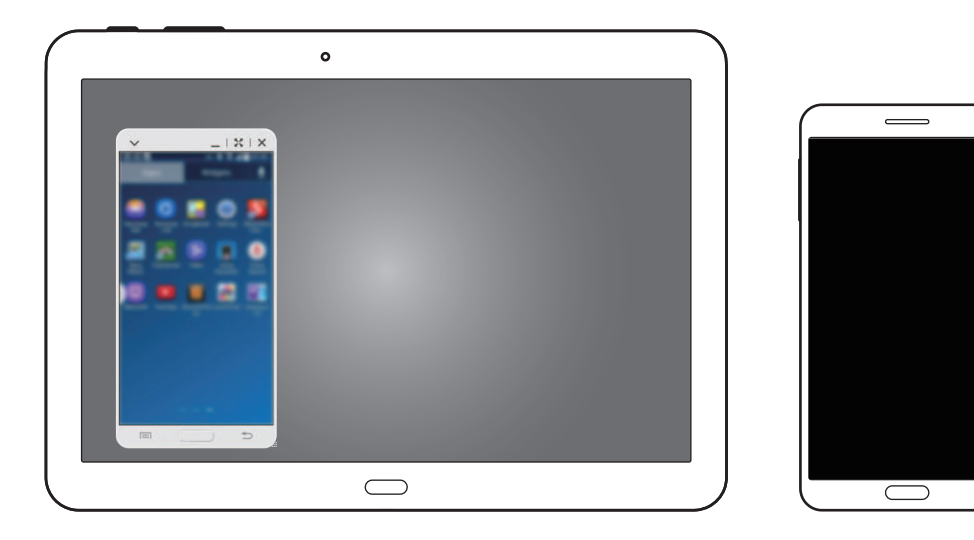

### **Utilizzo dello schermo virtuale dello smartphone**

Esplorate la schermata e utilizzate le applicazioni nello schermo virtuale dello smartphone. Potete inviare o ricevere messaggi, oppure chattare con terzi.

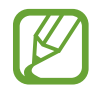

Alcune funzioni, quali ad esempio **Telefono**, **Fotocamera** e **Screen Mirroring**, potrebbero non essere operative nello schermo virtuale dello smartphone.

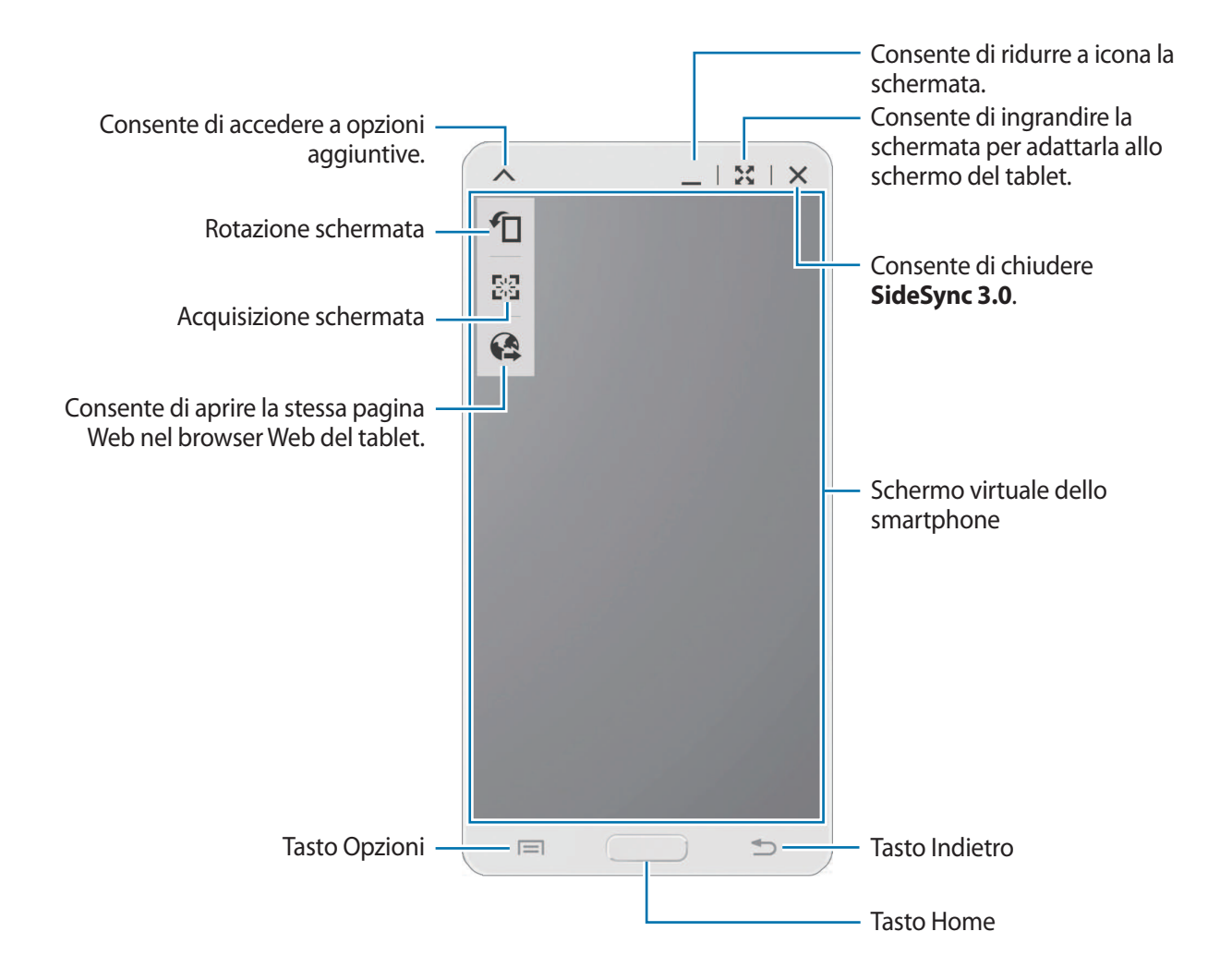

#### **Spostamento dello schermo virtuale dello smartphone**

Toccate e trascinate il bordo superiore dello schermo virtuale dello smartphone per spostarlo in an'altra posizione.

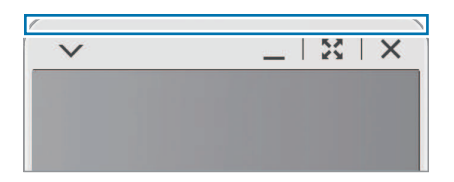

#### **Regolazione della dimensione dello schermo virtuale dello smartphone**

- 1 Tenete premuto **nella** nella parte inferiore destra dello schermo virtuale dello smartphone.
- 2 Quando viene visualizzato il riquadro, trascinatelo per regolarne la dimensione.

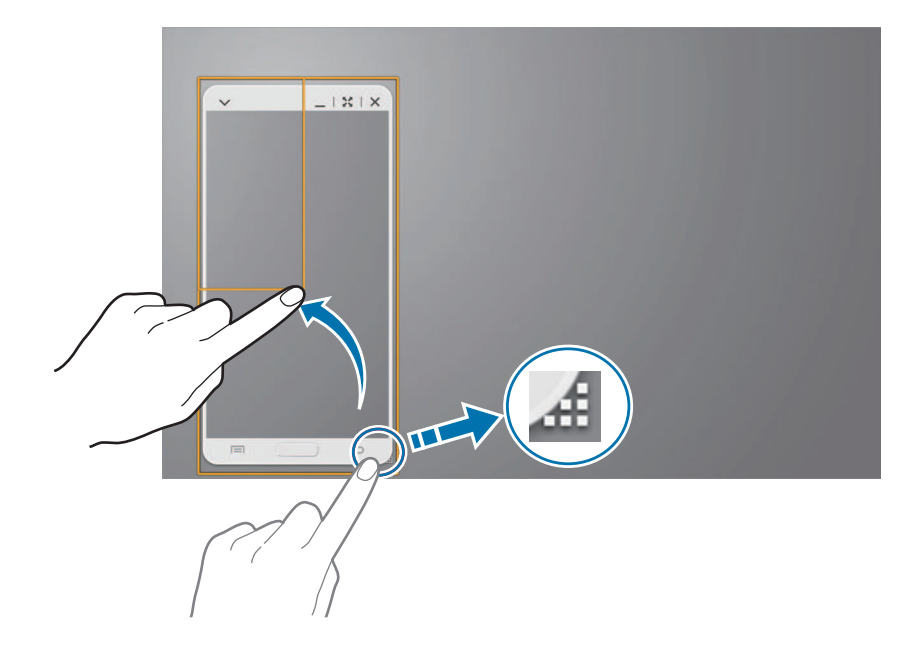

#### **Inserimento del testo**

Quando inserite del testo nello schermo virtuale dello smartphone, viene visualizzata la tastiera del tablet. Inserite il testo desiderato utilizzando la tastiera.

#### **Passaggio tra lo schermo effettivo e lo schermo virtuale dello smartphone**

Non è possibile utilizzare lo schermo effettivo e lo schermo virtuale dello smartphone contemporaneamente. Quando utilizzate lo schermo virtuale dello smartphone sul tablet, lo schermo effettivo si disattiva.

**Utilizzo dello schermo effettivo dello smartphone**

Premete il tasto Home sullo smartphone per attivare lo schermo effettivo dello smartphone e disattivare quello virtuale sul tablet.

**Utilizzo dello schermo virtuale dello smartphone**

Toccate **Passa a tablet** sullo schermo del tablet per attivare lo schermo virtuale dello smartphone e disattivare quello effettivo.

### **Riproduzione di musica o video sul tablet**

Potete riprodurre musica o video memorizzati sullo smartphone utilizzando lo schermo e l'altoparlante del tablet.

1 Aprite un file musicale o video nello schermo virtuale dello smartphone sul tablet.

2 Il file selezionato viene riprodotto utilizzando lo schermo e l'altoparlante del tablet.

Regolate il volume sullo schermo virtuale dello smartphone o sul tablet durante la riproduzione.

### **Copia dei file tra i dispositivi**

#### **Copia dei file dallo smartphone al tablet**

- 1 Tenete premuto un file sullo schermo virtuale dello smartphone.
- 2 Selezionate il file da copiare, tenete premuto il file selezionato, quindi trascinatelo sullo schermo del tablet.
- 3 Sullo schermo del tablet viene avviato **Archivio**. Selezionate la cartella in cui salvare il file e toccate **Fatto**.

#### **Copia dei file dal tablet allo smartphone**

- 1 Tenete premuto un file sullo schermo del tablet.
- $2$  Selezionate il file da copiare, tenete premuto il file selezionato, quindi trascinatelo sullo schermo virtuale dello smartphone.
- 3 Sullo schermo virtuale dello smartphone viene avviato **Archivio**. Selezionate la cartella in cui salvare il file e toccate **Fatto**.

# **Multimedia**

# **Musica**

Utilizzate questa applicazione per ascoltare la musica.

Toccate **Musica** nel menu Applicazioni.

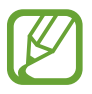

- In base alla versione software installata sul dispositivo, alcuni formati di file potrebbero non essere disponibili.
- Alcuni file potrebbero non essere riprodotti correttamente in base al metodo di codifica utilizzato.

### **Riproduzione della musica**

Selezionate una categoria musicale, quindi selezionate il brano che volete riprodurre.

Toccate l'immagine dell'album in fondo al touch screen per aprire la schermata del lettore musicale.

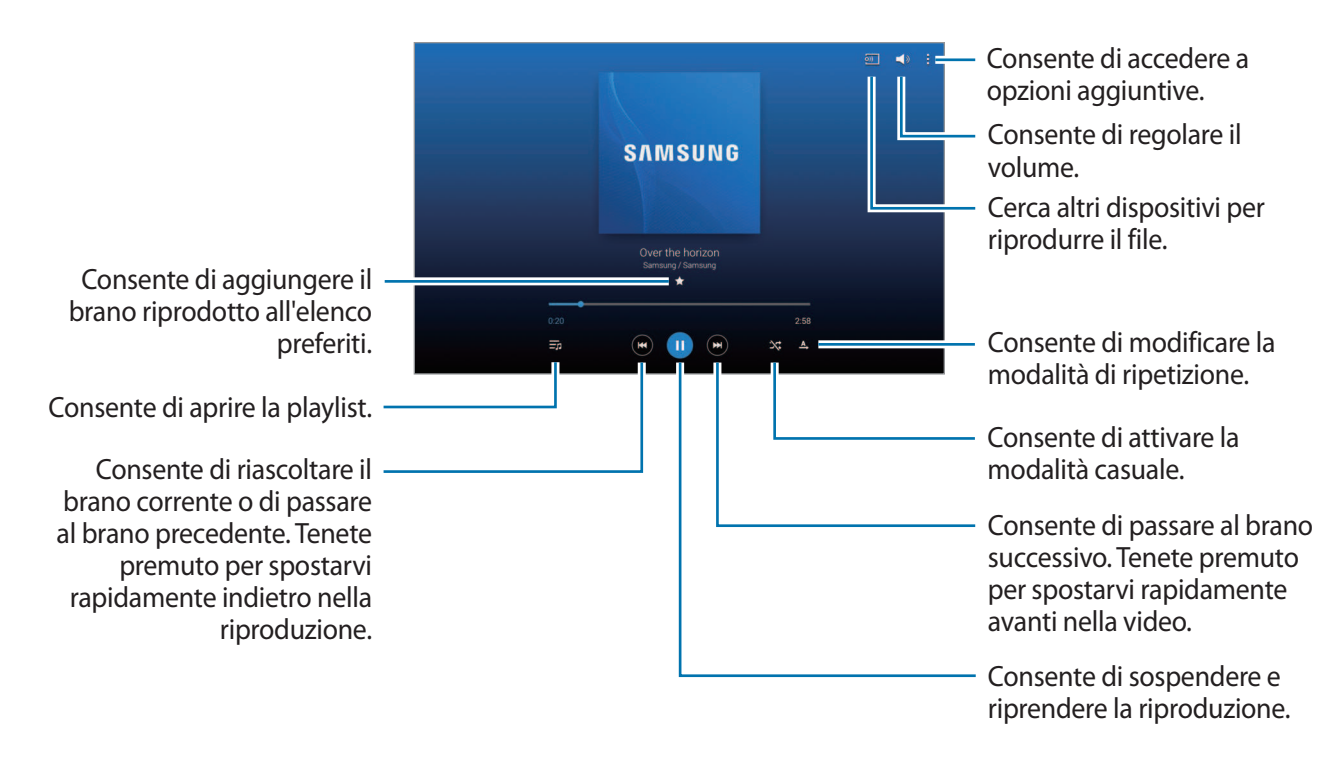

Per ascoltare canzoni allo stesso volume, toccate : → Impostaz. → Lettore → Volume intelligente.

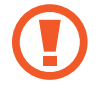

Quando **Volume intelligente** è attivo, il volume potrebbe risultare superiore al livello del dispositivo. Prestate attenzione ed evitate esposizioni prolungate a suoni a volume elevato per evitare danni all'udito.

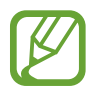

**Volume intelligente** potrebbe non essere attivato per alcuni file.

Per impostare un suono personalizzato mentre ascoltate una canzone con l'auricolare, toccate → **Impostaz.** → **Lettore** → **Audio personalizzato** → **Sì**. Quando alzate il volume al livello 14 o superiore, l'opzione Audio personalizzato non viene applicata alla riproduzione musicale. Se abbassate il volume al livello 13 o inferiore, l'opzione viene applicata di nuovo.

#### **Impostazione di una canzone come suoneria**

Per utilizzare la canzone attualmente in riproduzione come suoneria, toccate **i** → **Imposta come** → **Dall'inizio** oppure **Suggerimenti automatici** → **Suoneria telefono** → **Fatto**.

### **Creazione delle playlist**

Create una selezione personale di brani.

Toccate **Play list**, quindi toccate → **Crea playlist**. Inserite un titolo e toccate **OK**. Toccate **Agg. brani**, selezionate le canzoni da includere, quindi toccate **Fatto**.

Per aggiungere la canzone in riproduzione ad una playlist, toccate **- → Agg. a playlist**.

### **Riproduzione della musica per genere**

Riproducete la musica raggruppata per genere. Il dispositivo creerà automaticamente la playlist.

Toccate → **Music square** e selezionate una cella di genere. Selezionate più celle trascinando il dito.

## **Fotocamera**

Utilizzate questa applicazione per scattare foto o registrare video.

Utilizzate **Galleria** per visualizzare le foto e i video registrati con la fotocamera del dispositivo. (pag. [102\)](#page-101-0)

Toccate **Fotocamera** nel menu Applicazioni.

- 
- La fotocamera si spegnerà automaticamente quando non la utilizzerete.
- Accertatevi che l'obiettivo sia pulito. Il dispositivo potrebbe non funzionare correttamente in alcune modalità che richiedono alte risoluzioni.

#### **Per un corretto utilizzo della fotocamera**

- Non scattate foto o video ad altre persone senza il loro permesso.
- Non scattate foto o video dove vietato dalla legge.
- Non scattate foto o video in luoghi dove potreste violare la privacy delle persone.

### **Scatto delle foto**

#### **Scatto di una foto**

Toccate l'immagine sul touch screen nel punto in cui volete che la fotocamera metta a fuoco. Quando il soggetto sarà a fuoco, la cornice di messa a fuoco diventerà verde. Toccate **e** per scattare la foto.

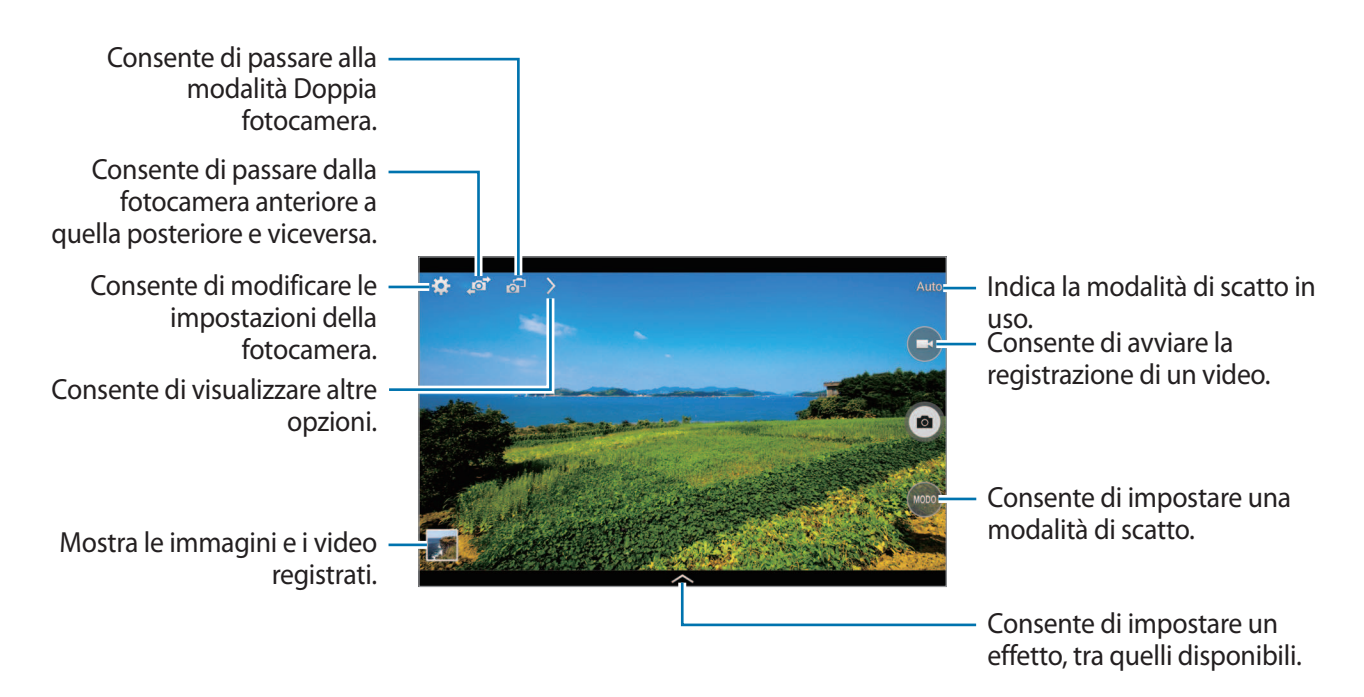

#### **Modalità scatto**

Sono disponibili diverse modalità per la fotocamera.

Toccate **MODO**, quindi scorrete la schermata in alto o in basso sul lato destro del touch screen.

- **Auto**: questa modalità consente alla fotocamera di valutare l'ambiente circostante e determinare la modalità ideale per la foto.
- **Bellezza volto**: consente di scattare una foto con maggiore illuminazione per migliorare i tratti del viso.
- **Scatto migliore**: consente di scattare una serie di foto e di salvare quella migliore.
- **Volto migliore**: uilizzate questa funzione per scattare foto multiple di gruppo, e contemporaneamente combinarle per creare la migliore immagine.

Toccate **per scattare più foto. Per ottenere un risultato migliore, tenete ferma la fotocamera** fin quando lo scatto non verrà terminato. Quando aprite **Galleria**, toccate la cornice gialla intorno ai volti e scegliete il migliore per ogni soggetto. Dopo aver scelto le pose preferite, toccate **Salva** per unire tutte le immagini in una singola foto, quindi salvate.

**Audio foto**: consente di scattare una foto con audio annesso.

Toccate per scattare una foto. Il dispositivo registrerà pochi secondi di audio dopo lo scatto di una foto.

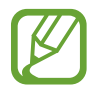

Quando fotografate in questa modalità, il microfono interno registra il suono.

**Dinamico**: consente di scattare una serie di foto e combinarle per creare un'immagine di un soggetto in movimento.

Per uno scatto migliore, seguite questi suggerimenti. Il dispositivo potrebbe non scattare foto in maniera adeguata con altre condizioni di scatto.

- Tenete ferma la fotocamera e non muovetevi durante lo scatto.
- Fotografate un soggetto che si muove in una direzione.
- Scattate foto con sfondi privi di oggetti in movimento.
- Evitate di fotografare soggetti e sfondi con colori simili.
- Evitate di fotografare soggetti troppo vicini o troppo lontani per essere inquadrati con il mirino o che siano troppo lunghi, come un autobus o un treno.
- **Colore ricco**: consente di scattare una foto con contrasti migliori.
- **Cancellino**: consente di cancellare i movimenti di oggetti che si muovono sullo sfondo.

Toccate **o** per scattare una serie di foto. Il dispositivo eliminerà le tracce di movimento dell'oggetto in moto. Per ripristinare la foto originale, toccate  $\hat{\mathbf{x}}$ , quindi toccate l'area evidenziata.

Per uno scatto migliore, seguite questi suggerimenti.

- Tenete ferma la fotocamera e non muovetevi durante lo scatto.
- Quando fotografate un soggetto e uno sfondo con colori simili, la fotocamera potrebbe non riconoscere tutti i movimenti.
- Quando fotografate un soggetto che si muove lentamente o velocemente, la fotocamera potrebbe non riconoscere tutti i movimenti.
- In presenza di più soggetti in movimento sullo sfondo, la fotocamera potrebbe non riconoscere tutto il movimento.
- **Panoramica:** consente di scattare più foto in sequenza, che verranno poi composte in un'immagine panoramica.

Per uno scatto migliore, seguite questi suggerimenti.

- Muovete lentamente la fotocamera in una direzione.
- Mantenete il mirino della fotocamera entro la griglia guida.
- Evitate di fotografare soggetti davanti a sfondi non riconoscibili, come un cielo limpido o una parete vuota.
- **Sport**: utilizzate questa impostazione per catturare immagini di soggetti in movimento.

#### **Foto panoramiche**

Una foto panoramica è un'immagine di un ampio panorama composta da più scatti.

#### Toccate **MODO** → **Panoramica**.

Toccate **e** e spostate la fotocamera in una direzione. Quando la cornice sarà allineata, la fotocamera catturerà automaticamente un altro scatto in una sequenza panoramica. Per terminare lo scatto, toccate $\Box$ .

Se il mirino si trovasse fuori direzione, il dispositivo interromperà lo scatto.

#### **Applicazione degli effetti filtro**

Utilizzate gli effetti dei filtri per fare foto o video unici.

Toccate e selezionate un effetto filtro. Le opzioni disponibili variano in base alla modalità impostata.

### **Registrazione dei video**

#### **Registrazione di un video.**

Toccate  $\bigodot$  per girare un video. Per sospendere la registrazione, toccate  $\bigcirc$ . Per terminare la registrazione, toccate  $\bigcirc$ .

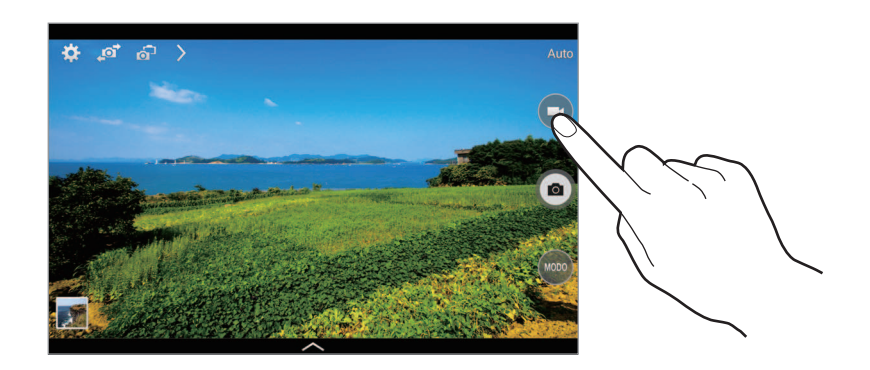

Durante la registrazione, utilizzate le seguenti azioni:

- Per modificare la messa a fuoco, toccate sul punto che volete mettere a fuoco. Per mettere a fuoco il centro del touch screen, toccate  $\left( \mathbf{E} \right)$ .
- Per acquisire un fotogramma dal video durante la registrazione, toccate .

#### **Modalità registrazione**

Toccate >  $\rightarrow$   $\odot$  1 per modificare la modalità di registrazione.

- **Normale**: utilizzate questa modalità per una qualità normale.
- **Limite MMS**: utilizzate questa modalità per ridurre la qualità di registrazione per l'invio tramite messaggio multimediale.
- **Movimento rapido**: uilizzate questa modalità per registrare un video di un soggetto in movimento. Il dispositivo riprodurrà il video velocizzando l'azione in riproduzione.

### **Aumento e diminuzione dello zoom**

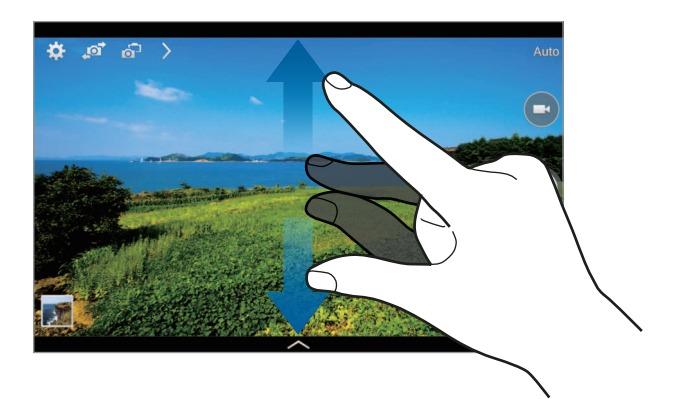

Utilizzate uno dei seguenti metodi:

- Utilizzate il tasto Volume per aumentare o diminuire lo zoom.
- Allontanate due dita sul touch screen per ingrandire, riavvicinatele per ridurre lo zoom.

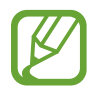

L'aumento o la diminuzione dello zoom è disponibile anche durante la registrazione di un video.

### **Modalità Doppia fotocamera**

Quando scattate una foto di un paesaggio con la fotocamera posteriore, l'immagine scattata o il video ripreso dalla fotocamera anteriore compare in una finestra integrata, o viceversa. Utilizzate questa funzione per catturare contemporaneamente uno splendido paesaggio e il vostro volto.

Toccate on per passare alla modalità Doppia fotocamera. Toccate **per scattare una foto o toccate o** per girare un video.

Toccate per ridimensionare o spostare la cornice.

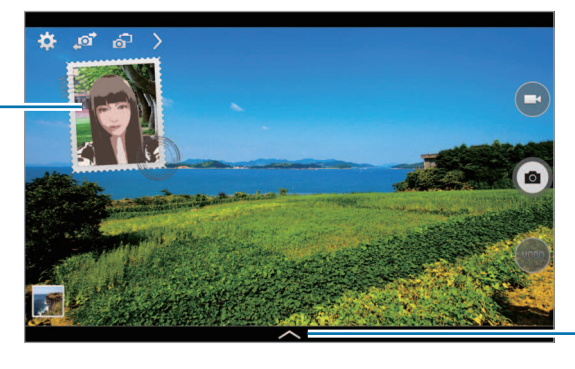

Consente di selezionare uno tra i vari stili disponibili.

- Potete registrare video in modalità Doppia fotocamera della durata massima di 5 minuti in Full HD e 10 minuti in HD.
	- Quando registrate video in questa modalità, il microfono interno registra il suono.

### **Scatto condiviso**

Toccate  $\sum \rightarrow \zeta_{\text{eff}}$ , quindi selezionate una delle sequenti opzioni:

- **Scatto condiviso**: consente di inviare una foto direttamente ad un altro dispositivo tramite Wi-Fi Direct.
- **Condivisione foto amici**: consente di impostare il riconoscimento di un volto etichettato in una foto e di inviarlo a quella persona.
- **Mirino remoto**: impostate un dispositivo per controllare la fotocamera in remoto.

### **Controllo della fotocamera in remoto**

Impostate un dispositivo come mirino per controllare la fotocamera in remoto.

Toccate  $\sum \rightarrow \zeta_{\text{eff}} \rightarrow M$ **irino remoto**, quindi effettuate la connessione tra dispositivo e fotocamera utilizzando Wi-Fi Direct. Toccate **per scattare una foto in remoto utilizzando il dispositivo come** mirino.

### **Configurazione delle impostazioni per la fotocamera**

Toccate **per configurare le impostazioni della fotocamera**. Non tutte le seguenti opzioni sono disponibili in entrambe le modalità fotocamera e videocamera. Le opzioni disponibili potrebbero variare in base alla modalità utilizzata.

- **Dimensione foto** / **Dimensione video**: consente di selezionare una risoluzione. Impostate una risoluzione maggiore per una migliore resa dell'immagine, tuttavia un'immagine ad alta risoluzione occuperà più memoria.
- **Scatto multiplo**: consente di scattare una serie di foto di soggetti in movimento.
- **Tocca e scatta**: consente di toccare l'immagine sulla schermata di anteprima per scattare foto.
- **Rilevamento volti**: consente di impostare il riconoscimento del volto delle persone supportandovi nello scatto di una foto.
- **Modalità misurazione**: consente di selezionare un metodo di misurazione. Questo determina come vengono calcolati i valori di luce. **Calibrato al centro** misura la luce di sfondo al centro della scena. **Spot** misura il valore della luce in una posizione specifica. **Matrice** fa la media della scena completa.
- **ISO**: consente di selezionare un valore ISO. Il valore ISO controlla la sensibilità dell'obiettivo della fotocamera alla luce. Si misura nelle equivalenti fotocamere a pellicola. Per oggetti fermi o illuminati di giorno utilizzate valori bassi. Per oggetti in rapido movimento o poco illuminati utilizzate valori più alti.
- **Stabilizz. intellig.**: consente il riconoscimento automatico delle condizioni a scarsa luminosità e di regolare la luminosità della foto senza il flash.
- **Salva con nome**: consente di salvare sia la foto in modalità colore ricco che la foto originale, oppure solamente la foto in modalità colore ricco.
- **Stabilizz. video**: consente di attivare o disattivare l'antivibrazione. L'antivibrazione migliora la messa a fuoco durante scatti a mano libera.
- **Tag posizione**: consente di allegare alla foto un tag GPS relativo alla vostra posizione.

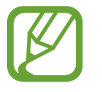

- Il segnale GPS potrebbe essere più debole se vi trovaste tra edifici, nei sottopassaggi o in presenza di cattive condizioni atmosferiche.
- La vostra posizione potrebbe comparire sulle foto se le caricherete su internet, per evitarlo dovreste disattivare l'impostazione tag GPS.
- **Rivedi foto/video**: consente al dispositivo di mostrare le foto o i video dopo lo scatto o la registrazione.
- **Tasto volume**: consente di utilizzare il tasto Volume per controllare la funzione di scatto o di zoom.
- **Timer**: consente di regolare il tempo prima dell'autoscatto.
- **Bilanc. bianco**: consente di selezionare un bilanciamento del bianco adeguato, in modo che la gamma di colore delle immagini risulti più vicina alla realtà. Queste impostazioni sono state pensate per situazioni di luce specifiche e sono simili alle regolazioni di bilanciamento del bianco, presenti nelle fotocamere professionali.
- **Val. esposizione**: consente di modificare il valore dell'esposizione. Che determina la quantità di luce ricevuta dal sensore della fotocamera. Per situazioni con poca luce, utilizzate un'esposizione più alta.
- **Linee guida**: consente di visualizzare una griglia di supporto sullo schermo per aiutarvi nella composizione quando scatterete una foto.
- **Flash**: consente di attivare o disattivare il flash.
- **Controllo vocale**: consente di scattare foto tramite i comandi vocali.
- **Nome file contestuale**: consente di impostare la visualizzazione dei file contestuali sulla fotocamera. Attivate questa opzione per utilizzare Tagga un amico in **Galleria**.
- **Salva come capovolto**: consente di salvare l'immagine capovolta.
- **Memorizzazione**: consente di selezionare in quale posizione di memoria salvare le foto.
- **Ripristino**: consente di ripristinare le impostazioni di fabbrica della fotocamera.
- **Guida**: consente di accedere alle informazioni della guida per l'utilizzo della fotocamera.

### **Collegamenti**

Riorganizzate i collegamenti per accedere facilmente alle varie opzioni della fotocamera.

 $Toccate$  e tenete premuta l'icona di un collegamento.

Tenete premuta un'opzione e trascinatela nello slot in cima al touch screen.

# <span id="page-101-0"></span>**Galleria**

Utilizzate questa applicazione per visualizzare immagini e video.

Toccate **Galleria** nel menu Applicazioni.

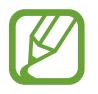

- In base alla versione software installata sul dispositivo, alcuni formati di file potrebbero non essere disponibili.
- Alcuni file potrebbero non essere riprodotti correttamente in base al metodo di codifica utilizzato.

### **Visualizzazione delle immagini**

Avviando l'applicazione **Galleria** visualizzerete tutte le cartelle. Quando da un'applicazione come **E-mail** salvate un'immagine, verrà creata automaticamente la cartella di **Download**. Allo stesso modo, l'acquisizione di uno screenshot creerà automaticamente la cartella **Screenshots**. Selezionate una cartella per aprirla.

In una cartella, potete visualizzare le immagini per data di creazione. Selezionate un'immagine per visualizzarla a tutto schermo.

Scorrete a sinistra o a destra per visualizzare l'immagine precedente o successiva.

#### **Aumento e diminuzione dello zoom**

Utilizzate uno dei seguenti metodi per ingrandire un'immagine:

- Toccate due volte un qualsiasi punto per ingrandire.
- Allontanate due dita su un qualsiasi punto per ingrandire. Avvicinate due dita per ridurre, o toccate due volte per tornare alla dimensione di partenza.

#### **Visualizzazione delle immagini con la funzione di movimento**

Utilizzate le funzioni di movimento per eseguire un'azione con un movimento particolare.

Nel menu Applicazioni toccate **Impostazioni** → **Controlli** → **Movimenti**, trascinate il cursore **Movimenti** a destra, quindi attivate il cursore corrispondente a ciascuna funzionalità.

Per interrompere l'uso di una funzione di movimento, disattivate l'interruttore relativo alla funzione.

### **Riproduzione dei video**

I file video mostrano l'icona  $\bigcirc$  sull'anteprima. Selezionate un video da guardare, quindi toccate  $\bigcirc$ .

### **Modifica di un video**

Selezionate un video, quindi toccate ... Spostate la parentesi iniziale sul punto di inizio desiderato, spostate la parentesi finale sul punto di termine desiderato, quindi salvate il video.

### **Modifica delle immagini**

Quando state visualizzando un'immagine, toccate  $\overline{H}$ e utilizzate le seguenti funzioni:

- **Preferiti**: consente di aggiungere l'immagine all'elenco preferiti
- **Presentazione**: consente di avviare una presentazione con le immagini della cartella corrente.
- **Cornice foto**: consente di inserire una nota al di sotto dell'immagine. L'immagine modificata verrà salvata nella cartella **Photo frame**.
- **Nota foto**: consente di scrivere una nota sul retro dell'immagine. Toccate **pri per modificare la** nota.
- **Copia negli appunti**: consente di copiare l'immagine negli appunti.
- **Stampa:** consente di stampare l'immagine connettendo il dispositivo a una stampante. Alcune stampanti potrebbero non essere compatibili con il dispositivo.
- **Rinomina**: consente di rinominare il file.
- **Condivisione foto amici**: consente di inviare l'immagine ad una persona il cui volto è stato etichettato nell'immagine.
- **Ruota a sinistra**: consente di ruotare l'immagine in senso antiorario.
- **Ruota a destra**: consente di ruotare l'immagine in senso orario.
- **Ritaglia**: consente di ridimensionare la cornice blu per ritagliare e salvare l'immagine.
- Imposta come: consente di impostare l'immagine come sfondo o immagine per un contatto.
- **Dettagli**: consente di visualizzare i dettagli dell'immagine.
- **Impostazioni**: consente di modificare le impostazioni della Galleria.

### **Modifica delle immagini**

Quando state visualizzando un'immagine, toccate  $\mathbb{Z}$ e utilizzate le seguenti funzioni:

- **Ruota**: consente di ruotare l'immagine.
- **Ritaglia**: consente di ritagliare l'immagine.
- **Colore**: consente di regolare la luminosità o la saturazione dell'immagine.
- **Effetto**: consente di applicare un effetto all'immagine.
- **Adesivo**: consente di applicare degli adesivi.
- **Disegno**: consente di disegnare sull'immagine.
- **Cornice**: consente di applicare una cornice all'immagine.

### **Immagini preferite**

Mentre visualizzate un'immagine, toccate **E** → **Preferiti** per aggiungere l'immagine all'elenco preferiti.

### **Come realizzare collage di immagini**

In una cartella, toccate → **Seleziona elemento**, selezionate da due a quattro immagini, quindi toccate **E** → **Crea collage**. Selezionate uno stile nella parte inferiore del touch screen, quindi toccate **Salva**.

Per aggiungere immagini, toccate  $\pm$ .

Per eliminare le immagini, toccate  $\Theta$ .

Per cambiare il tipo di suddivisione, toccate

### **Eliminazione delle immagini**

Utilizzate uno dei seguenti metodi:

- In una cartella, toccate  $\mathbb{I} \rightarrow$  Seleziona elemento, selezionate le immagini, quindi toccate  $\mathbb{I}$ .
- Quando state visualizzando un'immagine, toccate  $\overline{\mathbf{m}}$ .

### **Condivisione delle immagini**

Utilizzate uno dei seguenti metodi:

- In una cartella, toccate **E** → **Seleziona elemento**, selezionate le immagini e toccate **C** per inviarle ad altri o condividerle tramite social network.
- Mentre visualizzate un'immagine, toccate co per inviarla ad altri o condividerla tramite un social network.

### **Impostazione come sfondo**

Quando visualizzate un'immagine, toccate **∏** → **Imposta come** per impostare l'immagine come sfondo o assegnarla ad un contatto.

### **Tag per i volti**

Durante la visualizzazione di un'immagine, toccate **∏** → **Impostazioni** → **Tag**, quindi spuntate **Tag volti**. Una cornice gialla compare intorno al volto riconosciuto. Selezionate il volto, toccate **Aggiungi nome**, quindi selezionate o aggiungete un contatto.

Quando il tag volto comparirà su un'immagine, toccatelo e utilizzate le opzioni disponibili, come effettuare una chiamata o inviare messaggi.

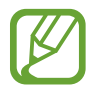

Il riconoscimento potrebbe non riuscire in base all'angolazione del volto, alla sua dimensione, al colore della pelle, all'espressione del volto, alle condizioni di luce o agli accessori indossati dal soggetto.

### **Info immagine**

Toccate → **Impostazioni** → **Tag** → **Info immagine**, quindi trascinate il cursore **Info immagine** verso destra per visualizzare un tag contestuale (meteo, posizione, data e nome della persona) quando aprite un'immagine.

### **Creazione delle cartelle**

Create una cartella per organizzare immagini e video memorizzati nel dispositivo. Potete copiare o spostare i file da una cartella all'altra.

Per creare una nuova cartella, toccate **.** Inserite il nome della cartella, toccate **OK**, quindi selezionate immagini e video. Tenete premute le immagini e i video selezionati, trascinateli nella nuova cartella, quindi toccate **Fatto**. Toccate **Copia** per copiare oppure **Sposta** per spostare.

# **Video**

Utilizzate questa applicazione per riprodurre file video.

Toccate **Video** nel menu Applicazioni.

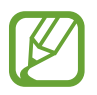

- In base alla versione software installata sul dispositivo, alcuni formati di file potrebbero non essere disponibili.
- Alcuni file potrebbero non essere riprodotti correttamente in base al metodo di codifica utilizzato.

### **Riproduzione dei video**

Selezionate un video da riprodurre.

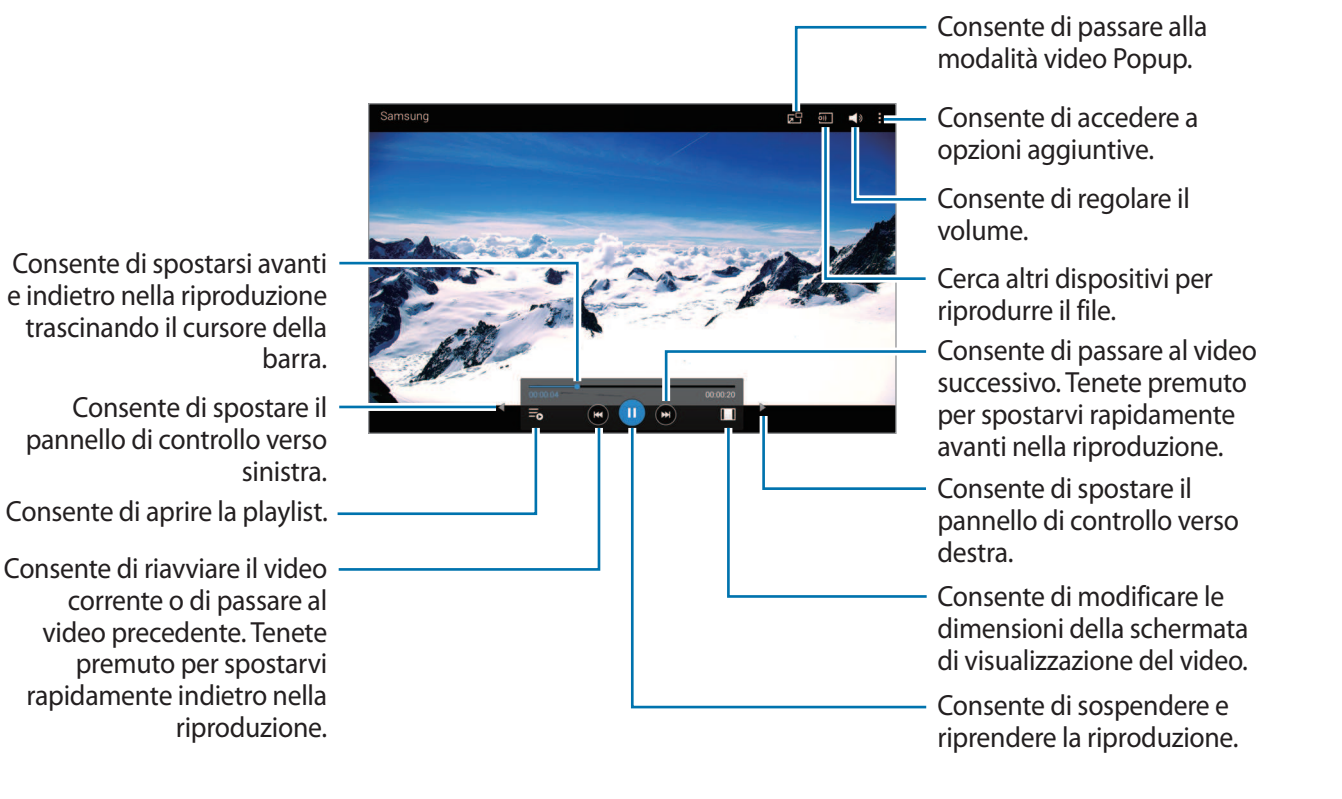

### **Eliminazione dei video**

Toccate → **Elimina**, selezionate i video, quindi toccate **Elimina**.

### **Condivisione dei video**

Toccate → **Condividi**, selezionate i video, toccate **Fatto**, quindi selezionate un metodo di condivisione.

### **Utilizzo del video popup**

Utilizzate questa funzione per utilizzare altre applicazioni senza chiudere il lettore video. Mentre guardate un video, toccate **de** per visualizzare e ridimensionare il video in riproduzione.

Allontanate due dita sul touch screen per ingrandire il lettore, riavvicinatele per ridurlo. Per spostare il lettore, trascinatelo in un'altra posizione.

# **YouTube**

Utilizzate questa applicazione per guardare e caricare video dal sito Web Youtube.

Toccate **YouTube** nel menu Applicazioni.

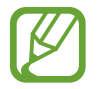

La disponibilità di questa applicazione potrebbe variare in base al Paese o al gestore telefonico.

### **Visualizzazione dei video**

Toccate  $\mathbb{Q}$ , quindi inserite una parola chiave. Selezionate un risultato di ricerca per guardare un video.

Toccate lo schermo, quindi toccate  $\mathbb{F}_{\mathbb{F}}$  per visualizzare il video a schermo intero.

### **Condivisione dei video**

Selezionate il video che volete condividere, toccate et quindi selezionate un metodo di condivisione.

### **Caricamento dei video**

Toccate **Viedo caricati** →  $\uparrow$ , selezionate un video, immettete le informazioni pertinenti, quindi toccate **CARICA**.

# **Flipboard**

Utilizzate questa applicazione per fruire notizie e contenuti in maniera innovativa.

Toccate **Flipboard** nel menu Applicazioni.

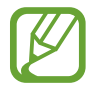

La disponibilità di questa applicazione potrebbe variare in base al Paese o al gestore telefonico.

Per avviare Flipboard, scorrete il dito verso sinistra sulla prima pagina, selezionate un argomento per le notizie, quindi toccate **Crea il tuo Flipboard**.

Selezionate una copertina e scorrete sulle pagine di Flipboard, quindi selezionate un articolo da leggere.
# **Store, Hub applicazioni e contenuti**

## **Play Store**

Utilizzate questa applicazione per acquistare e scaricare applicazioni e giochi ottimizzati per il vostro dispositivo.

Toccate **Play Store** nel menu Applicazioni.

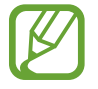

La disponibilità di questa applicazione potrebbe variare in base al Paese o al gestore telefonico.

## **Installazione delle applicazioni**

Sfogliate le applicazioni per categoria oppure toccate  $\overline{Q}$  per effettuare la ricerca con una parola chiave.

Selezionate un'applicazione per visualizzarne le informazioni. Per scaricarla, toccate **INSTALLA**. Se l'applicazione è a pagamento, toccate il prezzo e seguite le istruzioni visualizzate per completarne l'acquisto.

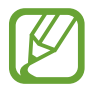

- Quando sarà disponibile un aggiornamento per le applicazioni installate, un'icona comparirà in cima allo schermo per informarvi dell'aggiornamento. Aprite il pannello delle notifiche e toccate l'icona per aggiornare l'applicazione.
- Per installare le applicazioni scaricate da altre sorgenti, nel menu Applicazioni, toccate **Impostazioni** → **Generale** → **Sicurezza** → **Sorgenti sconosciute**.

## **Disinstallazione delle applicazioni**

Potete disinstallare le applicazioni acquistate su **Play Store**.

Toccate  $\blacksquare$  → Le mie app, selezionate l'applicazione che volete disinstallare sull'elenco delle applicazioni installate, quindi toccate **DISINSTALLA**.

## **Samsung Apps**

Utilizzate questa applicazione per acquistare e scaricare applicazioni ottimizzate per dispositivi Samsung. Per maggiori informazioni, visitate il sito [apps.samsung.com](http://apps.samsung.com).

Toccate **Samsung Apps** nel menu Applicazioni.

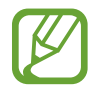

La disponibilità di questa applicazione potrebbe variare in base al Paese o al gestore telefonico.

## **Installazione delle applicazioni**

Sfogliate le applicazioni per categoria. Toccate **CATEGORIE** per selezionare una categoria.

Per cercare un'applicazione, toccate  $\overline{Q}$  in cima al touch screen, quindi inserite una parola chiave nel campo di ricerca.

Selezionate un'applicazione per visualizzarne le informazioni. Per scaricarla, toccate **Gratis**. Se l'applicazione è a pagamento, toccate il prezzo e seguite le istruzioni visualizzate per completarne l'acquisto.

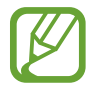

Quando sarà disponibile un aggiornamento per le applicazioni installate, un'icona comparirà in cima allo schermo per informarvi dell'aggiornamento. Aprite il pannello delle notifiche e toccate l'icona per aggiornare l'applicazione.

## **Play Books**

Utilizzate questa applicazione per leggere e scaricare file di libri.

Toccate **Play Books** nel menu Applicazioni.

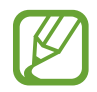

La disponibilità di questa applicazione potrebbe variare in base al Paese o al gestore telefonico.

## **Play Movies**

Utilizzate questa applicazione per guardare, scaricare e noleggiare film o spettacoli televisivi.

Toccate **Play Movies** nel menu Applicazioni.

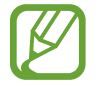

La disponibilità di questa applicazione potrebbe variare in base al Paese o al gestore telefonico.

## **Play Music**

Utilizzate questa applicazione per ascoltare musica sul dispositivo o riprodurla in streaming dal servizio cloud di Google.

Toccate **Play Music** nel menu Applicazioni.

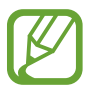

La disponibilità di questa applicazione potrebbe variare in base al Paese o al gestore telefonico.

## **Play Games**

Utilizzate questa applicazione per scaricare giochi e utilizzarli.

Toccate **Play Games** nel menu Applicazioni.

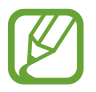

La disponibilità di questa applicazione potrebbe variare in base al Paese o al gestore telefonico.

## **Play Edicola**

Usate questa applicazione per leggere le ultime notizie.

Toccate **Play Edicola** nel menu Applicazioni.

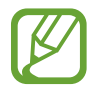

La disponibilità di questa applicazione potrebbe variare in base al Paese o al gestore telefonico.

# **Utilità**

## **Promemoria**

Utilizzate questa applicazione per creare un promemoria utilizzando immagini e registrazioni vocali. Toccate **Promemoria** nel menu Applicazioni.

## **Composizione dei promemoria**

Toccate  $\frac{1}{2}$ , inserite un promemoria, quindi toccate **Salva**. Per cambiare categoria, toccate  $\mathbf{E}$ . Per inserire un'immagine nel promemoria, toccate  $\Box$ . Per creare un nota vocale da inserire nel promemoria, toccate  $\mathbf{\mathbf{\mathbb{B}}}.$ 

## **Sfogliare i promemoria**

Sfogliate le miniature dei promemoria scorrendo in alto o in basso.

Per modificare un promemoria, toccate la relativa miniatura, quindi toccatene il contenuto.

Per cercare un promemoria, toccate  $Q$ .

Per creare un promemoria, toccate  $-1$ .

Per eliminare o stampare promemoria, toccate **E** → Seleziona, selezionate i promemoria, quindi toccate iii o 특.

Per modificare l'elenco delle categorie, toccate  $\triangle$ .

#### **Visualizzazione di un promemoria**

Toccate la miniatura di un promemoria per aprirlo.

Per modificare il promemoria, toccate il relativo contenuto.

Per eliminare il promemoria, toccate **ii**.

Per inviare il promemoria ad altri, toccate  $\leq$ .

Per stampare il promemoria connettendo il dispositivo a una stampante, toccate . Alcune stampanti potrebbero non essere compatibili con il dispositivo.

## **Calendario**

Utilizzate questa applicazione per gestire eventi e attività. Toccate **Calendario** nel menu Applicazioni.

## **Creazione di eventi o attività**

Toccate **T**, quindi utilizzate uno dei seguenti metodi:

- **Evento**: consente di inserire un evento con un'impostazione di ripetizione opzionale.
- **Attività**: consente di inserire un'attività con un'impostazione di priorità opzionale.

Per aggiungere un evento o un'attività più rapidamente, toccate una data per selezionarla quindi toccatela di nuovo.

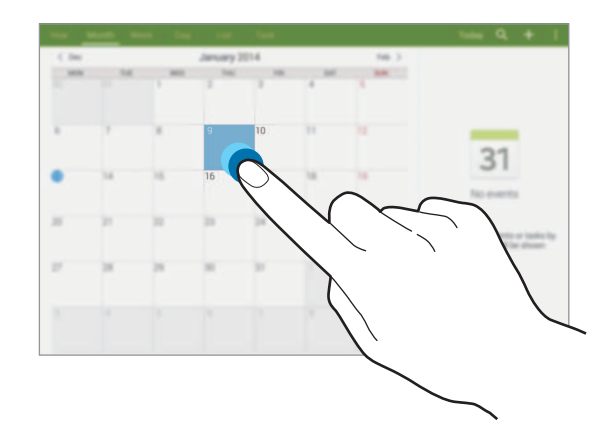

Inserite un titolo e specificate il calendario da utilizzare o con cui effettuare la sincronizzazione. Quindi toccate **Modifica dettagli evento** oppure **Mod. dettagli attività** per aggiungere più dettagli, come la frequenza con cui l'evento si dovrà ripetere, il preavviso o dove si svolgerà.

Potete allegare una mappa indicante il luogo dell'evento. Inserite il luogo nel campo **Luogo**, toccate  $\mathbf{\hat{n}}$  vicino al campo, quindi puntate la posizione precisa tenendola premuta sulla mappa che compare.

Google.

## **Sincronizzazione con Google Calendar**

Nel menu Applicazioni, toccate **Impostazioni** → **Generale** → **Account** → **Google** in **Account**, selezionate l'account Google, quindi spuntate **Sincronizza Calendario**. Per sincronizzare manualmente nel menu Applicazioni, toccate **Calendario** → **E** → **Sincronizza**. Per visualizzare eventi o attività sincronizzate, toccate **E** → **Calendari**, quindi selezionate l'account

## **Modifica della visualizzazione del calendario**

Selezionate una modalità di visualizzazione per il calendario tra annuale, mensile, settimanale e altre nella parte superiore del touch screen.

## **Ricerca di eventi o attività**

Toccate Q, quindi inserite una parola chiave da cercare.

Per visualizzare gli eventi o le attività del giorno, toccate **Oggi** nella parte superiore dello schermo.

## **Eliminazione di eventi o attività**

Selezionate un evento o un'attività, quindi toccate → **Elimina**.

## **Condivisione di eventi o attività**

Selezionate un evento o attività, toccate **: → Condividi**, quindi selezionate un metodo di condivisione.

## **Dropbox**

Utilizzate questa applicazione per salvare e condividere file con altri dispositivi tramite la memoria cloud di Dropbox. Quando salverete un file su Dropbox, il dispositivo si sincronizzerà automaticamente con il server Web e con gli altri computer su cui è installato Dropbox.

Toccate **Dropbox** nel menu Applicazioni.

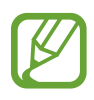

La disponibilità di questa applicazione potrebbe variare in base al Paese o al gestore telefonico.

Quando avviate Dropbox per la prima volta, toccate **Inizio**. Seguite le istruzioni visualizzate per completare la configurazione.

Dopo aver attivato Dropbox, toccate **Attiva caricamento fotocamera** per caricare automaticamente le foto e i video registrati con la fotocamera del dispositivo su Dropbox. Per visualizzare le foto o i video caricati, toccate  $\blacksquare$ . Per condividere o eliminare i file o creare un album, toccate  $\blacksquare$ , quindi selezionate i file.

Per caricare file su Dropbox, toccate  $\leftrightarrow$  **E** → **Carica qui** → **Foto e video** oppure **Altri file**. Per aprire file su Dropbox, selezionate un file.

Durante la visualizzazione di un'immagine o di un video, toccate  $\mathbf{\hat{x}}$  per aggiungerlo all'elenco preferiti. Per aprire i file nell'elenco preferiti, toccate  $\star$ .

## **Cloud**

Utilizzate questa funzione per sincronizzare i file o per effettuare il backup dei dati delle applicazioni con l'account Samsung o Dropbox.

Nel menu Applicazioni, toccate **Impostazioni** → **Generale** → **Cloud**.

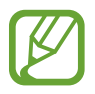

La disponibilità di questa funzione potrebbe variare in base al Paese o al gestore telefonico.

Utilità

### **Sincronizzazione con l'account Samsung**

Toccate il vostro account Samsung oppure **Impostazioni sincronizzazione** per sincronizzare i file.

## **Backup o ripristino dei dati**

Toccate **Backup** oppure **Ripristino** per effettuare il backup dei dati o ripristinarli tramite l'account Samsung.

## **Sincronizzazione con Dropbox**

Toccate **Collegamento a Dropbox**, quindi inserite l'account Dropbox. Seguite le istruzioni visualizzate per completare la configurazione.

Ad accesso effettuato, toccate **Consenti** e il dispositivo sincronizzerà automaticamente i file con Dropbox dopo ogni modifica effettuata.

## **Drive**

Utilizzate questa applicazione per creare e modificare documenti e condividerli tramite Google Drive. Quando create documenti o caricate file su Google Drive, il dispositivo si sincronizzerà automaticamente con il server Web e con gli altri computer su cui è installato Google Drive. Accedete ai vostri file senza la necessità di trasferirli o scaricarli.

Toccate **Drive** nel menu Applicazioni.

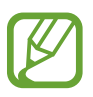

La disponibilità di questa applicazione potrebbe variare in base al Paese o al gestore telefonico.

## **Hancom Viewer**

Utilizzate questa applicazione per visualizzare documenti in diversi formati, compresi fogli di calcolo e presentazioni.

Toccate **Hancom Viewer** nel menu Applicazioni.

## **Ricerca all'interno dei documenti**

Toccate **Apri** per sfogliare un documento.

Mentre sfogliate un documento, utilizzate una delle seguenti opzioni:

- $\cdot$   $\mathbb{F}$ : consente di creare una nuova cartella.
- $\cdot$   $\odot$  : consente di recuperare nuovi documenti.
- $\bigcirc$  : consente di ordinare i documenti e le cartelle.
- **(ii)**: consente di modificare la modalità di visualizzazione.
- $\cdot$   $\heartsuit$ : consente di selezionare documenti o cartelle.

Per cercare documenti utilizzati di recente, toccate **Documenti recenti**.

### **Lettura dei documenti**

Toccate un documento in **Documenti recenti** o in una cartella.

Toccate oppure , quindi utilizzate una delle seguenti funzioni:

#### **Elaboratore di testi**

- **Trova**: consente di cercare testo.
- **Zoom**: consente di modificare la dimensione di visualizzazione.
- **Informazioni documento**: consente di visualizzare i dettagli del documento, come il titolo, la data e l'autore.
- **Stampa**: consente di stampare il documento collegando il dispositivo a una stampante. Alcune stampanti potrebbero non essere compatibili con il dispositivo.
- **Invia**: consente di inviare il documento a terzi o di condividerlo.
- **Modifica**: consente di aprire la barra degli strumenti di modifica.
- **Guida**: consente di visualizzare le informazioni su Hancom Viewer.

#### **Presentazione**

- **Trova**: consente di cercare testo.
- **Zoom**: consente di modificare la dimensione di visualizzazione.
- **Informazioni documento**: consente di visualizzare i dettagli del documento, come il titolo, la data e l'autore.
- **Presentazione**: consente di avviare una presentazione dalla prima pagina.
- **Dalla diapositiva corrente**: consente di avviare una presentazione dalla pagina corrente.
- **Mostra visualizzazione Relatore**: consente di visualizzare gli strumenti di presentazione sul dispositivo quando è collegato a un monitor esterno.
- **Stampa**: consente di stampare il documento collegando il dispositivo a una stampante. Alcune stampanti potrebbero non essere compatibili con il dispositivo.
- **Invia**: consente di inviare il documento a terzi o di condividerlo.
- **Modifica**: consente di aprire la barra degli strumenti di modifica.
- **Guida**: consente di visualizzare le informazioni su Hancom Viewer.

#### **Foglio di calcolo**

- **Trova**: consente di cercare testo.
- **Zoom**: consente di modificare la dimensione di visualizzazione.
- **Informazioni documento**: consente di visualizzare i dettagli del documento, come il titolo, la data e l'autore.
- **Ordina**: consente di ordinare le celle in base a criteri specifici.
- **Mostra formule**: consente di visualizzare le formule al posto dei risultati calcolati all'interno delle celle.
- **Blocca riquadri**: consente di non far muovere la riga selezionata.
- Griglia: consente di nascondere o visualizzare la griglia.
- **Mostra tutti i commenti**: consente di nascondere o visualizzare i promemoria sul documento.
- **Area di stampa**: consente di selezionare un'area da stampare.
- Stampa: consente di stampare il documento collegando il dispositivo a una stampante. Alcune stampanti potrebbero non essere compatibili con il dispositivo.
- **Invia**: consente di inviare il documento a terzi o di condividerlo.
- **Modifica**: consente di aprire la barra degli strumenti di modifica.
- **Guida**: consente di visualizzare le informazioni su Hancom Viewer.

#### **PDF**

- **Cerca**: consente di cercare testo.
- **Invia**: consente di inviare il documento a terzi o di condividerlo.
- **Proprietà**: consente di visualizzare i dettagli del documento, come il titolo, la data e l'autore.
- **Zoom**: consente di modificare la dimensione di visualizzazione.
- **Hide comments**: consente di nascondere o visualizzare i commenti sul documento.
- **Scorrimento pagina verticale**: consente di modificare la modalità di visualizzazione. Questa opzione potrebbe variare in base alla modalità di visualizzazione selezionata.
- **Visualizzazione Lettura**: consente di visualizzare solo il contenuto del documento, senza margini.
- **Vai alla pagina**: consente di passare a una pagina specificata.
- **Segnalibri**: consente di visualizzare i segnalibri sul documento.
- **Stampa**: consente di stampare il documento collegando il dispositivo a una stampante. Alcune stampanti potrebbero non essere compatibili con il dispositivo.

## **Sveglia**

Questa applicazione consente di impostare sveglie per eventi importanti.

Toccate **Sveglia** nel menu Applicazioni.

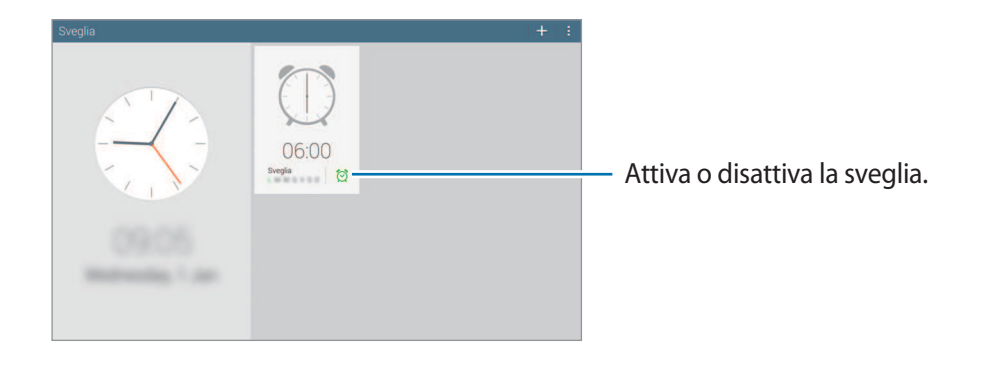

### **Impostazione delle sveglie**

Toccate  $\pm$ , impostate l'ora di attivazione della sveglia, selezionate i giorni in cui dovrà ripetersi la sveglia, quindi toccate **Salva**.

- **Sveglia località**: consente di impostare una località specifica. La sveglia si attiverà solo quando sarete nella località impostata.
- **Sospendi**: consente di impostare un intervallo e per quante volte ripetere la sveglia dopo il periodo preimpostato.
- **Sveglia Smart**: consente di attivare la sveglia a basso volume tre minuti prima dell'ora predefinita.

### **Interruzione delle sveglie**

Trascinate  $\times$  fuori dal cerchio per interrompere una sveglia. Trascinate  $Z\overline{Z}$  fuori dal cerchio per ripetere la sveglia dopo un periodo specificato, nel caso in cui la sospensione della sveglia sia stata precedentemente attivata.

### **Eliminazione delle sveglie**

Toccate **E** → **Seleziona**, selezionate le sveglie quindi toccate **iii**.

## **Fusi orari**

Questa applicazione consente di visualizzare l'orario corrente in diverse città del mondo. Toccate **Fusi orari** nel menu Applicazioni.

## **Creazione degli orologi**

Toccate  $\pm$  e inserite il nome di una città o selezionate una località dall'elenco.

Per applicare l'ora legale, toccate **E** → **Seleziona**, selezionate un orologio, quindi toccate **E** → **Ora legale**.

## **Eliminazione dei fusi orari**

Toccate **E** → **Seleziona**, selezionate gli orologi, quindi toccate **iii**.

## **Calcolatrice**

Utilizzate questa applicazione per calcoli semplici o complessi.

Toccate **Calcolatr.** nel menu Applicazioni.

Per cancellare la cronologia, toccate  $\mathbb{Q}_1$ .

## **S Voice**

Utilizzate quest'applicazione per impartire comandi vocali al dispositivo per eseguire diverse azioni. Toccate **S Voice** nel menu Applicazioni. In alternativa, premete due volte il tasto Home.

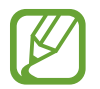

- La disponibilità di questa applicazione potrebbe variare in base al Paese o al gestore telefonico.
- Questa applicazione non è supportata per alcune lingue.

Ecco alcuni esempi di comandi vocali:

- Apri musica
- Avvia calcolatrice
- Chiama cellulare Maurizio (ad esempio)
- Componi numero lavoro Maurizio (ad esempio)
- Controlla programma

Suggerimenti per migliorare il riconoscimento vocale

- Parlate chiaramente.
- Parlate in luoghi silenziosi.
- Non utilizzate parole offensive o gergali.
- Evitate di parlare con accenti dialettali.

Il dispositivo potrebbe non riconoscere i comandi o eseguire comandi indesiderati in base all'ambiente circostante o al modo in cui parlate.

### **Utilizzo dei comandi di riattivazione sulla schermata di blocco**

Sulla schermata di blocco potete utilizzare diverse funzioni con comandi di riattivazione preimpostati.

Per attivare questa funzionalità, nel menu Applicazioni toccate **Impostazioni** → **Dispositivo** → **Schermata di blocco**, quindi trascinate il cursore **Riattivazione con lo sblocco trascinamento/ movim.** a destra.

## **S Finder**

Utilizzate questa applicazione per cercare un'ampia gamma di elementi all'interno del dispositivo, ad esempio e-mail, documenti, immagini, musica, applicazioni.

Aprite il pannello delle notifiche e toccate **Q** per avviare **S Finder**.

Tocca il campo di ricerca, quindi inserite un criterio di ricerca. In alternativa, toccate  $\mathbb{S}$ , quindi pronunciate la parola chiave da cercare.

## **Google**

Utilizzate questa applicazione non solo per effettuare ricerche sul Web, ma anche all'interno del dispositivo.

Toccate **Google** nel menu Applicazioni.

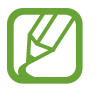

La disponibilità di questa applicazione potrebbe variare in base al Paese o al gestore telefonico.

### **Ricerca di un contenuto**

Toccate il campo di ricerca, quindi inserite una parola chiave. In alternativa, toccate  $\psi$ , quindi pronunciate una parola chiave.

## **Tipo di ricerca**

Per selezionare le applicazioni coinvolte nella ricerca, toccate : → Impostazioni → **Ricerca sul tablet**, quindi selezionate gli elementi da ricercare.

## **Google Now**

Avviate la ricerca Google per visualizzare le schede di Google Now, che mostrano informazioni come il meteo corrente, trasporto pubblico, appuntamenti e altre informazioni.

Quando aprite la ricerca Google per la prima volta, eseguite l'accesso a Google Now. Per modificare le impostazioni di Google Now, toccate → **Impostazioni**, quindi trascinate il cursore **Google Now** verso sinistra o destra.

## **Ricerca vocale**

Utilizzate questa applicazione per eseguire ricerche tramite la vostra voce.

Toccate **Ricerca vocale** nel menu Applicazioni.

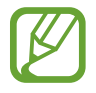

La disponibilità di questa applicazione potrebbe variare in base al Paese o al gestore telefonico.

Pronunciate una parola chiave o una frase quando **Parla ora** compare sullo schermo.

## **Archivio**

Utilizzate questa applicazione per accedere a tutti i tipi di file memorizzati sul dispositivo, comprese immagini, video e musica.

Toccate **Archivio** nel menu Applicazioni.

## **Visualizzazione dei file**

I file memorizzati nel dispositivo sono ordinati in base a determinati criteri. Dal pannello a sinistra del touch screen, selezionate una delle seguenti categorie:

- **Orario**: consente di visualizzare i file raggruppati per data.
- **Cartelle preferite**: consente di visualizzare i collegamenti alle cartelle.
- **Cartelle**: consente di visualizzare i file memorizzati nella memoria interna o in una scheda di memoria e i collegamenti ai server FTP.
- **Categorie**: consente di visualizzare i file ordinati per tipo.
- **Applicazioni**: consente di visualizzare i file memorizzati o creati all'interno di applicazioni specifiche.

Selezionate una categoria, quindi selezionate un file o una cartella da aprire.

Dopo aver selezionato una categoria, toccate , quindi utilizzate una delle seguenti opzioni:

- **Seleziona**: consente di selezionare file o cartelle.
- **Ordina per**: consente di ordinare i file o le cartelle.
- **Aggiungi a Cartelle preferite**: consente di aggiungere un collegamento alla cartella in **Cartelle preferite**.
- **Agg. collegamento a Home**: consente di aggiungere nello Sfondo principale un collegamento a un file o a una cartella.
- **Aggiungi FTP**: consente di aggiungere il collegamento a un server FTP in **Cartelle**.
- **Ricerca dispositivi vicini**: consente di cercare i dispositivi su cui è attivata la condivisione multimediale.
- **Opzioni di visualizzazione**: consente di modificare le opzioni di visualizzazione.

Toccate **E** → **Seleziona**, selezionate un file o una cartella, quindi utilizzate una delle sequenti funzioni:

- $\cdot$   $\leq$  : consente di inviare file ad altri o condividerli.
- $\cdot$   $\blacksquare$ : consente di eliminare file o cartelle.
- $\cdot$   $\overline{\mathbf{S}}$ : consente di spostare file o cartelle in un'altra cartella.
- $\cdot \blacksquare$ : consente di copiare file o cartelle in un'altra cartella.
- $\parallel \rightarrow$  **Rinomina**: consente di rinominare un file o una cartella.
- **E** → **Aggiungi a Cartelle preferite**: consente di aggiungere un collegamento alla cartella in **Cartelle preferite**.
- **E** → **Agg. collegamento a Home**: consente di aggiungere nello Sfondo principale un collegamento a un file o a una cartella.
- $\cdot \quad \blacksquare \rightarrow \textsf{Comprimi:}$  consente di comprimere file o cartelle per creare un file zip.
- $\parallel \rightarrow$  **Dettagli**: consente di visualizzare i dettagli di un file o di una cartella.

## **Ricerca di un file**

Toccate Q, quindi inserite i criteri di ricerca.

## **Visualizzazione delle informazioni di memoria**

Toccate **Per visualizzare le informazioni di memoria relative al dispositivo e alla scheda di** memoria.

Utilità

### **Modifica della modalità di visualizzazione**

Toccate  $\boxplus$  per modificare la modalità di visualizzazione.

## **Creazione di cartelle**

Toccate **a**, inserite il nome della cartella, quindi toccate OK.

### **Aggiunta dei collegamenti alle cartelle**

Potete aggiungere un collegamento alle cartelle utilizzate di frequente in **Cartelle preferite**. Selezionate una cartella e toccate **E** → **Aggiungi a Cartelle preferite**.

## **Aggiunta di collegamenti a server FTP nel dispositivo**

Consente di aggiungere il collegamento a un server FTP in **Cartelle**. Toccate **E** → **Aggiungi FTP**, inserite i dettagli del server FTP, quindi toccate **Fatto**.

## **Download**

Utilizzate questa applicazione per visualizzare i file scaricati dalle applicazioni.

Toccate **Download** nel menu Applicazioni.

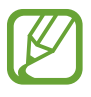

La disponibilità di questa applicazione potrebbe variare in base al Paese o al gestore telefonico.

Selezionate un file per aprirlo con un'applicazione adeguata.

Per organizzare i file in base al titolo, toccate  $\blacksquare \rightarrow$  **Per nome.** 

Per organizzare i file in base alla data, toccate  $\Box \rightarrow$  **Per data.** 

Per organizzare i file in base alla dimensione, toccate  $\Box \rightarrow$  **Per dimensione**.

Per cancellare la cronologia, toccate **E** → **Cancella elenco**.

## **KNOX**

Utilizzate questa applicazione per separare i dati personali da quelli di lavoro e per accedere alle applicazioni aziendali in modo sicuro dal dispositivo.

Toccate **KNOX** nel menu Applicazioni.

Per avviare **KNOX** è necessario scaricare e installare l'applicazione. Toccate **Installa** e seguite le istruzioni visualizzate.

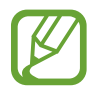

La disponibilità di questa applicazione potrebbe variare in base al Paese o al gestore telefonico.

- Per salvaguardare i dati, **KNOX** e i dati associati vengono eliminati se si inserisce più volte una password non corretta.
- Potrebbero essere addebitati costi aggiuntivi se si scarica questa applicazione utilizzando una connessione dati di rete mobile. Per evitare costi aggiuntivi, rivolgetevi al vostro gestore telefonico.

# **Navigazione e Luoghi**

## **Mappe**

Utilizzate questa applicazione per individuare la posizione geografica del dispositivo, cercare indirizzi, luoghi ed ottenere informazioni.

Toccate **Maps** nel menu Applicazioni.

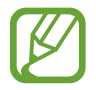

La disponibilità di questa applicazione potrebbe variare in base al Paese o al gestore telefonico.

## **Ricerca delle località**

Consente di ricercare luoghi inserendo un indirizzo o una parola chiave. Una volta trovato il luogo, selezionatelo per visualizzare informazioni dettagliate su di esso. Fate riferimento alla guida per ulteriori informazioni.

## **Indicazioni per una destinazione**

Toccate <sup>p</sup>er impostare il luogo di partenza e di arrivo, quindi selezionate il metodo di viaggio. Il dispositivo mostra le indicazioni stradali necessarie per raggiungere la destinazione.

# **Impostazioni**

## **Menu Impostazioni**

Utilizzate questa applicazione per configurare il dispositivo, le opzioni relative alle applicazioni o per aggiungere uno o più account.

Toccate **Impostazioni** nel menu Applicazioni.

## **Connessioni**

### **Wi-Fi**

Attivate la connessione Wi-Fi per connettervi ad un rete Wi-Fi e accedere ad internet o ad altri dispositivi di rete.

Per visualizzare le opzioni, toccate ..

- **Avanzate**: consente di personalizzare le impostazioni della rete Wi-Fi.
- **Pulsante WPS**: consente di connettervi ad una rete Wi-Fi protetta tramite un pulsante WPS.
- **Immissione PIN WPS**: consente di connettervi ad una rete Wi-Fi protetta tramite un PIN WPS.
- **Guida**: consente di accedere alle informazioni della guida per la funzione Wi-Fi.

#### **Wi-Fi in modalità standby**

Nel menu Impostazioni, toccate **Connessioni** → **Wi-Fi** → → **Avanzate** → **Wi-Fi in standby**.

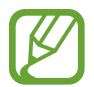

Quando il touch screen è spento, il dispositivo disattiva automaticamente la connessione Wi-Fi. A questo punto, il dispositivo inizierà ad utilizzare automaticamente la connessione dati di rete mobile, se l'avrete precedentemente impostata. Questa impostazione potrebbe determinare costi aggiuntivi in caso di trasferimento dei dati. Per evitare questo tipo di inconveniente, impostate questa opzione su **Sempre**.

#### **Impostazioni notifica di rete**

Il dispositivo visualizza le reti Wi-Fi rilevate e mostra un'icona sulla barra di stato per notificarne la disponibilità.

Nel menu Impostazioni, toccate **Connessioni** → **Wi-Fi** → → **Avanzate** e spuntate **Notifica di rete** per attivare questa funzione.

#### **Wi-Fi Direct**

Wi-Fi Direct connette direttamente due dispositivi tramite una rete Wi-Fi senza richiedere un punto di accesso.

Nel menu Impostazioni toccate **Connessioni** → **Wi-Fi** → **Wi-Fi Direct**.

## **Bluetooth**

Attivate il Bluetooth per scambiare dati a breve distanza.

Per utilizzare altre opzioni, toccate ...

- **Timeout visibilità**: consente di impostare la durata di visibilità del dispositivo.
- **File ricevuti**: consente di visualizzare i file ricevuti tramite il Bluetooth.
- **Guida**: consente di accedere alle informazioni guida per il Bluetooth.

## **Tethering e Router Wi-Fi**

- **Router Wi-Fi**: consente di utilizzare il dispositivo come router Wi-Fi.
- Tethering USB: consente di utilizzare il tethering USB per condividere la connessione di rete mobile del vostro dispositivo con un computer tramite cavo USB. Dopo averlo collegato ad un computer, potrete utilizzare il dispositivo come modem USB.
- **Tethering Bluetooth**: consente di utilizzare il tethering Bluetooth per condividere la connessione di rete mobile del dispositivo con computer o altri dispositivi tramite Bluetooth.

## **Modalità offline**

Disattivando le funzionalità di rete del dispositivo. Potete utilizzare soltanto i servizi che non richiedono l'accesso ad una rete.

## **Ottimizzatore di rete**

Consente di scaricare file sia tramite rete Wi-Fi che tramite reti mobili contemporaneamente.

- **Imposta dimens. minima file**: consente di selezionare la dimensione minima dei file da scaricare con questa funzione.
- **Pop-up uso dati cellulare**: consente di visualizzare una finestra popup prima di scaricare i file utilizzando la rete mobile.

## **Utilizzo dati**

Monitorate il consumo dei dati di rete mobile e personalizzate le impostazioni per la loro limitazione.

- **Connessione dati**: consente di utilizzare la connessione dati di rete mobile.
- **Limite utilizzo dati**: consente di impostare un limite per l'utilizzo del traffico dati di rete mobile.
- **Periodo utilizzo dei dati**: consente di impostare un periodo di tempo in cui abilitare l'utilizzo del traffico dati.

Per utilizzare altre opzioni, toccate  $\frac{1}{2}$ .

- **Roaming dati**: consente di utilizzare la connessione dati in roaming.
- **Lim. dati background**: consente di disattivare la sincronizzazione dei dati attivi in background, quando utilizzerete una rete Wi-Fi.
- **Sincroniz. dati auto**: consente di attivare o disattivare la sincronizzazione automatica delle applicazioni. È possibile selezionare quali informazioni sincronizzare per ogni account in **Impostazioni** → **Generale** → **Account**.
- **Mostra uso Wi-Fi**: consente di visualizzare il consumo del traffico dati tramite rete Wi-Fi.
- **Router Wi-Fi**: selezionate hotspot Wi-Fi per evitarne l'utilizzo da parte delle applicazioni attive in background.

## **Posizione**

Modificate le impostazioni relative alla vostra posizione.

- **Modalità**: consente di selezionare un metodo per la raccolta dei vostri dati di posizione.
- **Richieste di posizione recenti**: consente di visualizzare le app che richiedono informazioni di posizione correnti e il relativo consumo di batteria.
- **Servizi per la posizione**: consente di visualizzare i servizi di posizionamento in uso da parte del dispositivo.
- **Luoghi personali**: consente di configurare i profili da utilizzare per posizioni specifiche quando utilizzate le funzioni GPS, Wi-Fi o Bluetooth per individuare la vostra posizione corrente.

## **Altre reti**

Consente di impostare la connessione con altri dispositivi o reti.

#### **Applicazione di messaggistica predefinita**

Selezionate l'applicazione predefinita da utilizzare per la messaggistica.

#### **Stampa**

Configurate le impostazioni dei plug-in stampante installati sul dispositivo. Potete cercare le stampanti disponibili oppure aggiungerne una manualmente per stampare file tramite Wi-Fi o i servizi cloud.

### **Reti mobili**

- **Connessione dati**: consente di utilizzare una connessione dati di rete mobile.
- **Roaming dati**: consente di utilizzare la connessione dati in roaming.
- **Profili**: consente la configurazione del punto di accesso (APN).
- **Modalità rete**: consente di selezionare il tipo di rete da utilizzare.
- **Operatori di rete**: consente di selezionare una rete automaticamente o manualmente.

#### **VPN**

Configurate e connettetevi alle reti VPN (Virtual Private Networks).

#### **Rete**

L'opzione Ethernet è disponibile quando al dispositivo viene collegato un adattatore Ethernet. Utilizzate questa opzione per attivare la funzione Ethernet e configurare le impostazioni di rete.

## **Connessione ad altri dispositivi**

- **Nome dispositivo**: consente di visualizzare il nome del dispositivo.
- **Condivisione contenuti**: consente di condividere i contenuti con altri dispositivi.
- **Dispositivi consentiti**: consente di visualizzare l'elenco dei dispositivi che possono accedere al vostro.
- **Dispositivi non consentiti**: consente di visualizzare l'elenco dei dispositivi che non possono accedere al vostro.
- **Destinazione download**: consente di selezionare una posizione di memoria dove salvare i file multimediali.
- **Caricamento da altri dispositivi**: consente di accettare gli upload da altri dispositivi.

## **Screen Mirroring**

Attivate la condivisione schermo per condividere i contenuti visualizzati sul vostro dispositivo con altri dispositivi.

## **Dispositivo**

### **Suono**

Modificate le impostazioni relative ai suoni del dispositivo.

- **Volume**: consente di regolare il livello del volume per le suonerie, la musica, i video e le notifiche.
- **Intensità vibrazione**: consente di regolare l'intensità della vibrazione per le notifiche.
- **Suonerie**: consente di aggiungere o selezionare una suoneria per le chiamate in arrivo.
- **Vibrazioni**: consente di selezionare un tipo di vibrazione.
- **Suonerie notifica**: consente di selezionare una suoneria per gli eventi, come messaggi ricevuti e chiamate perse.
- **Vibrazione con suoneria**: consente di impostare la vibrazione del dispositivo e la riproduzione di una suoneria per le chiamate in arrivo.
- **Tono tastiera composizione**: consente di riprodurre un suono al tocco dei tasti di composizione.
- **Feedback sonoro**: consente di impostare il suono che il dispositivo emetterà al tocco di un'applicazione o un'opzione sul touch screen.
- **Tono blocco schermo**: consente di impostare il suono che il dispositivo emetterà quando bloccherete o sbloccherete il touch screen.
- **Feedback tattile**: consente di impostare la vibrazione del dispositivo al tocco dei tasti.
- **Applicazioni Samsung**: consente di modificare le impostazioni di notifica per ogni applicazione.
- **Suono tocco tasto**: consente di impostare il suono che il dispositivo emetterà al tocco di un tasto.
- **Vibrazione tocco tasto**: consente di impostare la vibrazione del dispositivo al tocco di un tasto.
- **Uscita audio**: consente di selezionare un formato per l'uscita audio da utilizzare quando il dispositivo si connette a dispositivi HDMI. Alcuni dispositivi potrebbero non supportare l'impostazione audio surround.
- **Adapt Sound**: consente di personalizzare l'audio per l'orecchio usato più spesso durante le chiamate o durante l'ascolto di musica.

### **Schermo**

Modificate le impostazioni relative allo schermo del dispositivo.

- **Luminosità**: consente di regolare la luminosità dello schermo.
- **Spegnimento schermo**: consente di impostare la durata della retroilluminazione dello schermo.
- **Durata illuminazione tasti**: consente di impostare la durata della retroilluminazione dei tasti.
- **Modalità schermo**:
	- **Adatta visualizzazione**: consente di ottimizzare lo schermo automaticamente in maniera intelligente.
	- **Dinamico**: consente di aumentare l'intensità dello schermo.
	- **Standard**: consente di impostare lo schermo per un utilizzo standard.
	- **Filmato**: consente di impostare lo schermo per una visualizzazione ottimale dei filmati.
- **Modalità lettura**: consente di selezionare quali applicazioni utilizzeranno la modalità di lettura. In modalità di lettura, il dispositivo protegge gli occhi durante la lettura notturna.
- **Pausa schermo**: consente di impostare l'attivazione di uno screensaver quando il dispositivo è collegato a una docking station da tavolo o è in ricarica.
- **Visualizza % batteria**: consente di visualizzare la percentuale di batteria rimanente.
- **Modifica dopo acquisizione**: consente di modificare uno screenshot dopo averlo acquisito.

## **Multischermo**

Attivate la funzione Multischermo per eseguire più applicazioni contemporaneamente sullo schermo.

• **Apri in vista multischermo**: consente di attivare la funzionalità Multischermo quando si aprono i file da **Archivio** o **Video**.

## **Schermata di blocco**

Modificate le impostazioni relative alla schermata di blocco.

• **Blocco schermo**: consente di decidere la modalità di blocco dello schermo. Le seguenti opzioni potrebbero variare in base alla funzione di blocco schermo selezionato.

- **Opzioni widget orologio**: consente di configurare le impostazioni per il widget dell'orologio.
	- **Orologio doppio**: consente di visualizzare il doppio orologio.
	- **Dimensioni orologio**: consente di modificare la dimensione dell'orologio.
	- **Mostra data**: consente di visualizzare la data insieme all'orologio.
- **Collegamenti**: consente di visualizzare e modificare i collegamenti alle applicazioni sulla schermata di blocco.

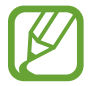

La disponibilità di questa funzione potrebbe variare in base al Paese o al gestore telefonico.

- **Testo personale**: consente di visualizzare un messaggio personale sulla schermata di blocco.
	- **Modifica messaggio personale**: consente di modificare il messaggio personale.
- **Info proprietario**: consente di inserire le informazioni personali che verranno mostrate insieme all'orologio.
- **Effetto sblocco**: consente di selezionare un effetto di sblocco del touch screen.
- **Riattivazione con lo sblocco trascinamento/movim.**: consente di impostare il riconoscimento del comando di riattivazione quando il touch screen è bloccato.
- **Testo guida**: consente di visualizzare il testo guida sulla schermata di blocco.

## **Sfondo**

Potete modificare le impostazioni dello sfondo.

- **Schermata Home**: consente di selezionare un'immagine di sfondo per la schermata Home.
- **Schermata di blocco**: consente di selezionare un'immagine di sfondo per la schermata di blocco.
- **Schermata Home e di blocco**: consente di selezionare un'immagine di sfondo per la schermata Home e la schermata di blocco.

## **Carattere**

Consente di modificare le impostazioni relative al carattere.

- **Stile carattere**: consente di modificare il tipo di carattere utilizzato per il testo.
- **Dimensione carattere**: consente di modificare la dimensione dei caratteri di testo.

## **Pannello notifiche**

consente di personalizzare gli elementi presenti nel pannello delle notifiche.

- **Luminosità e volume**: consente di visualizzare le barre di regolazione della luminosità e del volume sul pannello delle notifiche.
- **Applicazioni consigliate**: consente di visualizzare sul pannello delle notifiche un elenco di applicazioni consigliate sulla base delle vostre azioni, come ad esempio il collegamento di un auricolare al dispositivo.
- **Impostazione pulsanti pannello**: Consente di riorganizzare gli elementi di impostazioni rapide nel pannello delle notifiche.

## **Accessibilità**

I servizi di accessibilità sono funzioni speciali per chi ha disabilità fisiche. Accedete e prestate attenzione alle seguenti impostazioni per migliorare l'accessibilità al dispositivo.

- **Rotazione automatica**: consente di impostare la rotazione automatica dell'interfaccia alla rotazione del dispositivo.
- **Spegnimento schermo**: consente di impostare la durata della retroilluminazione dello schermo.
- **Pronuncia delle password**: consente di leggere ad alta voce le password che inserite con la funzione Talkback attiva.
- **Risposta/Fine chiamata**:
	- **Tasto Home risponde alle chiamate**: consente di impostare il dispositivo per rispondere a una chiamata premendo il tasto Home.
	- **Controllo vocale**: consente di rispondere o di rifiutare una chiamata con i comandi vocali.
	- **Termina chiamata**: consente di impostare il dispositivo per terminare una chiamata premendo il tasto di accensione e spegnimento.
- **Modalità tocco facile**: consente di gestire le chiamate in arrivo o le notifiche toccando il pulsante invece che trascinandolo.
- **Mostra collegamento**: consente di aggiungere un collegamento ad **Accessibilità** o a **TalkBack** sul menu rapido che compare quando tenete premuto il tasto di accensione e spegnimento.
- **Gestisci accessibilità**: consente di esportare o importare le impostazioni di accessibilità per condividerle con altri dispositivi.
	- **Esporta**: Consente di esportare le attuali impostazioni di accessibilità in un file.
	- **Aggiorna**: Consente di importare le attuali impostazioni di accessibilità da un file.
	- **Condividi**: consente di inviare ad altri il file delle impostazioni di accessibilità.
- **TalkBack**: consente di attivare Talkback, che fornisce feedback vocali.
- **Dimensione carattere**: consente di modificare la dimensione dei caratteri di testo.
- **Ingrandimento**: consente di aumentare e diminuire lo zoom con le dita.
- **Colori negativi**: consente di invertire i colori dello schermo per migliorare la visibilità.
- **Regolazione colore**: consente di regolare la combinazione dei colori dello schermo quando il dispositivo stabilisce che non riconoscete i colori o avete difficoltà nella lettura dei contenuti.
- **Promemoria di notifica**: consente di impostare il dispositivo in modo che vi avvisi quando ci sono notifiche perse e di impostare un intervallo per la ripetizione dell'avviso.
- **Collegamento accessibilità**: consente di attivare Talkback tenendo premuto il tasto Accensione o spegnimento, quindi tenendo premuto il touch screen con due dita.
- **Opzioni Da testo a voce**:
	- **Motore TTS preferito**: consente di selezionare un motore per la sintesi vocale. Per modificare le impostazioni per i motori di sintesi vocale, toccate  $\ddot{\Phi}$ .
	- **Velocità riproduzione**: consente di selezionare una velocità per la funzione Da testo a voce.
	- **Ascolta un esempio**: consente di ascoltare il testo di un esempio.
	- **Stato lingua predefinita**: consente di visualizzare lo stato della lingua predefinita per la funzione di conversione da testo a voce.
- **Bilanciamento del suono**: consente di regolare il bilanciamento del suono quando utilizzate entrambi gli auricolari.
- **Audio mono**: consente di attivare il suono mono quando ascoltate contenuti audio con un solo auricolare.
- **Disattiva suoni**: consente di disattivare tutti i suoni del dispositivo.
- **Notifica flash**: consente di far lampeggiare il flash in caso di chiamate in entrata, nuovi messaggi ricevuti o notifiche.
- **Sottotitoli Google (CC)**: consente di visualizzare i sottotitoli per i non udenti (Closed Caption) per i contenuti supportati da Google e di modificarne le impostazioni.
- **Sottotitoli Samsung (CC)**: consente di visualizzare i sottotitoli per i non udenti (Closed Caption) per i contenuti supportati da Samsung e di modificarne le impostazioni.
- **Menu assistenza**: consente di mostrare nel pannello delle notifiche l'icona di collegamento di aiuto che facilita l'accesso alle funzioni supportate da tasti esterni o funzionalità. Potete anche modificare il menu sull'icona di collegamento.
	- **Mano dominante**: Selezionate la mano sinistra o destra per informazioni sull'utilizzo del menu assistenza.
	- **Modifica**: Consente di personalizzare gli elementi presenti nel menu assistenza.
- **Tempo pressione tasto**: consente di impostare l'intervallo di riconoscimento alla pressione del touch screen.
- **Controllo interazioni**: consente di attivare la modalità controllo interazione per limitare la reazione del dispositivo agli input in un'applicazione.

## **Chiamata**

Personalizzate le impostazioni per le funzioni di chiamata.

#### **Impostazioni chiamata**

- **Rifiuto chiamata**: consente di rifiutare automaticamente le chiamate provenienti dai numeri specificati. Aggiungete numeri di telefono all'elenco rifiutati.
- **Configura messaggi di rifiuto chiamate**: consente di aggiungere o modificare il messaggio inviato quando rifiutate una chiamata.
- **Risposta/Fine chiamata**:
	- **Tasto Home risponde alle chiamate**: consente di impostare il dispositivo per rispondere a una chiamata premendo il tasto Home.
	- **Controllo vocale**: consente di rispondere o di rifiutare una chiamata con i comandi vocali.
	- **Termina chiamata**: consente di impostare il dispositivo per terminare una chiamata premendo il tasto di accensione e spegnimento.
- **Avvisi in chiamata**:
	- **Vibra alla risposta**: consente al dispositivo di vibrare quando l'interlocutore risponde ad una chiamata.
	- **Vibrazione fine chiamata**: consente al dispositivo di vibrare quando l'interlocutore termina una chiamata.
	- **Tono connessione chiamata**: consente di attivare o disattivare il tono di connessione della chiamata.
	- **Conta minuti**: consente di attivare o disattivare il tono contaminuti.
	- **Tono fine chiamata**: consente di attivare o disattivare il tono di disconnessione della chiamata.
	- **Avvisi durante chiamata**: consente al dispositivo di ricordarvi degli eventi durante una chiamata.
- **Accessori chiamata**:
	- **Risposta automatica**: consente di impostare la risposta automatica a una chiamata dopo un lasso di tempo specifico (disponibile solo con auricolare connesso).
	- **Timer risposta automatica**: consente di impostare il tempo atteso dal dispositivo prima di rispondere a una chiamata.
- **Condiz. chiam. in uscita**: consente di effettuare chiamate utilizzando l'auricolare Bluetooth, anche quando il dispositivo è bloccato.
- **Tipo chiamata in uscita**: consente di selezionare il tipo di chiamate da effettuare quando utilizzate l'auricolare Bluetooth.
- **Impostazioni aggiuntive**:
	- **Numero in uscita**: consente di mostrare il vostro ID chiamante agli interlocutori nelle chiamate in uscita.
	- **Trasferimento chiamate**: consente di trasferire le chiamate in arrivo su un altro numero.
	- **Codice area automatico**: consente di inserire automaticamente un prefisso (prefisso o prefisso internazionale) prima di un numero di telefono.
	- **Blocco chiamate**: consente di bloccare le chiamate in entrata e in uscita.
	- **Avviso di chiamata**: consente di ricevere avvisi di chiamata nel corso di una chiamata.
	- **Ricomposizione automatica**: consente di attivare la ricomposizione automatica per le chiamate non connesse o interrotte.
	- **Numeri a selezione fissa**: consente di attivare o disattivare la modalità FDN per impedire le chiamate dai numeri dell'elenco FDN. Inserite il PIN2 fornito con la scheda SIM o USIM.

#### **Impostazioni suoneria e audio**

- **Suonerie e toni tastiera**:
	- **Suonerie**: consente di aggiungere o selezionare una suoneria per le chiamate in arrivo.
	- **Vibrazioni**: consente di selezionare un tipo di vibrazione.
	- **Vibrazione con suoneria**: consente di impostare la vibrazione del dispositivo e la riproduzione di una suoneria per le chiamate in arrivo.
	- **Tono tastiera composizione**: consente di riprodurre un suono al tocco dei tasti di composizione.
- **Alza volume se in tasca**: consente di aumentare il volume della suoneria quando il dispositivo si trova in uno spazio chiuso, come una borsa o una tasca.

#### **Impostazioni videochiamata**

- **Immagine videochiamata**: consente di selezionare l'immagine che verrà mostrata al vostro interlocutore.
- **Mostra immagine**: consente di mostrare all'interlocutore la propria immagine in diretta o un'immagine predefinita.
- **Usa opzioni chiamata non riuscita**: consente l'esecuzione di una chiamata vocale quando non è possibile eseguire una videochiamata.

#### **Server della segreteria telefonica**

- **Servizio segreteria telefonica**: consente di selezionare o di impostare il gestore del servizio di segreteria telefonica.
- **Imposta segreteria telefonica**: consente di inserire il numero per accedere alla segreteria telefonica. Richiedete questo numero al vostro gestore telefonico.
- **Suono**: consente di selezionare una suoneria per avvisarvi di nuovi messaggi in segreteria.
- **Vibrazione**: consente al dispositivo di vibrare quando ricevete nuovi messaggi in segreteria.

#### **Impostazioni chiamate via Internet**

- **Account**: consente di accettare chiamate IP e di configurare gli account per i servizi di chiamata IP.
- **Uso chiamate via Internet**: consente di scegliere se utilizzare i servizi di chiamata IP per tutte le chiamate o solo per le chiamate IP.

## **Modalità di blocco**

Consente di selezionare le notifiche da bloccare o di impostare le notifiche per le chiamate da specifici contatti nella modalità di blocco.

## **Controlli**

## **Lingua e inserimento**

Modificate le impostazioni relative alla lingua e all'inserimento del testo. La disponibilità di alcune opzioni potrebbe variare in base alla lingua selezionata.

#### **Lingua**

Impostate una lingua per tutti i menu e le applicazioni.

#### **Predefinito**

Selezionate un tipo di tastiera predefinito per l'inserimento del testo.

#### **Tastiera Samsung**

Per modificare le impostazioni della tastiera Samsung, toccate  $\ddot{\phi}$ .

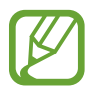

Le opzioni disponibili potrebbero variare in base al Paese o al gestore telefonico.

- **Seleziona lingue di inserimento**: consente di selezionare una lingua per l'inserimento del testo.
- **Previsione testo**: consente di attivare la modalità di previsione del testo, che vi suggerirà le parole durante l'inserimento. Le impostazioni di previsione sono personalizzabili.
- **Sostituzione automatica**: consente di impostare la correzione delle parole errate o incomplete tramite il tocco della barra spaziatrice o di un simbolo di punteggiatura.
- **Maiuscole auto**: consente di impostare il dispositivo per l'inserimento automatico della prima lettera maiuscola dopo un punto, un punto interrogativo o esclamativo.
- **Interlinea automatica**: consente di inserire automaticamente uno spazio tra due righe di testo.
- **Punteggiatura automatica**: consente di inserire un punto dopo aver toccato due volte la barra dello spazio.
- **Nessuno**: consente di impostare il dispositivo per disattivare la funzione di scorrimento sulla tastiera.
- **Inserimento continuo**: consente di inserire il testo scorrendo sulla tastiera.
- **Controllo cursore**: consente di spostare il cursore scorrendo il dito sulla tastiera.
- **Suono**: consente di impostare il suono che il dispositivo emetterà al tocco di un tasto.
- **Vibrazione**: consente di impostare la vibrazione del dispositivo al tocco di un tasto.
- **Anteprima carattere**: consente di visualizzare un'anteprima ingrandita del carattere inserito.
- **Guida**: consente di accedere alle informazioni della guida per l'utilizzo della tastiera Samsung.
- **Ripristino impostazioni**: consente di ripristinare le impostazioni predefinite della tastiera Samsung.

#### **Google Digitazione vocale**

Per modificare le impostazioni per l'inserimento vocale, toccate  $\ddot{\Phi}$ .

- **Scegli lingue**: consente di selezionare una lingua per il riconoscimento vocale e l'inserimento del testo.
- **Blocca parole offensive**: impedisce il riconoscimento di parole offensive durante l'inserimento vocale.
- **Riconoscimento vocale offline**: consente di scaricare e installare i dati relativi alla lingua per l'inserimento vocale offline.

#### **Ricerca vocale**

- **Lingua**: consente di selezionare una lingua per il riconoscimento vocale.
- **Output vocale**: consente di ricevere un feedback vocale per avvisarvi dell'azione corrente.
- **Blocca parole offensive**: consente di nascondere le parole offensive dai risultati della ricerca vocale.
- **Riconoscimento vocale offline**: consente di scaricare e installare i dati relativi alla lingua per l'inserimento vocale offline.
- **Auricolari Bluetooth**: consente di impostare il dispositivo per eseguire una ricerca vocale tramite auricolare Bluetooth, quando è connesso.

#### **Opzioni Da testo a voce**

- **Motore TTS preferito**: consente di selezionare un motore per la sintesi vocale. Per modificare le impostazioni per i motori di sintesi vocale, toccate  $\ddot{\mathbf{\LARGE}}$ .
- **Velocità riproduzione**: consente di selezionare una velocità per la funzione Da testo a voce.
- **Ascolta un esempio**: consente di ascoltare il testo di un esempio.
- **Stato lingua predefinita**: consente di visualizzare lo stato della lingua predefinita per la funzione di conversione da testo a voce.

#### **Passaggio del mouse**

Attivate la funzione Mouseover per svolgere diverse funzioni mentre il puntatore del mouse o del trackpad collegato al dispositivo si muove sullo schermo.

- **Etich. anteprima e icona**: consente di visualizzare un'anteprima del contenuto o informazioni popup quando il puntatore si trova su un elemento.
- **Scorrimento elenco**: consente di scorrere degli elenchi spostando il puntatore verso un bordo dello schermo.

#### **Velocità puntatore**

Regolate la velocità del puntatore del mouse o del trackpad collegato al dispositivo.

## **Controllo vocale**

Consente di riconoscere i comandi vocali per il controllo del dispositivo. Potete selezionare le funzioni da controllare con i comandi vocali.

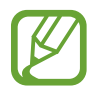

Se **Vibrazione con suoneria** è attivo, il dispositivo non sarà in grado di riconoscere i comandi vocali all'arrivo di una chiamata.

## **Movimenti**

Attivate la funzione di riconoscimento dei movimenti e modificate le impostazioni che controllano il riconoscimento dei movimenti sul dispositivo.

- **Notifica Intelligente**: consente di avvisarvi in caso di chiamate perse o nuovi messaggi quando sollevate il dispositivo.
- **Zoom**: consente di aumentare o diminuire lo zoom durante la visualizzazione di un'immagine in **Galleria** o durante la navigazione in una pagina Web, tenendo premuti due punti e inclinando il dispositivo in avanti e indietro.
- **Panoramica immagine**: consente di impostare il dispositivo per spostarvi su un'immagine muovendolo in qualsiasi direzione a immagine ingrandita.

## **Movimento palmo**

Attivate la funzionalità Movimento palmo, per controllare il dispositivo toccando lo schermo.

- **Acquisisci schermata**: consente di acquisire un'immagine della schermata corrente quando passate con il lato della mano, verso sinistra o destra, sul touch screen.
- **Muto/pausa**: consente di interrompere la riproduzione di file multimediali quando posizionate il dispositivo con il touch screen rivolto verso il basso.

## **Schermo Intelligente**

- **Standby intelligente**: consente di evitare lo spegnimento del touch screen mentre state guardando lo schermo.
- **Rotazione Intelligente**: consente di ruotare l'interfaccia in base all'orientamento del vostro volto.
- **Pausa Intelligente**: consente di mettere in pausa la riproduzione di un video quando distogliete lo sguardo dallo schermo.

## **Generale**

## **Account**

Aggiungete account e-mail o SNS.

## **Cloud**

Modificate le impostazioni per sincronizzare dati o file con l'account Samsung o con la memoria cloud Dropbox.

## **Backup e ripristino**

Modificate le impostazioni di gestione dei dati.

- Backup dati personali: consente di effettuare il backup delle impostazioni e dei dati delle applicazioni sul server Google.
- **Account di backup**: consente di configurare o modificare l'account di backup di Google.
- **Ripristino automatico**: consente il ripristino delle impostazioni e dei dati delle applicazioni al momento della loro reinstallazione sul dispositivo.
- **Ripristina dati di fabbrica**: consente di ripristinare le impostazioni di fabbrica e di cancellare tutti i vostri dati.

## **Data e ora**

Accedete e modificate le seguenti impostazioni per visualizzare le informazioni di data e ora sul dispositivo.

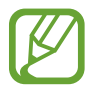

Se la batteria fosse completamente scarica o venisse rimossa dal dispositivo, la data e l'ora potrebbero essere azzerate.

- **Data e ora automatiche**: consente di aggiornare automaticamente la data e l'ora quando vi sposterete tra i fusi.
- **Imposta data**: consente di impostare manualmente la data corrente.
- **Imposta ora**: consente di impostare manualmente l'ora corrente.
- **Fuso orario automatico**: consente di ricevere le informazioni sul fuso orario dalla rete quando vi sposterete tra i fusi.
- **Seleziona fuso orario**: consente di impostare il fuso orario locale.
- **Utilizza formato a 24 ore**: consente di visualizzare l'orario nel formato 24 ore.
- **Seleziona formato data**: consente di selezionare il formato data.

## **Accessori**

Impostate il dispositivo per utilizzarlo con un accessorio.

- **Suoni docking station**: consente di riprodurre un suono quando il dispositivo viene connesso o rimosso da una docking station da tavolo.
- **Modalità di uscita audio**: consente di utilizzare l'altoparlante della docking station quando il dispositivo è connesso ad una docking station da tavolo.
- **Uscita audio**: consente di selezionare un formato per l'uscita audio da utilizzare quando il dispositivo si connette a dispositivi HDMI. Alcuni dispositivi potrebbero non supportare l'impostazione audio surround.

## **Gestione applicazioni**

Consente di visualizzare e gestire le applicazioni installate sul dispositivo.

## **Applicazioni predefinite**

Selezionate un'impostazione predefinita per l'utilizzo delle applicazioni.

- **Home**: consente di selezionare una modalità della schermata Home predefinita.
- **Messaggi**: consente di selezionare l'applicazione predefinita da utilizzare per la messaggistica.

## **Utenti**

Potete configurare e gestire diversi profili utente con impostazioni personalizzate.

## **Batteria**

Consente di visualizzare le informazioni relative alla batteria del dispositivo.

## **Risparmio energetico**

Consente di attivare la modalità Risparmio energetico e di modificare le impostazioni per detta modalità.

- **CPU**: consente di limitare l'utilizzo di alcune risorse di sistema.
- **Schermo**: consente di ridurre la luminosità dello schermo.
- **Disattiva feedback tattile**: consente di disattivare la vibrazione quando toccate i tasti.
- **Info sul risparmio energetico**: consente di scoprire come ottimizzare i consumi della batteria.
# **Memoria**

Consente di visualizzare le informazioni relative alla memoria del dispositivo o alla scheda di memoria, oppure di formattare la scheda di memoria stessa.

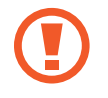

La formattazione di una scheda di memoria cancellerà in modo permanente tutti i dati dalla scheda.

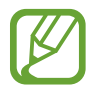

La capacità realmente disponibile della memoria interna è inferiore alla capacità specificata perché il sistema operativo e le applicazioni predefinite occupano parte della memoria. Quando aggiornate il dispositivo, la capacità disponibile potrebbe cambiare.

# **Sicurezza**

Consente di modificare le impostazioni per la sicurezza del dispositivo e della scheda SIM o USIM.

• **Crittografia dispositivo**: consente di impostare una password per criptare i dati salvati sul dispositivo. Dovrete inserire la password ad ogni accensione del dispositivo.

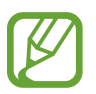

Prima di attivare questa impostazione, accertatevi che la batteria sia carica perché il criptaggio dei dati potrebbe durare più di un'ora.

**Crittografa scheda SD esterna:** consente di crittografare i file di una scheda di memoria.

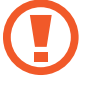

Qualora ripristinaste il dispositivo ai valori predefiniti di fabbrica con questa impostazione attiva, il dispositivo potrebbe non leggere i file criptati. Disattivate questa impostazione prima di ripristinare il dispositivo.

- **Controlli remoti**: consente di controllare il dispositivo smarrito o rubato in remoto tramite internet. Per utilizzare questa funzione, dovrete effettuare l'accesso sul vostro account Samsung.
	- **Registrazione account**: consente di aggiungere o visualizzare l'account Samsung.
	- **Usa reti senza fili**: consente di impostare la raccolta dei dati di posizione e di stabilire la posizione del dispositivo smarrito o rubato, tramite rete Wi-Fi o mobile.
- **Avviso di cambio SIM**: consente di attivare o disattivare la funzione Trova dispositivo personale, che vi aiuterà a localizzare il dispositivo in caso di smarrimento o furto.
	- La funzione "Avviso di cambio SIM" è stata concepita per permettere al proprietario/ utilizzatore del dispositivo, in caso di furto o smarrimento, di ottenere il numero telefonico di colui che inserisce nel dispositivo rubato o smarrito una nuova scheda SIM, e ciò al fine e nell'ambito della tutela dei legittimi interessi di chi avesse subito il furto del dispositivo o l'avesse smarrito. La funzione "Avviso di cambio SIM" non è operativa automaticamente; la sua attivazione è a discrezione dell'utilizzatore del dispositivo. Quando viene attivata la funzione "Avviso di cambio SIM", nel caso in cui venisse inserita una scheda SIM diversa da quella del primo o (in caso di uno o più trasferimenti dell'apparecchio) dell'ultimo legittimo utilizzatore ("l'utente"), il dispositivo invierà automaticamente un SMS ai numeri telefonici dei destinatari indicati all'atto dell'attivazione della funzione "Avviso di cambio SIM", contenente il messaggio di individuazione predefinito ed il numero telefonico di colui che sta tentando di utilizzare il cellulare con un'altra scheda SIM. Dato lo specifico scopo per il quale la funzione "Avviso di cambio SIM" è stata concepita, si raccomanda l'uso di questa funzione nei limiti e per il periodo di tempo in cui questa risulti strettamente necessaria a perseguire il predetto scopo. Ogni uso del numero telefonico altrui, diverso dal predetto scopo, potrebbe essere fonte di responsabilità da parte dell'utente. È pertanto responsabilità dell'utente assicurarsi che la funzione "Avviso di cambio SIM" sia disattivata prima che il dispositivo venga legittimamente utilizzato da altre persone per loro uso personale. Nel caso in cui la funzione non venisse disattivata, l'utente potrebbe essere ritenuto responsabile per qualsiasi danno causato dall'invio, via SMS, del dato personale sopraindicato, compresi - a mero titolo esemplificativo e non esaustivo - i costi sostenuti da terzi (quali gli operatori di rete) per effetto della trasmissione del predetto dato personale via SMS. Per ulteriori dettagli, fate riferimento alla descrizione della funzione "Avviso di cambio SIM" sul manuale ed, in particolare, alle istruzioni di attivazione e disattivazione della funzione stessa.
- **Vai al sito del servizio Trova dispositivo personale**: consente di accedere al sito Web Find my mobile ([findmymobile.samsung.com](http://findmymobile.samsung.com)). Su questo sito Web potrete seguire e controllare il vostro dispositivo smarrito o rubato.
- **Configura PIN della SIM**:
	- **Blocca scheda SIM**: consente di attivare o disattivare il blocco PIN in modo da richiedere il PIN prima di utilizzare il dispositivo.
	- **Modifica PIN della SIM**: consente di modificare il PIN utilizzato per accedere ai dati della SIM o della USIM.
- **Rendi visibili le password**: Questa funzione vi consente di impostare la visualizzazione delle password durante la loro digitazione.
- **Amministratori dispositivo**: consente di visualizzare gli amministratori del dispositivo. Potete consentire agli amministratori del dispositivo di applicare nuove regole al dispositivo.
- **Sorgenti sconosciute**: consente di scaricare le applicazioni da qualsiasi sorgente. Qualora non attivaste questa funzione, potrete scaricare applicazioni solo da **Play Store**.
- **Verifica applicazioni**: Consente di verificare tramite Google eventuali comportamenti dannosi delle applicazioni, prima che vengano installate.
- **Modif. livello di prot.**: consente di impostare il livello di protezione per le azioni che rientrano nelle norme di sicurezza.
- **Aggiorn. criteri di prot.**:
	- **Aggiornamenti automatici**: consente di impostare la verifica automatica della presenza di aggiornamenti per la sicurezza e il loro download.
	- **Reti preferite**: consente di selezionare un'opzione di connessione di rete per verificare e scaricare automaticamente gli aggiornamenti per la sicurezza.
	- **Verifica aggiornamenti**: consente di verificare la presenza di eventuali aggiornamenti per la sicurezza.
- **Invia report sulla protezione**: consente di impostare l'invio automatico di rapporti sulla sicurezza quando il dispositivo è connesso a una rete Wi-Fi.
- **Tipo di memoria**: Consente di impostare un tipo di archiviazione per i file credenziali.
- **Credenziali attendibili**: consente di utilizzare certificati e credenziali per garantire un utilizzo sicuro delle varie applicazioni.
- **Installa da memoria dispositivo**: consente di installare certificati criptati dalla posizione o dal servizio in cui sono archiviati.
- **Cancella credenziali**: consente di cancellare le credenziali dal dispositivo e ripristinare la password.

# **Info sul dispositivo**

Consente di accedere alle informazioni sul dispositivo, modificare il nome del dispositivo o aggiornarne il software.

# **Impostazioni Google**

Utilizzate questa applicazione per configurare le impostazioni di alcune funzioni fornite da Google. Toccate **Impostazioni Google** nel menu Applicazioni.

# **Risoluzione dei problemi**

Prima di rivolgervi ad un centro assistenza Samsung, provate le seguenti soluzioni. Alcune delle seguenti potrebbero non essere applicabili al vostro dispositivo.

#### **Quando accendete il dispositivo o durante il suo utilizzo, potrebbe essere richiesto di inserire uno dei seguenti codici:**

- Password: se è abilitata la funzione di blocco dispositivo, dovete inserire la password impostata in precedenza.
- PIN: se utilizzate il dispositivo per la prima volta o se è stata attivata la richiesta del PIN, dovete inserire il PIN fornito con la scheda SIM o USIM. Potete disattivare questa funzione utilizzando il menu del blocco della scheda SIM.
- PUK: la scheda SIM o USIM è bloccata, solitamente in seguito al ripetuto inserimento del PIN errato. Dovete inserire il PUK indicato dal gestore telefonico.
- PIN2: quando accedete a un menu che richiede il PIN2, dovete inserire il PIN2 fornito con la scheda SIM o USIM. Per informazioni, rivolgetevi al vostro gestore telefonico.

#### **Il dispositivo visualizza un messaggio di errore di rete o servizio non disponibile**

- Se vi trovate in aree con segnale debole o scarsa ricezione, la rete potrebbe non essere disponibile. Spostatevi in un'altra area e riprovate. Mentre vi spostate, i messaggi di errore potrebbero comparire più volte.
- L'accesso ad alcune funzionalità ed opzioni è soggetto a registrazione. Per maggiori dettagli, contattate il vostro gestore telefonico.

# **Il dispositivo non si spegne**

- Se la batteria è completamente scarica, il dispositivo non si accende. Caricate completamente la batteria prima di accendere il dispositivo.
- La batteria potrebbe non essere inserita correttamente. Inserite di nuovo la batteria.
- Pulite con un panno entrambi i contatti dorati e inserite di nuovo la batteria.

### **Il touch screen (se supportato) risponde lentamente o in modo non corretto**

- Se attaccate una cover protettiva o degli accessori opzionali al touch screen, il touch screen potrebbe non funzionare correttamente.
- Se indossate dei guanti, se non avete le mani pulite quando toccate il touch screen o se lo toccate con oggetti appuntiti o con la punta delle dita, il touch screen potrebbe non funzionare correttamente.
- Il touch screen potrebbe non funzionare correttamente in presenza di umidità o se esposto ad acqua.
- Riavviate il dispositivo per eliminare eventuali problemi temporanei del software.
- Accertatevi che il software del dispositivo sia aggiornato all'ultima versione.
- Se il touch screen si graffia o presenta dei danni, rivolgetevi ad un centro assistenza Samsung.

#### **Il dispositivo si blocca o presenta errori irreversibili**

Se il dispositivo si blocca o è lento nell'eseguire le operazioni, potrebbe essere necessario chiudere le applicazioni o reinserire la batteria e accendere il dispositivo affinché riacquisti funzionalità. Se il dispositivo si blocca e non risponde, tenete premuto il tasto Accensione o spegnimento per più di 7 secondi per riavviarlo.

Se il problema persiste, ripristinate i dati di fabbrica. Nel menu Applicazioni, toccate **Impostazioni** → **Generale** → **Backup e ripristino** → **Ripristina dati di fabbrica** → **Ripristina dispositivo** → **Elimina tutto**. Prima di ripristinare i valori di fabbrica, ricordate di effettuare un backup di tutti i dati importanti memorizzati sul dispositivo.

Se il problema persiste, rivolgetevi ad un centro assistenza Samsung.

#### **Impossibile effettuare o ricevere una chiamata**

- Accertatevi di avere effettuato l'accesso alla rete cellulare corretta.
- Assicuratevi che non sia impostato il blocco chiamate per il numero composto.
- Assicuratevi che non sia impostato il blocco chiamate per il numero chiamante.

#### **L'interlocutore non riesce a sentire la vostra voce**

- Assicuratevi che il microfono integrato non sia ostruito o coperto.
- Assicuratevi che il microfono sia vicino alla bocca.
- Se utilizzate un auricolare, assicuratevi che sia connesso correttamente al dispositivo.

### **Durante le chiamate si sente un effetto eco**

Regolate il volume premendo il tasto Volume o spostatevi in un'altra zona.

#### **La rete cellulare o Internet si disconnette spesso o la qualità dell'audio è mediocre**

- Assicuratevi che l'area dell'antenna interna non sia ostruita.
- Se vi trovate in aree con segnale debole o scarsa ricezione, la rete potrebbe non essere disponibile. I problemi di connettività potrebbero essere dovuti a problemi del gestore telefonico. Spostatevi in un'altra area e riprovate.
- Se utilizzate il dispositivo mentre vi spostate, i servizi di rete potrebbero essere disabilitati dal gestore telefonico.

# **L'icona della batteria è vuota o lampeggiante**

La batteria è scarica. Ricaricate o sostituite la batteria.

# **La batteria non si carica bene (con caricabatteria approvati da Samsung)**

- Accertatevi che il caricabatteria sia collegato correttamente.
- Se i poli della batteria sono sporchi, la batteria potrebbe non caricarsi correttamente o il dispositivo potrebbe spegnersi. Pulite con un panno morbido entrambi i contatti dorati e provate a caricare di nuovo la batteria.
- Le batterie di alcuni dispositivi non possono essere sostituite dall'utente. Per far sostituire la batteria, rivolgetevi ad un centro assistenza Samsung.

# **La batteria si scarica più rapidamente rispetto a quando l'avete acquistata**

- Se esponete la batteria a temperature molto fredde o molto calde, la capacità di carica della batteria potrebbe diminuire.
- Il consumo di batteria aumenta quando utilizzate le funzioni di messaggistica o alcune applicazioni, come i giochi o Internet.
- La batteria è deperibile e la capacità di carica diminuisce nel tempo.

# **Il dispositivo si surriscalda**

Quando utilizzate applicazioni che richiedono maggiori prestazioni, utilizzate più applicazioni contemporaneamente o utilizzate applicazioni sul dispositivo per un periodo prolungato, il dispositivo potrebbe surriscaldarsi. Ciò è normale e non dovrebbe influire sulla durata o sulle prestazioni del dispositivo.

# **Quando avviate la fotocamera compaiono dei messaggi di errore**

Il dispositivo deve avere memoria e batteria sufficienti per poter utilizzare la fotocamera. Se ricevete dei messaggi di errore all'avvio della fotocamera, provate le seguenti soluzioni:

- Caricate la batteria o sostituitela con una completamente carica.
- Liberate la memoria spostando i file su un computer o eliminando i file dal dispositivo.
- Riavviate il dispositivo. Se, dopo aver messo in pratica questi suggerimenti, il problema con l'applicazione della fotocamera persiste, rivolgetevi ad un centro assistenza Samsung.

# **La qualità della foto è minore rispetto all'anteprima**

- La qualità delle foto potrebbe variare, in base all'ambiente circostante e alle tecniche di fotografia utilizzate.
- Se scattate foto in zone buie, di notte o al chiuso, le immagini potrebbero risultare rumorose o sfocate.

#### **All'apertura dei file multimediali compaiono dei messaggi di errore**

Se ricevete dei messaggi di errore o i file non vengono riprodotti all'apertura di un file multimediale sul dispositivo, provate le seguenti soluzioni:

- Liberate la memoria spostando i file su un computer o eliminando i file dal dispositivo.
- Assicuratevi che il file musicale non sia protetto da DRM (Digital Rights Management). Se il file è protetto da DRM, assicuratevi di possedere la licenza adeguata o il codice per riprodurre il file.
- Assicuratevi che il dispositivo supporti il tipo di file.
- Il dispositivo supporta foto e video registrati con il dispositivo. Le foto e i video registrati con altri dispositivi potrebbero non funzionare correttamente.
- Il dispositivo supporta i file multimediali autorizzati dal gestore di rete o fornitore di servizi aggiuntivi. Alcuni contenuti in circolazione su Internet, come suonerie, video o sfondi, potrebbero non funzionare correttamente.

# **Impossibile individuare un altro dispositivo Bluetooth**

- Assicuratevi che sul dispositivo sia attiva la funzione Bluetooth.
- Accertatevi che il Bluetooth sia attivato sul dispositivo con cui volete collegarvi.
- Assicuratevi che sia il vostro dispositivo che quello con cui volete collegarvi si trovino entro la distanza massima supportata dal Bluetooth (10 m).

Se i suggerimenti sopra indicati non risultassero utili alla risoluzione del problema, rivolgetevi ad un centro assistenza Samsung.

#### **Quando connettete il dispositivo ad un computer non viene stabilita alcuna connessione**

- Accertatevi che il cavo USB in uso sia compatibile con il dispositivo.
- Accertatevi che il driver appropriato sia installato ed aggiornato sul computer.
- Se siete utenti Windows XP, assicuratevi che sul computer sia installato Windows XP Service Pack 3 o superiore.
- Assicuratevi che sul computer sia installato Samsung Kies o Windows Media Player 10 o superiore.

# **Il dispositivo non rileva la posizione corrente**

I segnali GPS potrebbero essere ostruiti in alcuni luoghi, ad esempio al chiuso. In tali situazioni, impostate l'utilizzo del Wi-Fi o di una rete mobile per rilevare la vostra posizione corrente.

# **I dati memorizzati sul dispositivo sono andati persi**

Effettuate sempre una copia di backup di tutti i dati importanti memorizzati sul dispositivo. Altrimenti, non potete ripristinare i dati in caso di perdita o danneggiamento. Samsung non è responsabile per la perdita dei dati memorizzati sul dispositivo.

# **Intorno alle scocche del dispositivo c'è un piccolo spazio vuoto**

- Tale spazio è una caratteristica di fabbrica necessaria e le parti potrebbero subire piccole oscillazioni o vibrazioni.
- Nel tempo, l'attrito tra le parti potrebbe far aumentare tale spazio.

\* Alcuni contenuti del dispositivo potrebbero variare in base al Paese, al gestore telefonico o alla versione software installata e sono soggetti a modifiche senza preavviso.

\* Il dispositivo e gli accessori illustrati in questo manuale potrebbero variare in base al Paese nel quale vengono distribuiti.

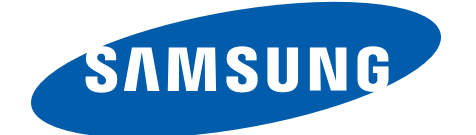